# **Manuel d'utilisation Nokia 5230**

Édition 6.0

#### DÉCLARATION DE CONFORMITÉ

#### Par la présente, NOKIA CORPORATION déclare que l'appareil RM-588 est conforme aux exigences essentielles et aux autres dispositions pertinentes de la directive 1999/5/ CE. La déclaration de conformité peut être consultée à l'adresse suivante : [http://](http://www.nokia.com/phones/declaration_of_conformity/)

[www.nokia.com/phones/declaration\\_of\\_conformity/](http://www.nokia.com/phones/declaration_of_conformity/).

© 2010 Nokia. Tous droits réservés.

Nokia, Nokia Connecting People, Nokia Care et Ovi sont des marques ou des marques déposées de Nokia Corporation. Nokia tune est une marque sonore de Nokia Corporation. Les autres noms de produits et de sociétés mentionnés dans ce document peuvent être des marques ou des noms de marques de leurs propriétaires respectifs.

La reproduction, le transfert, la distribution ou le stockage d'une partie ou de la totalité du contenu de ce document, sous quelque forme que ce soit, sans l'autorisation écrite et préalable de Nokia sont interdits. Nokia applique une méthode de développement continu à ses produits. Par conséquent, Nokia se réserve le droit d'apporter des changements et des améliorations à tout produit décrit dans ce document, sans aucun préavis.

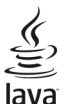

POWERED Java et tous les produits Java sont des marques commerciales ou des marques déposées de Sun Microsystems, Inc.

Certaines parties du logiciel Nokia Cartes sont protégées par copyright : © 1996-2010 The FreeType Project. Tous droits réservés.

Ce produit est sous licence MPEG-4 Visual Patent Portfolio (i) pour tout usage strictement personnel et non commercial en relation avec les informations codées conformément à la norme MPEG-4 Visual par un consommateur agissant pour un usage strictement personnel et en dehors de toute activité commerciale et (ii) pour un usage en relation avec une vidéo MPEG-4 provenant d'un fournisseur de vidéo sous licence. Aucune licence expresse ou tacite n'est accordée pour un autre usage. Vous pouvez obtenir des informations complémentaires, notamment celles relatives aux usages promotionnels, internes et commerciaux auprès de MPEG LA, LLC. Visitez http://www.mpegla.com.

DANS LES LIMITES PRÉVUES PAR LA LOI EN VIGUEUR, NOKIA ET SES CONCÉDANTS DE LICENCE NE PEUVENT EN AUCUN CAS ÊTRE TENUS POUR RESPONSABLES DE TOUTE PERTE DE DONNÉES OU DE REVENU, AINSI QUE DE TOUT DOMMAGE IMMATÉRIEL OU INDIRECT.

LE CONTENU DE CE DOCUMENT EST FOURNI "EN L'ÉTAT". À L'EXCEPTION DES LOIS OBLIGATOIRES APPLICABLES, AUCUNE GARANTIE SOUS QUELQUE FORME QUE CE SOIT, EXPLICITE OU IMPLICITE, Y COMPRIS, MAIS SANS S'Y LIMITER, LES

GARANTIES IMPLICITES D'APTITUDE À LA COMMERCIALISATION ET D'ADÉQUATION À UN USAGE PARTICULIER, N'EST ACCORDÉE QUANT À LA PRÉCISION, À LA FIABILITÉ OU AU CONTENU DU DOCUMENT. NOKIA SE RÉSERVE LE DROIT DE RÉVISER CE DOCUMENT OU DE LE RETIRER À N'IMPORTE QUEL MOMENT SANS PRÉAVIS.

Dans les limites prévues par la loi en vigueur, l'ingénierie inverse de tous les logiciels contenus dans l'appareil est interdite. Dans la mesure où ce manuel d'utilisation comprend des restrictions concernant les déclarations, garanties, dommages-intérêts et responsabilités de Nokia, ces restrictions devront s'appliquer de la même façon aux déclarations, garanties, dommages-intérêts et responsabilités des concédants de licences de Nokia. La disponibilité des produits et des applications et des services pour ces produits peut varier en fonction des régions. Contactez votre revendeur Nokia le plus proche pour plus d'informations à ce sujet et pour connaître les langues disponibles. Ce produit comporte des éléments, une technologie ou un logiciel sujets à la réglementation en vigueur en matière d'exportation aux États-Unis et en dehors. Toute violation est strictement interdite.

#### NOTICE FCC / INDUSTRY CANADA

Votre appareil peut provoquer des interférences TV ou radioélectriques (par exemple, lors de l'utilisation d'un téléphone à proximité d'un équipement de réception). La FCC ou Industry Canada peut vous demander d'arrêter d'utiliser votre téléphone si ces interférences ne peuvent pas être éliminées. Si vous avez besoin d'aide, contactez votre prestataire de services local. Cet appareil est conforme à la partie 15 de la réglementation FCC. Toute opération est sujette aux deux conditions suivantes : (1) Cet appareil ne doit pas provoquer d'interférence nuisible et (2) cet appareil doit accepter toute interférence reçue, y compris les interférences pouvant provoquer un fonctionnement inattendu. Les changements ou modifications non expressément approuvés par Nokia peuvent annuler le droit d'usage de l'utilisateur sur cet équipement.

Certaines opérations et fonctionnalités dépendent de la carte SIM et/ou du réseau, du MMS ou de la compatibilité des appareils et des formats de contenus pris en charge. Certains services sont sujets à une facturation distincte.

Votre appareil peut contenir des signets et des liens préinstallés pointant vers des sites fournis par des tiers. Vous pouvez également accéder à des sites fournis par des tiers via votre appareil. Les sites fournis par des tiers ne sont pas affiliés à Nokia, et Nokia n'assume aucune responsabilité concernant ces sites. Si vous décidez d'accéder à ces sites, vous devez prendre les précautions qui s'imposent en matière de sécurité et de contenu.

/Édition 6.0 FR

# **Sommaire**

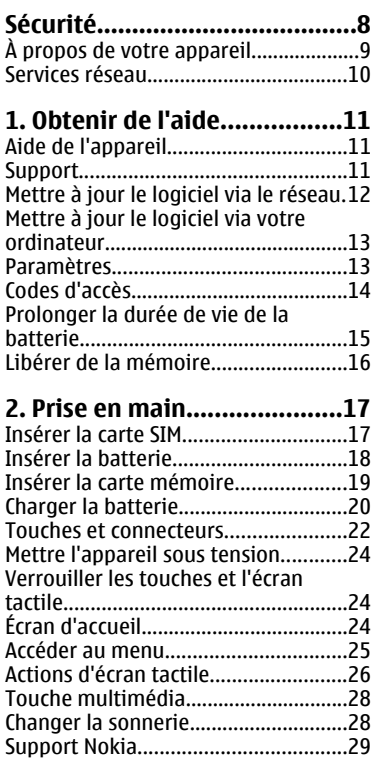

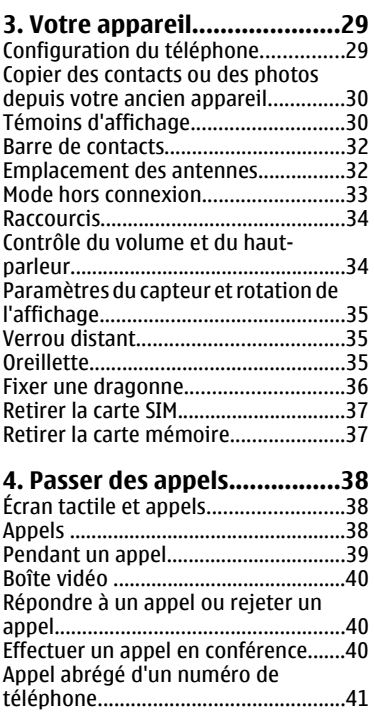

[Mise en attente....................................42](#page-41-0) [Numérotation vocale...........................42](#page-41-0)

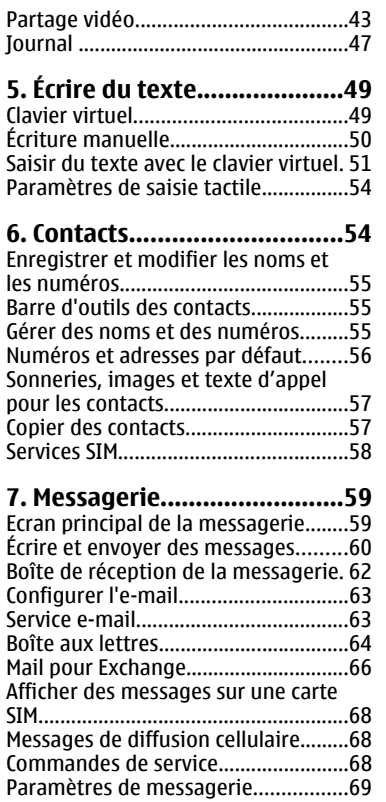

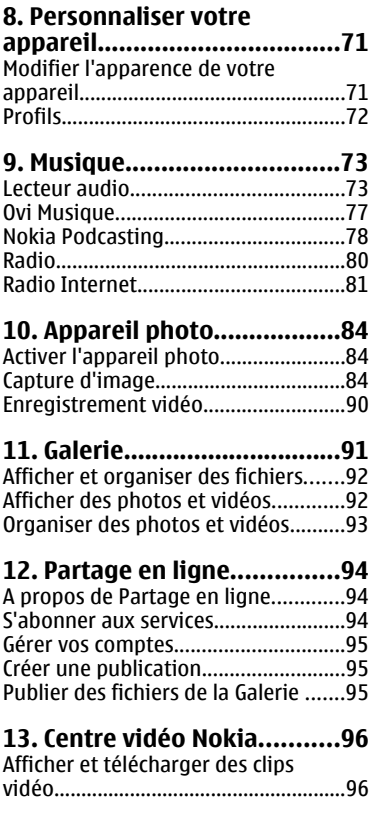

#### **Sommaire**

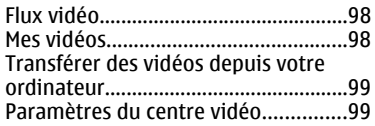

#### **[14. Internet...........................100](#page-99-0)**

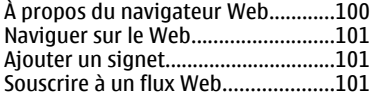

#### **[15. Positionnement \(GPS\).....102](#page-101-0)**

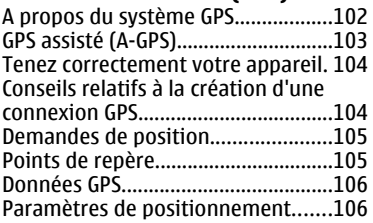

#### **[16. Cartes \(Maps\)..................107](#page-106-0)**

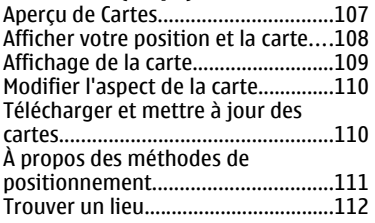

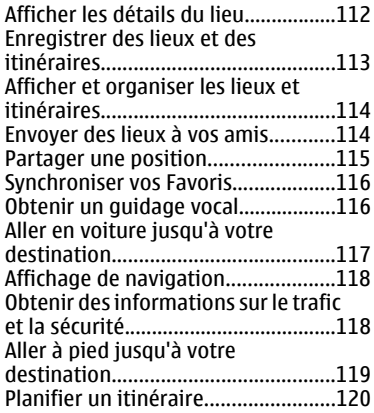

### **[17. Connectivité....................121](#page-120-0)**

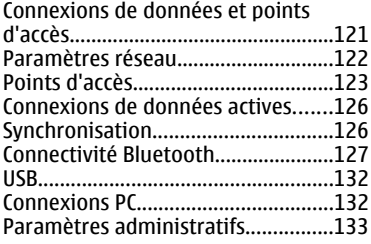

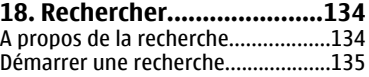

### **19. À propos d['Ovi Store.......135](#page-134-0)**

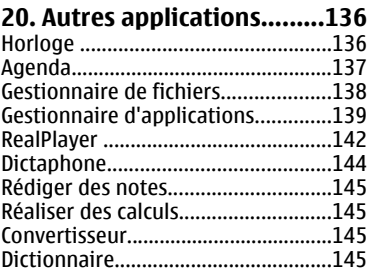

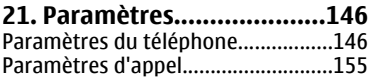

### **[22. Résolution des](#page-156-0)**

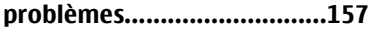

#### **[23. Protéger](#page-159-0)**

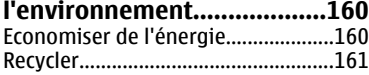

#### **[Informations sur le produit et](#page-160-0) [la sécurité.............................161](#page-160-0)**

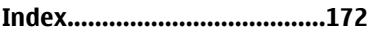

# <span id="page-7-0"></span>**Sécurité**

Veuillez lire ces instructions simples. Il peut être dangereux, voire illégal de ne pas les respecter. Lisez le manuel d'utilisation complet pour de plus amples informations.

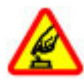

#### **MISE SOUS TENSION EN TOUTE SÉCURITÉ**

Ne mettez pas l'appareil sous tension lorsque l'utilisation des téléphones sans fil est interdite ou lorsqu'il risque de provoquer des interférences ou de présenter un danger.

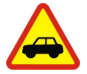

#### **LA SÉCURITÉ ROUTIÈRE AVANT TOUT**

Respectez toutes les réglementations locales. Gardez toujours les mains libres lorsque vous êtes au volant d'une voiture. Votre préoccupation première pendant la conduite doit être la sécurité sur la route.

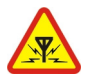

#### **INTERFÉRENCES**

Tous les appareils sans fil peuvent subir des interférences susceptibles d'avoir une incidence sur leurs performances.

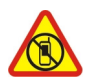

#### **MISE HORS TENSION DANS LES ZONES RÉGLEMENTÉES**

Respectez toutes les restrictions. Mettez l'appareil hors tension à bord d'un avion et lorsque vous vous trouvez à proximité d'équipements médicaux, de carburants, de produits chimiques ou d'une zone où sont utilisés des explosifs.

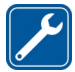

#### **PERSONNEL HABILITÉ**

Seul le personnel qualifié est habilité à installer ou réparer ce produit.

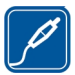

#### **ACCESSOIRES ET BATTERIES**

N'utilisez que des accessoires et des batteries agréés. Ne connectez pas de produits incompatibles.

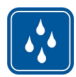

### **ÉTANCHÉITÉ**

Votre appareil n'est pas étanche. Maintenez-le au sec.

<span id="page-8-0"></span>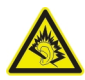

#### **PROTÉGEZ VOTRE AUDITION**

A pleine puissance, l'écoute prolongée du baladeur peut endommager l'oreille de l'utilisateur.

# **À propos de votre appareil**

L'appareil sans fil décrit dans ce manuel est agréé pour réseaux WCDMA 900/2100 et GSM/EDGE 850/900/1800/1900. Contactez votre prestataire de services pour plus d'informations sur les réseaux.

Tel un ordinateur, votre appareil prend en charge plusieurs méthodes de connectivité et peut être infecté par des virus et d'autres contenus nuisibles. Soyez prudent avec les messages, les requêtes de connexion, la navigation et les téléchargements. N'installez et n'utilisez que des services et des logiciels provenant de sources fiables assurant un niveau approprié de sécurité et de protection, par exemple des applications Symbian Signed ou ayant passé avec succès les tests Java Verified™. Il est recommandé d'installer un logiciel antivirus et d'autres logiciels de sécurité sur votre appareil et sur tout ordinateur connecté.

Votre appareil peut contenir des signets et des liens préinstallés pointant vers des sites fournis par des tiers, auxquels il peut vous permettre d'accéder. Ces sites ne sont pas affiliés à Nokia, et Nokia n'assume aucune responsabilité concernant ces sites. Si vous accédez à ces sites, vous devez prendre les précautions qui s'imposent en matière de sécurité et de contenu.

**Avertissement :** Pour l'utilisation des fonctions autres que le réveil, l'appareil doit être sous tension. Ne mettez pas votre appareil sous tension lorsque l'utilisation des appareils sans fil risque de provoquer des interférences ou de présenter un danger.

Lorsque vous utilisez cet appareil, respectez toutes les réglementations, les usages locaux, les dispositions relatives aux données personnelles et les droits légitimes des tiers, y compris les droits de propriété intellectuelle. La protection des droits de propriété intellectuelle peut empêcher la copie, la modification ou le transfert de certains contenus (musique, images, etc.).

#### <span id="page-9-0"></span>**Sécurité**

Effectuez des copies de sauvegarde ou conservez un enregistrement écrit de toutes les informations importantes contenues dans votre appareil.

En cas de connexion à un autre appareil, consultez le manuel d'utilisation de ce dernier pour en savoir plus sur les instructions relatives à la sécurité. Ne connectez pas de produits incompatibles.

Les illustrations de ce manuel peuvent être différentes de l'affichage de votre appareil.

Reportez-vous au manuel d'utilisation pour obtenir d'autres informations importantes concernant votre appareil.

# **Services réseau**

Pour pouvoir utiliser l'appareil, vous devez disposer de services fournis par un opérateur de téléphonie mobile. Certaines fonctions ne seront pas forcément disponibles sur tous les réseaux ; pour d'autres fonctions, vous devrez peut-être passer des accords spécifiques avec votre prestataire de services pour pouvoir les utiliser. L'utilisation de services réseau implique la transmission de données. Renseignez-vous auprès de votre prestataire de services pour en savoir plus sur les frais s'appliquant dans votre réseau nominal et lors de l'itinérance sur d'autres réseaux. Votre prestataire de services peut vous expliquer les tarifs pratiqués. Certains réseaux peuvent être soumis à des limitations qui affectent votre utilisation de certaines fonctions de l'appareil nécessitant une prise en charge par le réseau, telle que la prise en charge de technologies comme les protocoles WAP 2.0 (HTTP et SSL) utilisant les protocoles TCP/IP et des caractères spécifiques à une langue.

Votre prestataire de services peut avoir demandé la désactivation ou la nonactivation de certaines fonctions sur votre appareil. Si tel est le cas, ces fonctions n'apparaîtront pas dans le menu de votre appareil. Votre appareil peut également disposer d'éléments personnalisés tels que les noms, l'organisation et les icônes de menu.

# <span id="page-10-0"></span>**1. Obtenir de l'aide Aide de l'appareil**

Votre appareil contient des instructions facilitant l'utilisation des applications contenues dans ledit appareil.

Pour obtenir des textes d'aide à partir du menu principal, sélectionnez **Menu** > **Aide** et l'application pour laquelle vous souhaitez lire des instructions.

Lorsqu'une application est ouverte, sélectionnez **Options** > **Guide d'utilisation** pour accéder au texte d'aide pour l'écran actuel.

Lors de la lecture des instructions, pour modifier la taille du texte d'aide, sélectionnez **Options** > **Réduire taille police** ou **Augmenter taille police**.

À la fin du texte d'aide, vous trouverez des liens vers des rubriques connexes. Si vous sélectionnez un mot souligné, une brève explication s'affiche. Les textes d'aide utilisent les indicateurs suivants :  $\blacksquare$  Lien vers une rubrique d'aide.  $\blacksquare$  Lien vers l'application mentionnée.

Lorsque les instructions sont affichées, pour basculer du texte de l'aide vers l'application ouverte en arrière-plan, sélectionnez **Options** > **Afficher appl. ouvertes**, puis l'application voulue.

# **Support**

Si vous souhaitez en savoir plus sur l'utilisation de votre produit ou si vous n'êtes pas certain de la façon dont celui-ci devrait fonctionner, consultez les pages d'assistance sur [www.nokia.com/support](http://www.nokia.com/support) ou sur votre site Web Nokia local, [www.nokia.mobi/support](http://www.nokia.mobi/support) (avec un appareil mobile), l'application Aide de l'appareil ou le guide de l'utilisateur.

Si après cela, le problème persiste, effectuez l'une des opérations suivantes :

● Redémarrez l'appareil : éteignez l'appareil et retirez la batterie. Après environ une minute, remettez la batterie en place et allumez l'appareil.

#### <span id="page-11-0"></span>**Obtenir de l'aide**

- Rétablissez la configuration d'origine, comme expliqué dans le guide de l'utilisateur. Sauvegardez tout d'abord vos données, car vos documents et fichiers seront supprimés lors de la restauration.
- Mettez régulièrement à jour le logiciel de votre appareil afin de bénéficier de performances optimales et des éventuelles nouvelles fonctionnalités, comme expliqué dans le guide d'utilisation.

Si le problème persiste, contactez Nokia pour connaître les options de réparation. Voir [www.nokia.com/repair](http://www.nokia.com/repair). Avant d'envoyer votre appareil en réparation, sauvegardez toujours ses données.

## **Mettre à jour le logiciel via le réseau**

#### Sélectionnez **Menu** > **Applications** > **Mise à jr log.**.

Mise à jour du logiciel (service réseau) vous permet de rechercher les mises à jour du logiciel de votre appareil ou des applications et de les télécharger sur celui-ci.

Le téléchargement de mises à jour logicielles peut entraîner la transmission d'un grand volume de données (service réseau).

Assurez-vous que la batterie de l'appareil est suffisamment chargée ou branchez le chargeur avant de lancer la mise à jour.

**Avertissement :** Si vous installez une mise à jour logicielle, vous ne pouvez pas utiliser l'appareil, même pour émettre un appel d'urgence, tant que vous n'avez pas terminé l'installation et redémarré l'appareil. Veillez à bien sauvegarder les données avant d'accepter l'installation d'une mise à jour.

Une fois le logiciel de votre appareil ou les applications mis à jour à l'aide de Mise à jour du logiciel, il se peut que les instructions d'utilisation des applications mises à jour, fournies dans le guide de l'utilisateur ou les rubriques d'aide, ne soient plus d'actualité.

Pour télécharger les mises à jour disponibles, sélectionnez . Pour désactiver certaines mises à jour que vous ne souhaitez pas télécharger, sélectionnez-les dans la liste.

<span id="page-12-0"></span>Pour afficher des informations relatives à une mise à jour, sélectionnez-la et  $\left( \cdot \right)$ .

Pour afficher l'état des mises à jour précédentes, sélectionnez

Sélectionnez **Options**, puis choisissez parmi les options suivantes :

- **Mettre à jour via un PC** Mettre à jour votre appareil à l'aide d'un ordinateur Cette option remplace l'option Lancer la mise à jour lorsque les mises à jour sont uniquement disponibles à l'aide de l'application Nokia Software Updater pour PC.
- **Historique mises à jour** Pour afficher l'état des précédentes mises à jour.
- **Paramètres** Modifier les paramètres, tels que le point d'accès par défaut utilisé pour télécharger les mises à jour.
- **Avertissement** Afficher le contrat de licence Nokia.

### **Mettre à jour le logiciel via votre ordinateur**

Nokia Software Updater est une application pour ordinateur qui vous permet de mettre à jour le logiciel de votre appareil. Pour mettre à jour le logiciel de votre appareil, vous avez besoin d'un ordinateur compatible, d'un accès Internet haut débit et d'un câble de données USB compatible pour connecter votre appareil à l'ordinateur.

Pour obtenir plus d'informations et pour télécharger l'application Utilitaire de mise à jour du logiciel Nokia, visitez le site Web [www.nokia.com/softwareupdate](http://www.nokia.com/softwareupdate).

### **Paramètres**

Votre appareil dispose normalement de paramètres MMS et GPRS ainsi que de paramètres de diffusion et Internet mobile qui sont automatiquement configurés sur l'appareil à partir des informations fournies par votre prestataire de services réseau. Des paramètres de vos prestataires de services peuvent déjà être définis dans votre appareil ou vous pouvez recevoir ou demander les paramètres aux prestataires de service réseau sous la forme d'un message spécial.

# <span id="page-13-0"></span>**Codes d'accès**

Si vous oubliez l'un de ces codes d'accès, contactez votre prestataire de services.

- Code PIN (Personal identification number) Ce code protège votre carte SIM contre une utilisation non autorisée. Le code PIN (4 à 8 chiffres) est normalement fourni avec la carte SIM. Si le code PIN est saisi trois fois de suite de manière incorrecte, il se bloque et vous devez le déverrouiller à l'aide du code PUK.
- Code UPIN Ce code peut être fourni avec la carte USIM. La carte USIM est une version améliorée de la carte SIM et est prise en charge par les téléphones mobiles 3G.
- $\bullet$  Code PIN2  $-$  Ce code (4 à 8 chiffres) est fourni avec certaines cartes SIM et est nécessaire pour accéder à certaines fonctions de votre appareil.
- Code de verrou (également appelé code de sécurité) Le code verrou vous aide à protéger votre appareil contre toute utilisation non autorisée. Le code par défaut est 12345. Vous pouvez créer un code et le modifier, vous pouvez configurer l'appareil afin qu'il demande le code. Ne le divulguez pas et conservezle en lieu sûr, à l'écart de votre appareil. Si vous oubliez le code et si votre appareil est verrouillé, il doit être porté en réparation, ce qui peut entraîner des frais supplémentaires. De plus, les informations personnelles enregistrées dans votre appareil peuvent être effacées. Pour plus d'informations, contactez Nokia Care ou le revendeur de votre appareil.
- Code PUK (Personal unblocking key) et code PUK2 Ces codes (8 chiffres) sont nécessaires pour modifier respectivement un code PIN ou PIN2 bloqué. Si ces codes ne sont pas fournis avec la carte SIM, contactez le prestataire de services réseau auprès duquel vous avez obtenu la carte SIM de l'appareil.
- Code UPUK Ce code (8 chiffres) est indispensable pour modifier un code UPIN bloqué. Si ce code n'est pas fourni avec la carte USIM, contactez le prestataire de services réseau auprès duquel vous avez obtenu la carte USIM de l'appareil.
- Numéro IMEI (International Mobile Equipment Identity) Ce code (à 15 ou 17 chiffres) permet d'identifier les appareils valides dans le réseau GSM. Il permet notamment d'empêcher des appareils volés d'accéder au réseau. Le code IMEI de votre appareil est indiqué sous la batterie.

### <span id="page-14-0"></span>**Prolonger la durée de vie de la batterie**

De nombreuses fonctionnalités de votre appareil usent davantage la batterie et réduisent sa durée de vie. Pour économiser la batterie, veuillez noter les points suivants :

- Les fonctions qui font appel à la connectivité Bluetooth ou qui permettent à ces fonctions de s'exécuter en arrière-plan pendant l'utilisation d'autres fonctions, augmentent l'utilisation de la batterie. Désactivez la connectivité Bluetooth lorsque vous n'en avez pas besoin.
- Si vous avez sélectionné **Connexion paquets** > **Si disponible** dans les paramètres de connexion et si la couverture GPRS n'est pas assurée, l'appareil tente régulièrement d'établir une connexion de données par paquets. Pour prolonger la durée d'utilisation de votre appareil, sélectionnez **Connexion paquets** > **Si nécessaire**.
- L'application Cartes télécharge de nouvelles informations lorsque vous parcourez de nouvelles zones sur la carte, ce qui augmente l'utilisation de la batterie. Vous pouvez empêcher le téléchargement automatique de nouvelles cartes.
- Si la puissance du signal du réseau cellulaire varie beaucoup dans votre région, votre appareil doit rechercher à plusieurs reprises le réseau disponible. Cela augmente l'utilisation de la batterie.

Si le mode réseau est défini sur le mode double dans les paramètres réseau, l'appareil recherche le réseau 3G. Pour configurer l'appareil afin d'utiliser uniquement le réseau GSM, sélectionnez **Menu** > **Paramètres** et **Connectivité** > **Réseau** > **Mode réseau** > **GSM**.

● Le rétro-éclairage de l'affichage augmente l'utilisation de la batterie. Dans les paramètres d'affichage, vous pouvez ajuster la luminosité de l'affichage et modifier le délai d'extinction du rétro-éclairage de l'affichage. Sélectionnez **Menu** > **Paramètres** et **Téléphone** > **Affichage** > **Luminosité** ou **Expiration de l'éclairage**.

#### <span id="page-15-0"></span>**Obtenir de l'aide**

● Laisser les applications s'exécuter à l'arrière-plan augmente l'utilisation de la batterie. Pour accéder aux applications inutilisées, maintenez enfoncée la touche de menu et sélectionnez une application.

### **Libérer de la mémoire**

Pour voir l'espace disponible pour différents types de données, sélectionnez **Menu** > **Applications** > **Bureau** > **Gest. fichiers**.

De nombreuses fonctionnalités de l'appareil utilisent la mémoire pour stocker des données. L'appareil vous avertit lorsque la mémoire des différents emplacements de mémoire est faible.

Pour libérer de la mémoire sur l'appareil, transférez des données vers une carte mémoire compatible (si disponible) ou vers un ordinateur compatible.

Pour supprimer des données devenues inutiles, utilisez le Gestionnaire de fichiers ou ouvrez l'application respective. Vous pouvez supprimer les éléments suivants :

- des messages dans les dossiers de la Messagerie et des messages e-mail récupérés de la boîte aux lettres ;
- des pages Web sauvegardées ;
- des informations de contact ;
- des notes d'agenda ;
- des applications affichées dans le Gestionnaire d'applications et dont vous n'avez pas besoin ;
- les fichiers d'installation (.sis ou .sisx) d'applications que vous avez installées. Transférez les fichiers d'installation vers un ordinateur compatible ;
- des images et des clips vidéo de la Galerie. Sauvegardez les fichiers sur un ordinateur compatible ;

## <span id="page-16-0"></span>**2. Prise en main Insérer la carte SIM**

**Important :** Pour éviter d'endommager la carte SIM, retirez toujours la batterie avant d'insérer ou de retirer la carte.

**Important :** N'utilisez pas dans cet appareil une carte SIM mini-UICC, aussi appelée carte micro-SIM, une carte micro-SIM avec adaptateur, ou encore une carte SIM qui présente une découpe mini-UICC. Une carte micro-SIM est plus petite qu'une carte SIM standard. Cet appareil ne prend pas en charge les cartes micro-SIM et l'utilisation de cartes SIM incompatibles peut endommager l'appareil, la carte ou les données qu'elle contient.

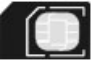

Il se peut qu'une carte SIM soit déjà insérée dans l'appareil. Si ce n'est pas le cas, procédez comme suit :

1. Ouvrez le capot de l'emplacement pour carte SIM.

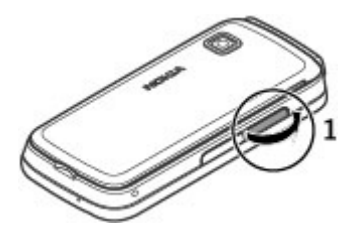

- <span id="page-17-0"></span>2. Insérez une carte SIM compatible dans l'emplacement pour carte SIM. Assurez-vous que la surface de contact de la carte est dirigée vers le haut. Insérez la carte.
- 3. Fermez le capot de l'emplacement pour carte SIM. Vérifiez que la façade est correctement fermée.

Si la carte SIM n'est pas correctement insérée, l'appareil ne pourra être utilisé qu'avec le profil hors connexion.

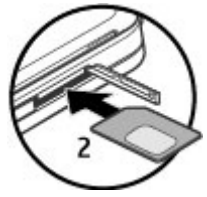

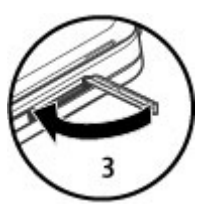

### **Insérer la batterie**

Retrait en toute sécurité. Mettez toujours l'appareil hors tension et débranchez le chargeur avant de retirer la batterie.

1. Retirez la façade arrière.

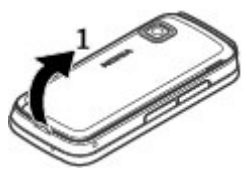

- <span id="page-18-0"></span>2. Insérez la batterie.
- 3. Pour remettre le cache en place, orientez d'abord les cliquets de verrouillage supérieurs vers leurs fentes, puis appuyez jusqu'à ce que le cache se verrouille.

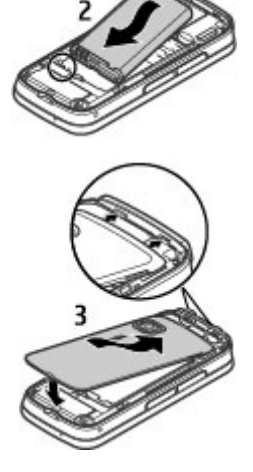

### **Insérer la carte mémoire**

Utilisez seulement des cartes de type cartes microSD et microSDHC agréées par Nokia pour cet appareil. Nokia utilise les standards industriels approuvés en ce qui concerne les cartes mémoire, mais certaines marques ne sont peut-être pas entièrement compatibles avec cet appareil. L'utilisation de cartes incompatibles risque d'endommager l'appareil et la carte ainsi que les données stockées sur celleci.

- <span id="page-19-0"></span>1. Ouvrez le couvercle du logement pour carte mémoire.
- 2. Insérez une carte mémoire compatible dans l'emplacement pour carte  $\Box$ mémoire. Veillez à ce que la zone de contact de la carte soit orientée vers le haut. Introduisez la carte. Vous entendez un clic lorsque la carte s'enclenche.
- 3. Fermez le couvercle du logement pour carte mémoire. Assurez-vous que le capot est correctement fermé.

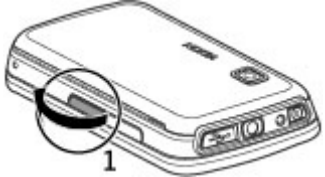

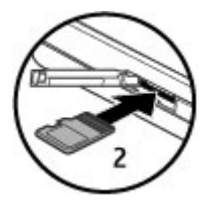

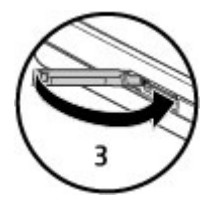

## **Charger la batterie**

Votre batterie a été partiellement chargée en usine. Si l'appareil indique une charge faible, procédez comme suit :

1. Connectez le chargeur à une prise murale.

2. Connectez le chargeur à l'appareil.

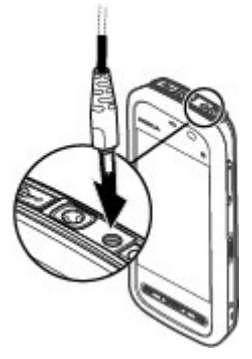

3. Lorsque l'appareil indique une charge complète, débranchez le chargeur de l'appareil, puis de la prise murale.

Vous ne devez pas charger la batterie pendant une durée spécifique et vous pouvez utiliser l'appareil pendant qu'il charge. Si la batterie est complètement déchargée, il peut s'écouler quelques minutes avant que le témoin de charge ne s'affiche ou avant que vous puissiez effectuer un appel.

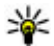

**Conseil :** Débranchez le chargeur de sa prise murale lorsqu'il n'est plus en cours d'utilisation. Un chargeur branché sur la prise consomme de l'énergie, même s'il n'est pas raccordé à l'appareil.

### <span id="page-21-0"></span>**Touches et connecteurs**

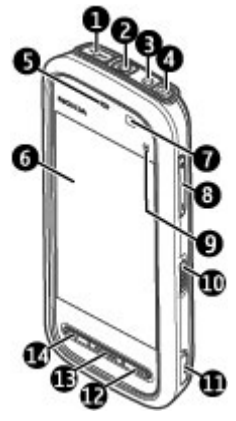

- 1 Micro connecteur USB
- 2 Connecteur AV Nokia (3,5 mm)
- 3 Connecteur du chargeur
- 4 Touche marche/arrêt
- 5 Écouteur
- 6 Écran tactile
- 7 Capteur de proximité
- 8 Touche du volume/de zoom
- 9 Touche multimédia
- 10 Interrupteur de verrouillage
- 11 Touche de capture
- 12 Touche de fin d'appel
- 13 Touche Menu
- 14 Touche d'appel

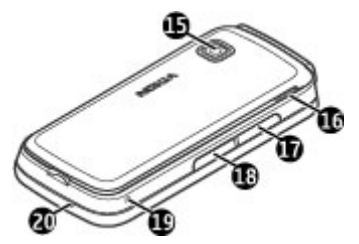

- 15 Objectif de l'appareil photo
- 16 Haut-parleur
- 17 Emplacement pour carte SIM
- 18 Emplacement pour carte mémoire
- 19 Orifice de la dragonne
- 20 Micro

Votre appareil est également fourni avec un stylet que vous pouvez fixer à l'appareil avec la dragonne.

Ne couvrez pas la zone située au-dessus de l'écran tactile, par exemple avec du film protecteur ou du papier collant.

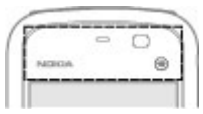

# <span id="page-23-0"></span>**Mettre l'appareil sous tension**

- 1. Maintenez la touche marche/arrêt enfoncée.
- 2. Si l'appareil vous invite à introduire un code PIN ou un code verrou, entrez-le et sélectionnez **OK**. Pour supprimer un compte, sélectionnez **.** Le réglage d'usine du code verrou est **12345**.
- 3. Sélectionnez votre lieu. Si vous avez sélectionné un lieu incorrect par erreur, sélectionnez **Retour**.
- 4. Saisissez la date et l'heure. Lorsque vous utilisez le format 12 heures, sélectionnez n'importe quel chiffre pour basculer entre le matin et l'après-midi.

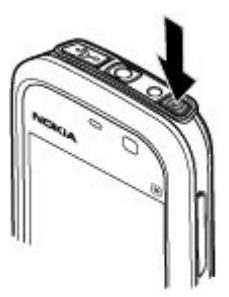

# **Verrouiller les touches et l'écran tactile**

Pour verrouiller ou déverrouiller l'écran tactile et les touches, faites glisser l'interrupteur de verrouillage sur le côté de l'appareil.

Lorsque l'écran tactile et les touches sont verrouillés, l'écran tactile est désactivé et les touches sont inactives.

L'écran et les touches peuvent être verrouillés automatiquement après une période d'inactivité donnée. Pour modifier les paramètres de verrouillage automatique de l'écran et des touches, sélectionnez **Menu** > **Paramètres** et **Téléphone** > **Gestion du tél.** > **Verrou autom.** > **Verrou automatique**.

# **Écran d'accueil**

L'écran d'accueil est le point de démarrage où vous pouvez recueillir tous vos contacts importants ou raccourcis d'application.

### <span id="page-24-0"></span>**Éléments d'affichage interactif**

Pour ouvrir l'application horloge, sélectionnez l'horloge (1).

Pour ouvrir l'agenda ou pour modifier le mode, sélectionnez la date ou le nom du mode (2).

Pour afficher ou modifier les paramètres de connectivité ( $\implies$ ) ou afficher les événements manqués, sélectionnez le coin supérieur droit (3).

Pour passer un appel, sélectionnez **Téléphone** ou **(4)**.

Pour ouvrir la liste des contacts, sélectionnez **Contacts** ou  $\Box$  (5).

Pour accéder au menu principal, appuyez sur la touche de menu (6).

**Commencer à utiliser la barre de contacts** — Pour commencer à utiliser la barre de contacts et ajouter des contacts à l'écran d'accueil, sélectionnez **El > Options** > **Nouveau contact** et suivez les instructions.

**Pour changer le thème de l'écran d'accueil ou les raccourcis** — Sélectionnez **Menu** > **Paramètres** et **Perso** > **Ecran d'accueil**.

**Touches musique** — Lorsque de la musique ou la radio est lue à l'arrière-plan, les touches musique (lecture/pause, retour et avance rapide) sont affichées dans l'écran d'accueil.

### **Accéder au menu**

Pour accéder au menu, appuyez sur la touche de menu.

Pour ouvrir une application ou un dossier dans le menu, sélectionnez-le.

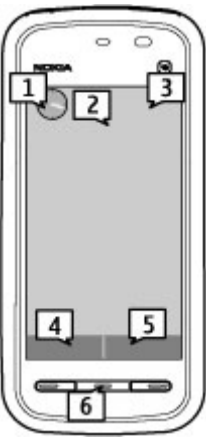

### <span id="page-25-0"></span>**Actions d'écran tactile Taper et taper deux fois**

Pour ouvrir une application ou un autre élément de l'écran tactile, vous le touchez habituellement avec le doigt ou le stylet. Toutefois, pour ouvrir les éléments suivants, vous devez les toucher deux fois.

**Important :** Utilisez uniquement un stylet agréé par Nokia avec cet appareil. L'utilisation de tout autre stylet peut annuler toute garantie s'appliquant à l'appareil et endommager l'écran tactile. Évitez d'érafler l'écran tactile. N'utilisez pas un vrai stylo ou crayon, ou tout autre objet pointu, pour écrire sur l'écran tactile.

● Répertorier les éléments d'une application, notamment le dossier Brouillons dans la liste de dossiers Messagerie

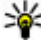

**Conseil :** Lorsque vous ouvrez un affichage liste, le premier élément est déjà mis en surbrillance. Pour ouvrir l'élément mis en évidence, touchezle deux fois.

- Applications et dossiers dans le menu lors de l'utilisation du type d'affichage liste.
- Des fichiers dans une liste de fichiers, par exemple, une image dans l'affichage images et vidéos de la galerie.

Si vous tapez sur un fichier ou un élément similaire une seule fois, il n'est pas ouvert, mais est mis en surbrillance. Pour consulter les options disponibles pour l'élément, sélectionnez **Options** ou, si disponible, sélectionnez une icône dans la barre d'outils.

### **Sélectionner**

Dans cette documentation utilisateur, l'ouverture d'applications ou d'éléments en les touchant une ou deux fois est appelée "sélection". Si vous avez besoin de sélectionner plusieurs éléments d'une série, les éléments de menu à sélectionner sont séparés par des flèches. Pour sélectionner **Options** > **Guide d'utilisation**, tapez sur **Options**, puis tapez sur **Guide d'utilisation**.

#### **Glisser**

Pour faire glisser, placez le doigt ou le stylet sur l'affichage et faites-le glisser sur l'affichage. Pour faire défiler vers le haut ou le bas sur une page Web, faites glisser la page avec le doigt ou le stylet.

#### **Balayer**

Pour balayer, passez rapidement le doigt ou le stylet à gauche ou à droite de l'affichage. Lors de la consultation d'une image, pour consulter l'image suivante ou

précédente, faites glisser le doigt sur l'image vers la gauche ou la droite respectivement.

**Balayer pour déverrouiller l'écran tactile** — Pour déverrouiller l'écran tactile, appuyez brièvement sur la touche marche/arrêt ou sur la touche menu, puis balayez de droite à gauche.

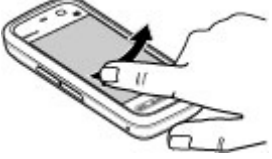

#### **Balayer pour déverrouiller l'écran tactile et**

**couper le son de l'appel** — Pour déverrouiller l'écran tactile sans répondre à un appel, balayez de droite à gauche. Normalement, la sonnerie se coupe automatiquement. Pour répondre à l'appel, appuyez sur la touche d'appel ou pour le rejeter, appuyez sur la touche de fin d'appel.

**Balayer pour répondre à un appel** — Pour répondre à un appel entrant, balayez de gauche à droite.

**Balayer pour couper une alarme** — Pour couper une alarme, balayez de gauche à droite. Pour répéter l'alarme, balayez de droite à gauche.

#### **Défiler**

Pour effectuer un défilement vers le haut ou le bas dans les listes disposant d'une barre de défilement, faites défiler le curseur de la barre de défilement.

Dans certains affichages de listes, vous pouvez défiler en plaçant le doigt ou le stylet sur un élément de la liste et en le faisant glisser vers le haut ou le bas. Pour défiler parmi des contacts, placez le doigt ou le stylet sur un contact et faites-le glisser vers le haut ou le bas.

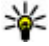

- <span id="page-27-0"></span>**Conseil :** Pour afficher une brève description d'une icône, placez le doigt ou
	- le stylet sur l'icône. Des descriptions ne sont pas disponibles pour l'ensemble des icônes.

### **Rétroéclairage de l'écran tactile**

Le rétroéclairage de l'écran tactile est désactivé après une période d'inactivité. Pour réactiver le rétroéclairage de l'affichage, tapotez-le.

Si l'écran tactile et les touches sont bloqués, le fait de tapoter sur l'affichage n'active pas son rétroéclairage. Pour déverrouiller l'écran et les touches, faites glisser le verrou.

## **Touche multimédia**

Pour ouvrir des applications telles que le lecteur audio ou le navigateur, sélectionnez la touche multimédia (+) pour ouvrir la barre multimédia et sélectionnez l'application.

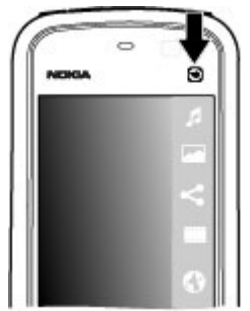

### **Changer la sonnerie**

#### Sélectionnez **Menu** > **Paramètres** et **Perso** > **Modes**.

Vous pouvez utiliser des profils pour définir et personnaliser des sonneries, des signalisations de message et autres tonalités pour différents événements, environnements ou groupes d'appelants. Pour personnaliser un mode, accédez à celui-ci et sélectionnez **Options** > **Personnaliser**.

## <span id="page-28-0"></span>**Support Nokia**

Pour rechercher la version la plus récente de ce guide, des informations supplémentaires, des téléchargements et des services associés à votre produit Nokia, voir [www.nokia.com/support](http://www.nokia.com/support) ou votre site Web Nokia local.

#### **Service de paramètres de configuration**

Pour télécharger les paramètres de configuration, notamment pour le MMS, le GPRS, l'e-mail et d'autres services pour votre modèle de téléphone, voir [www.nokia.com/](http://www.nokia.com/support) [support.](http://www.nokia.com/support)

### **Services Nokia Care**

Si vous souhaitez contacter les services Nokia Care, vérifiez la liste NOKIA des centres de contact Nokia Care locaux à l'adresse Care [www.nokia.com/customerservice](http://www.nokia.com/customerservice).

### **Entretien**

Pour les services de maintenance, trouvez le centre Nokia Care le plus proche de chez vous à l'adresse [www.nokia.com/repair](http://www.nokia.com/repair).

# **3. Votre appareil**

# **Configuration du téléphone**

La première fois que vous mettez votre appareil sous tension, l'application Configuration du téléphone s'affiche.

Pour accéder ultérieurement à l'application Configuration du téléphone, sélectionnez **Menu** > **Applications** > **Config. tél.**.

Pour configurer les connexions de l'appareil, sélectionnez **Ass. config.**.

Pour transférer des données sur votre appareil depuis un appareil Nokia compatible, sélectionnez **Echange**.

Les options disponibles peuvent varier.

### <span id="page-29-0"></span>**Copier des contacts ou des photos depuis votre ancien appareil**

Vous souhaitez copier d'importantes informations depuis votre précédent appareil Nokia compatible et commencer à utiliser votre nouvel appareil rapidement ? Utilisez l'application Echange pour copier, par exemple, des contacts, des entrées d'agenda et des photos, gratuitement sur votre nouvel appareil.

#### Sélectionnez **Menu** > **Applications** > **Config. tél.** et **Transf. données**.

Si votre ancien appareil Nokia n'est pas équipé de l'application Echange, votre nouvel appareil l'envoie dans un message. Ouvrez le message dans l'ancien appareil et suivez les instructions.

- 1. Sélectionnez l'appareil auquel vous souhaitez vous connecter et reliez les appareils. La fonction Bluetooth doit être activée.
- 2. Si l'autre appareil nécessite un code d'authentification, saisissez-le. Le code d'authentification, que vous pouvez définir vousmême, doit être saisi dans les deux appareils. Le code d'authentification de certains appareils est fixé. Pour plus de détails, consultez le Guide de l'utilisateur de l'appareil.

Le code d'authentification est uniquement valide pour la connexion actuelle.

3. Sélectionnez le contenu et **OK**.

# **Témoins d'affichage**

L'appareil est utilisé sur un réseau GSM (service réseau).

L'appareil est utilisé sur un réseau UMTS (service réseau).

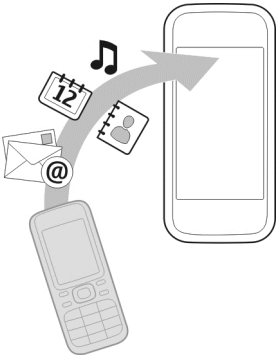

 $\Box$  Vous avez un ou plusieurs messages non lus dans le dossier Messages reçus dans Messagerie.

Vous avez reçu un nouvel e-mail dans la boîte aux lettres distante.

 $\bigoplus$  Des messages sont en attente dans le dossier À envoyer.

**1.** Appels en absence.

Le type de sonnerie est réglé sur Silencieux et la signalisation de message ainsi que la signalisation d'e-mail sont désactivées.

Le mode programmé est activé.

**-0** L'écran tactile et les touches sont verrouillés.

 $\Omega$ : Le réveil est activé.

La seconde ligne téléphonique est utilisée (service réseau).

 Tous les appels entrants sont renvoyés à un autre numéro (service réseau). Si vous avez deux lignes téléphoniques (service réseau), un numéro indique la ligne active.

O Une oreillette compatible est connectée à l'appareil.

Un téléphone compatible SMS est connecté à l'appareil.

 $\Sigma$  Une connexion de données par paquets GPRS est active (service réseau).  $\Sigma$ indique que la connexion est en attente et  $\mathbb{R}$  qu'une connexion est disponible.

 $\bar{\mathfrak{b}}$  Une connexion de données par paquets est active dans une partie du réseau qui prend en charge EGPRS (service réseau).  $\frac{E}{\sigma^2}$  indique que la connexion est en attente et qu'une connexion est disponible. Les icônes indiquent que EGPRS est disponible dans le réseau, mais votre appareil n'utilise pas nécessairement une connexion EGPRS lors du transfert de données.

 $\frac{36}{2}$  Une connexion de données par paquets UMTS est active (service réseau).  $\frac{36}{26}$ indique que la connexion est en attente et  $\frac{36}{222}$  qu'une connexion est disponible.

#### <span id="page-31-0"></span>**Votre appareil**

 $\stackrel{356}{=}$  HSDPA (High-speed downlink packet access) est pris en charge et actif (service réseau).  $\frac{356}{76}$  indique que la connexion est en attente et  $\frac{356}{32}$  qu'une connexion est disponible.

La connectivité Bluetooth est réglée sur On.

 Les données sont transmises via la connectivité Bluetooth. Lorsque le témoin clignote, votre appareil tente d'établir une connexion avec un autre appareil.

Une connexion USB est active.

**D** La synchronisation est en cours.

## **Barre de contacts**

Pour ajouter un contact à l'écran d'accueil, accédez à l'écran d'accueil, sélectionnez > **Options** > **Nouveau contact** et suivez les instructions.

Pour communiquer avec un contact, sélectionnez le contact et effectuez l'une des actions suivantes : **P** Appelez le contact. Permet d'envoyer un message au contact. A Actualisez les flux Web du contact.

Pour afficher les événements de communication antérieurs avec un contact, sélectionnez le contact. Pour afficher des informations détaillées à propos d'une communication, sélectionnez celle-ci.

Pour fermer l'affichage, sélectionnez **Options** > **Quitter**.

### **Emplacement des antennes**

Votre appareil peut être muni d'antennes internes et externes. Évitez de toucher inutilement l'antenne lorsque celle-ci est en cours de transmission ou de réception. Tout contact avec les antennes affecte la qualité de la communication, risque de faire fonctionner l'appareil à une puissance plus élevée lors des opérations de transmission/réception et peut réduire la durée de vie de la batterie.

#### **Votre appareil**

<span id="page-32-0"></span>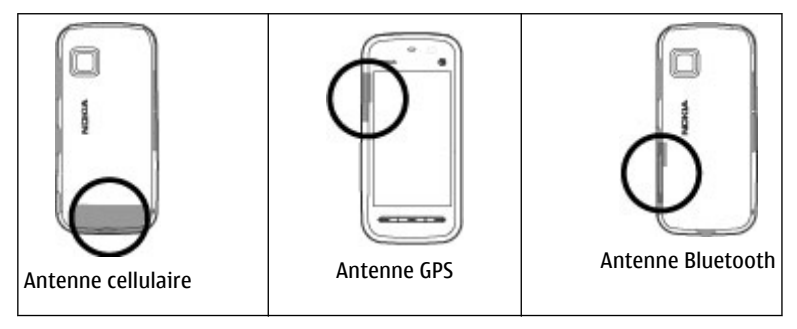

### **Mode hors connexion**

Le mode Hors connexion vous permet d'utiliser l'appareil sans vous connecter au réseau cellulaire. Lorsque le mode Hors connexion est actif, vous pouvez utiliser votre appareil sans carte SIM.

**Activer le mode Hors connexion** — Appuyez brièvement sur la touche marche/ arrêt et sélectionnez **Hors connexion**.

Quand vous activez le mode Hors connexion, il est mis fin à la connexion au réseau cellulaire. Aucun signal HF ne peut plus être transmis entre l'appareil et le réseau cellulaire. Si vous essayez d'envoyer des messages à l'aide du réseau cellulaire, ils sont placés dans le dossier A envoyer pour être envoyés ultérieurement.

**Important :** Le mode Hors connexion ne permet pas l'émission ou la réception d'appels, ni l'utilisation d'autres fonctions nécessitant une couverture réseau cellulaire. Il peut toujours être possible d'émettre des appels au numéro d'urgence officiel programmé dans votre appareil. Pour émettre un appel, vous devez d'abord activer la fonction téléphone en changeant de mode. Si l'appareil a été verrouillé, entrez le code de verrouillage.

#### <span id="page-33-0"></span>**Votre appareil**

# **Raccourcis**

Pour basculer entre différentes applications ouvertes, maintenez la touche Menu enfoncée. Les applications s'exécutant en arrière-plan augmentent l'utilisation de la batterie et réduisent la durée de vie de cette dernière.

Pour démarrer une connexion Web (service réseau) dans le composeur, maintenez enfoncée la touche **0**.

Pour accéder aux applications disponibles dans la barre multimédia, notamment le lecteur audio et le navigateur Web, appuyez sur la touche multimédia dans n'importe quelle vue.

Pour changer de profil, appuyez sur la touche marche/arrêt, puis sélectionnez un profil.

Pour appeler votre boîte vocale (service réseau), dans le composeur, maintenez enfoncée la touche **1**.

Pour ouvrir une liste des derniers numéros appelés, dans l'écran d'accueil, appuyez sur la touche d'appel en mode veille.

Pour utiliser les commandes vocales, dans l'écran d'accueil, maintenez la touche d'appel enfoncée.

# **Contrôle du volume et du haut-parleur**

Pour régler le niveau de volume pendant un appel actif ou l'écoute d'un clip audio, utilisez la touche de volume.

Le haut-parleur intégré vous permet de parler et d'écouter à une distance réduite sans avoir à placer l'appareil à votre oreille.

Pour utiliser le haut-parleur pendant un appel, appuyez sur **Haut-parleur**.

Pour désactiver le haut-parleur, sélectionnez **Activer le combiné**.

## <span id="page-34-0"></span>**Paramètres du capteur et rotation de l'affichage**

Lorsque vous activez les capteurs dans votre appareil, vous pouvez contrôler certaines fonctions en faisant pivoter l'appareil.

Sélectionnez **Menu** > **Paramètres** et **Téléphone** > **Param. capteurs**.

Sélectionnez l'une des options suivantes :

- **Capteurs** Activez les capteurs.
- **Commande de rotation** Sélectionnez **Désactiv. sonn. appels** et **Répétition alarmes** pour couper la sonnerie des appels et les répétitions d'alarmes en tournant votre appareil afin que l'affichage soit tourné vers le bas. Sélectionnez **Rotat. autom. affich.** pour faire pivoter le contenu de l'affichage automatiquement lorsque vous tournez l'appareil sur le côté gauche ou que vous le placez à nouveau en position verticale. Certains applications et fonctions peuvent ne pas prendre en charge la rotation du contenu de l'affichage.

### **Verrou distant**

Pour éviter toute utilisation non autorisée de votre appareil, vous pouvez verrouiller votre appareil et votre carte mémoire à distance à l'aide d'un message texte. Vous devez définir le texte du message et pour verrouiller votre appareil, envoyer ce message à celui-ci. Pour déverrouiller votre appareil, vous avez besoin du code de verrouillage.

Pour activer le verrouillage à distance et définir le contenu du message texte à utiliser, sélectionnez **Menu** > **Paramètres**et **Téléphone** > **Gestion du tél.** > **Param. sécurité** > **Téléphone et carte SIM** > **Verrouillage distant tél.** > **Activé**. Tapez sur le champ de saisie de texte pour entrer le contenu du message texte (5 à 20 caractères), sélectionnez le vérifiez le message. Entrez le code de verrouillage.

# **Oreillette**

Vous pouvez raccorder une oreillette ou un casque compatible à votre appareil. Vous pouvez avoir besoin de sélectionner le mode câble.

<span id="page-35-0"></span>**Avertissement :** Si vous utilisez un kit oreillette, vous risquez de ne pas pouvoir entendre correctement les sons extérieurs. N'utilisez pas de kit oreillette si cela risque de nuire à votre sécurité.

Ne connectez pas de produit créant un signal de sortie car cela pourrait endommager l'appareil. Ne connectez aucune source de tension au connecteur AV Nokia.

Lorsque vous connectez au connecteur AV Nokia un appareil externe ou un kit oreillette autre que ceux dont l'utilisation avec cet appareil a été agréée par Nokia, faites particulièrement attention au niveau du volume.

### **Fixer une dragonne**

**Conseil :** Fixer le stylet à l'appareil comme s'il s'agissait d'une dragonne.

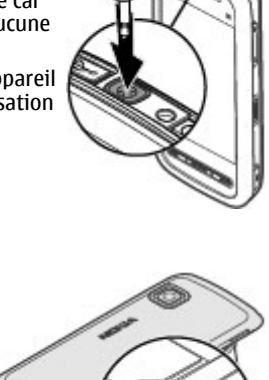
## **Retirer la carte SIM**

- 1. Retirez le cache arrière en le soulevant depuis le haut de l'appareil.
- 2. Retirez la batterie.
- 3. Ouvrez le capot de l'emplacement pour carte SIM. Placez l'embout du stylet dans l'ouverture située sous la batterie et poussez la carte SIM latéralement pour la faire sortir de son emplacement. Retirez la carte SIM.
- 4. Replacez la batterie et le cache arrière.

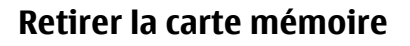

**Important :** Ne retirez pas la carte mémoire pendant une opération, lorsque l'accès à celle-ci est en cours. Cela risque d'endommager l'appareil et la carte mémoire, ainsi que les données stockées sur celle-ci.

- 1. Si l'appareil est branché, avant de retirer la carte, appuyez sur la touche marche/ arrêt et sélectionnez **Retirer la carte mém.**.
- 2. Lorsque le message **Retirer (carte mémoire)? Certaines applications vont se fermer.** s'affiche, sélectionnez **Oui**.
- 3. Lorsque **Retirez (carte mémoire) et appuyez sur 'OK'** s'affiche, ouvrez le couvercle du port pour carte mémoire.

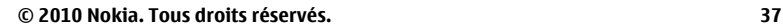

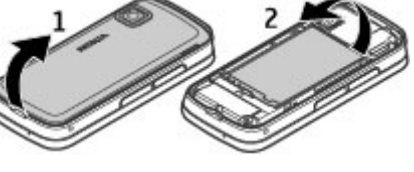

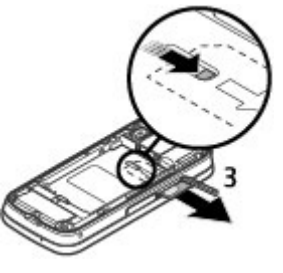

#### **Passer des appels**

- 4. Appuyez sur la carte mémoire pour l'extraire du port.
- 5. Retirez la carte mémoire. Si l'appareil est éteint, sélectionnez **OK**.

## **4. Passer des appels Écran tactile et appels**

Votre appareil est équipé d'un capteur de proximité. Pour prolonger la durée de vie de la batterie et éviter des sélections accidentelles, l'écran tactile est désactivé automatiquement pendant les appels lorsque vous placez l'appareil près de votre oreille.

Ne couvrez pas le capteur de proximité, par exemple avec du film protecteur ou de l'adhésif.

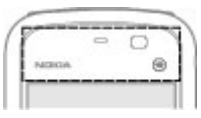

## **Appels**

1. Dans l'écran d'accueil, sélectionnez **Téléphone** pour ouvrir le composeur et saisissez votre numéro de téléphone, y compris l'indicatif. Pour supprimer un numéro, sélectionnez **........** 

Pour les appels internationaux, appuyez sur **\*** deux fois pour obtenir le caractère + (qui remplace le code d'accès international), et saisissez l'indicatif du pays et l'indicatif régional (sans le zéro initial, si nécessaire), et enfin le numéro de téléphone.

- 2. Pour émettre l'appel, appuyez sur la touche d'appel.
- 3. Pour terminer l'appel (ou pour annuler la tentative d'appel), appuyez sur la touche de fin.

Appuyer sur la touche de fin met toujours fin à un appel, même si une autre application est active.

Pour passer un appel depuis la liste des contacts, sélectionnez **Menu** > **Contacts**. Accédez au nom souhaité ou sélectionnez le champ de recherche pour saisir les

premières lettres du nom et accédez au nom. Pour appeler le contact, appuyez sur la touche d'appel. Si vous avez enregistré plusieurs numéros pour un contact, sélectionnez le numéro de votre choix dans la liste et appuyez sur la touche d'appel.

### **Pendant un appel**

Pour désactiver ou activer le microphone, sélectionnez  $\otimes$  ou  $\triangle$ .

Pour mettre un appel en attente ou pour activer l'appel mis en attente, sélectionnez  $\Box$  ou  $\mathscr{C}$ .

Pour passer à nouveau au combiné, sélectionnez  $\Box$ )).

Pour mettre fin à l'appel, sélectionnez  $\rightarrow$ 

Pour basculer entre l'appel actif et l'appel en attente, sélectionnez **Options** > **Permuter**.

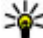

**Conseil :** Si un seul appel vocal est actif, appuyez sur la touche d'appel pour le mettre en attente. Pour activer l'appel en attente, appuyez de nouveau sur la touche d'appel.

Pour envoyer des chaînes de tonalité MF (par exemple, un mot de passe), sélectionnez **Options** > **Envoyer DTMF**. Entrez la chaîne MF ou recherchez-la dans la liste des contacts. Pour saisir un caractère d'attente (w) ou un caractère de pause (p), appuyez plusieurs fois sur **\*** . Pour envoyer la tonalité, sélectionnez **OK**. Vous pouvez ajouter des tonalités MF au numéro de téléphone ou au champ MF dans les détails du contact.

Pour mettre fin à un appel actif et le remplacer en répondant à l'appel en attente, sélectionnez **Options** > **Remplacer**.

Pour mettre fin à tous vos appels, sélectionnez **Options** > **Terminer tous les appels**.

Plusieurs des options disponibles au cours d'un appel vocal sont en fait des services réseau.

#### **Passer des appels**

## **Boîte vidéo**

Pour appeler votre boîte vocale (service réseau), sélectionnez **Téléphone** dans l'écran d'accueil et maintenez enfoncée la touche **1**.

- 1. Pour changer le numéro de votre boîte vocale, sélectionnez **Menu** > **Paramètres** et **Appel** > **Boîte d'appel**, une boîte et **Options** > **Changer numéro**.
- 2. Tapez le numéro (fourni par votre prestataire de services réseau) et sélectionnez **OK**.

## **Répondre à un appel ou rejeter un appel**

Pour répondre à un appel, appuyez sur la touche d'appel.

Pour couper la sonnerie lors d'un appel entrant, sélectionnez ...

Vous pouvez envoyer un SMS sans refuser l'appel afin d'informer l'appelant que vous êtes dans l'impossibilité de lui répondre. Pour envoyer le message de réponse, sélectionnez **Env. msg**, modifiez le SMS et appuyez sur la touche d'appel.

Si vous ne souhaitez pas répondre à un appel, appuyez sur la touche de fin. Si vous avez activé la fonction **Renvoi d'appels** > **Appels vocaux** > **Si occupé** dans les paramètres du téléphone pour renvoyer les appels, le renvoi d'appel est également appliqué à tout appel entrant rejeté.

Pour activer l'option SMS et rédiger un message de réponse standard, sélectionnez **Menu** > **Paramètres** et **Appel** > **Appel** > **Rejeter l'appel avec msg**, et **SMS**.

## **Effectuer un appel en conférence**

L'appareil prend en charge les appels en conférence réunissant un maximum de six participants, vous compris.

- 1. Appelez le premier participant.
- 2. Pour appeler un autre participant, sélectionnez **Options** > **Nouvel appel**. Le premier appel est mis en attente.

3. Lorsque le deuxième appel aboutit, pour joindre le premier participant à l'appel en conférence, sélectionnez 22.

Pour ajouter une nouvelle personne à l'appel, appelez un autre participant et ajoutez le nouvel appel à l'appel de conférence.

Pour avoir une conversation privée avec l'un des participants, sélectionnez **昆**.

Accédez au participant, puis sélectionnez  $\mathcal{S}_{2}$ . L'appel en conférence est mis en attente sur votre appareil. Les autres participants peuvent poursuivre l'appel en conférence.

Pour retourner à l'appel de conférence, sélectionnez  $22$ .

Pour exclure un participant, sélectionnez  $\mathbf{E}_i$ , accédez au participant et sélectionnez 22.

4. Pour mettre fin à la conférence téléphonique active, appuyez sur la touche de fin.

### **Appel abrégé d'un numéro de téléphone**

Pour activer les appels abrégés, sélectionnez **Menu** > **Paramètres** et **Appel** > **Appel** > **Appels abrégés**.

- 1. Pour attribuer un numéro de téléphone à l'une des touches numériques, sélectionnez **Menu** > **Paramètres** et **Appel** > **Appels abrégés**.
- 2. Accédez à la touche à laquelle vous souhaitez attribuer le numéro de téléphone, puis sélectionnez **Options** > **Attribuer**.

1 est réservé à la boîte vocale.

Pour appeler dans l'écran d'accueil, sélectionnez **Téléphone** et la touche attribuée, puis appuyez sur la touche d'appel.

Pour appeler dans l'écran d'accueil lorsque les appels abrégés sont actifs, sélectionnez **Téléphone**, puis sélectionnez et maintenez enfoncée la touche attribuée.

## **Mise en attente**

Vous pouvez répondre à un appel alors qu'un autre appel est en cours.

Pour activer la mise en attente de l'appel (service réseau), sélectionnez **Menu** > **Paramètres** et **Appel** > **Appel** > **Appel en attente**.

- 1. Pour répondre à l'appel en attente, appuyez sur la touche d'appel. Le premier appel est mis en attente.
- 2. Pour basculer entre les deux appels, sélectionnez **Options** > **Permuter**.
- 3. Pour connecter un appel en attente à un appel en cours et vous déconnecter des appels, sélectionnez **Options** > **Transférer**.
- 4. Pour mettre fin à l'appel actif, appuyez sur la touche de fin.
- 5. Pour mettre fin aux deux appels, sélectionnez **Options** > **Terminer tous les appels**.

## **Numérotation vocale**

Votre appareil crée automatiquement un identificateur vocal pour les contacts. Pour écouter l'identificateur vocal synthétisé, sélectionnez un contact et **Options** > **Détails de l'Id. vocal**. Faites défiler jusqu'à une information de contact et sélectionnez **Options** > **Ecouter l'Id. vocal**.

### **Effectuer un appel avec un identificateur vocal**

**Remarque :** L'utilisation d'identificateurs vocaux est parfois difficile dans un environnement bruyant ou en situation d'urgence. Vous ne devez donc pas compter uniquement sur la numérotation vocale en toutes circonstances.

Lorsque vous utilisez la numérotation vocale, le haut-parleur est activé. Maintenez l'appareil à une courte distance de votre bouche lorsque vous prononcez l'identificateur vocal.

1. Pour démarrer la numérotation vocale, dans l'écran d'accueil, maintenez la touche d'appel enfoncée. Si un kit oreillette compatible doté d'une touche est raccordé, maintenez cette dernière appuyée pour activer la numérotation vocale.

- 2. Le téléphone émet un bref signal et affiche le message **Parlez maintenant**. Prononcez clairement le nom enregistré pour le contact.
- 3. L'appareil fait entendre un identificateur vocal synthétisé pour le contact reconnu dans la langue de l'appareil sélectionné, et affiche le nom et le numéro. Pour annuler la numérotation vocale, sélectionnez **Quitter**.

Si plusieurs numéros sont enregistrés pour un nom, vous pouvez également dire le nom et le type de numéro, comme téléphone portable ou fixe.

## **Partage vidéo**

Utilisez le partage vidéo (service réseau) pour envoyer de la vidéo en direct ou un clip vidéo depuis votre appareil mobile vers un autre appareil mobile compatible durant un appel vocal.

Le haut-parleur est actif lorsque vous activez le partage vidéo. Si vous ne souhaitez pas utiliser le haut-parleur pour l'appel vocal pendant le partage vidéo, vous pouvez également utiliser un casque compatible.

**Avertissement :** Une exposition prolongée à un volume sonore élevé risque d'altérer votre audition. Écoutez la musique à un niveau sonore modéré et ne placez pas l'appareil près de l'oreille lorsque vous utilisez le haut-parleur.

### **Conditions requises pour le partage vidéo**

Le partage vidéo nécessite une connexion UMTS. Votre capacité à utiliser le partage vidéo dépend de la disponibilité du réseau UMTS. Pour en savoir plus sur le service et la disponibilité du réseau UMTS et sur les frais associés à l'utilisation de ce service, contactez votre prestataire de services.

Pour utiliser le partage de vidéo, vérifiez les points suivants :

● Votre appareil est configuré pour les connexions de personne à personne.

#### **Passer des appels**

- Une connexion UMTS est active et vous êtes couvert par le réseau UMTS. Si vous quittez le réseau UMTS pendant la session de partage vidéo, le partage est interrompu, mais votre appel vocal continue.
- L'émetteur et le destinataire sont abonnés au réseau UMTS. Si vous invitez quelqu'un à une session de partage et si l'appareil du destinataire est en dehors de la zone de couverture UMTS, ne dispose pas de la fonction Partage vidéo ou n'est pas configuré pour des connexions de personne à personne, le destinataire ne reçoit pas les invitations. Vous recevez un message d'erreur indiquant que le destinataire ne peut pas accepter l'invitation.

### **Paramètres**

Pour configurer le partage vidéo, vous devez disposer de paramètres de connexion de personne à personne et UMTS.

#### **Paramètres de connexion de personne à personne**

Une connexion de personne à personne est également connue en tant que connexion du protocole SIP (Session Initiation Protocol/Protocole d'ouverture de session). Les paramètres du mode SIP doivent être configurés dans votre appareil avant que vous puissiez utiliser le partage vidéo. Demandez les paramètres de mode SIP à votre prestataire de services et enregistrez-les dans votre appareil. Votre prestataire de services peut vous envoyer les paramètres ou vous fournir une liste des paramètres nécessaires.

Pour ajouter une adresse SIP à un contact :

- 1. Sélectionnez **Menu** > **Contacts**.
- 2. Ouvrez le contact ou créez un nouveau contact.
- 3. Sélectionnez **Options** > **Modifier**.
- 4. Sélectionnez **Options** > **Ajouter détail** > **Partager une vidéo**.
- 5. Entrez l'adresse SIP dans un format nomutilisateur@nomdomaine (vous pouvez utiliser une adresse IP au lieu d'un nom de domaine).

Si vous ne connaissez pas l'adresse SIP du contact, vous pouvez utiliser le numéro de téléphone du destinataire avec l'indicatif du pays pour partager des vidéos (si cette fonctionnalité est prise en charge par le prestataire de services réseau).

#### **Paramètres de connexion UMTS**

Pour configurer votre connexion UMTS :

- Contactez votre prestataire de services afin de conclure un contrat afin que vous puissiez utiliser le réseau UMTS.
- Vérifiez que les paramètres de connexion du point d'accès UMTS de l'appareil sont configurés correctement. Pour plus d'informations sur les paramètres, contactez votre prestataire de services.

### **Partager des vidéos en direct ou des clips vidéo**

Pendant un appel vocal actif, sélectionnez **Options** > **Partager une vidéo**.

1. Pour partager la vidéo en direct pendant l'appel, sélectionnez **Vidéo en direct**. Pour partager un clip vidéo, sélectionnez **Clip vidéo** et le clip à partager.

Il est possible que vous deviez convertir le clip vidéo dans un format adéquat de façon à pouvoir le partager. Si votre appareil vous informe que le clip vidéo doit être converti, sélectionnez **OK**. Votre appareil doit disposer d'un éditeur de vidéo pour que la conversion aboutisse.

2. Si le destinataire possède plusieurs adresses SIP ou numéros de téléphone, y compris l'indicatif du pays enregistré dans Contacts, sélectionnez l'adresse ou le numéro souhaité. Si l'adresse SIP ou le numéro de téléphone du destinataire n'est pas disponible, saisissez l'adresse ou le numéro de téléphone du destinataire sans oublier l'indicatif du pays, et sélectionnez **OK** pour envoyer l'invitation. Votre appareil envoie l'invitation à l'adresse SIP.

Le partage commence automatiquement lorsque le destinataire accepte l'invitation.

#### **Options disponibles pendant le partage vidéo**

**%** ou ♦ pour activer ou désactiver le micro

**Passer des appels**

ou  $\mathscr X$  pour activer et désactiver le haut-parleur

 $\bullet$  ou  $\bullet$  pour mettre en pause et reprendre le partage de vidéo

**Pour passer en mode plein écran (disponible pour le destinataire**  $\overline{$ <u>uniquement</u> $)$ 

3. Pour mettre fin à la session de partage, sélectionnez **Arrêter**. Pour terminer l'appel vocal, appuyez sur la touche de fin. Lorsque vous mettez fin à un appel, le partage vidéo s'interrompt également.

Pour enregistrer la vidéo en direct que vous avez partagée, sélectionnez **Oui** lorsque vous y êtes invité. L'appareil vous informe de l'emplacement de la vidéo enregistrée.

Si vous accédez à d'autres applications tout en partageant un clip vidéo, le partage est interrompu. Pour revenir à l'écran de partage vidéo et poursuivre le partage, dans l'écran d'accueil, sélectionnez **Options** > **Reprendre partage vidéo**.

### **Accepter une invitation**

Quand vous recevez une invitation de partage vidéo, le message d'invitation affiche le nom de l'émetteur ou son adresse SIP.

Si quelqu'un vous envoie une invitation de partage et si vous ne disposez pas d'une couverture réseau 3G, vous ne saurez pas que vous avez reçu une invitation.

Lorsque vous recevez une invitation, sélectionnez soit :

- **Oui** Pour accepter l'invitation et activer la session de partage.
- **Non** Refuser l'invitation. L'émetteur reçoit un message indiquant que vous avez refusé l'invitation. Vous pouvez également appuyer sur la touche de fin pour refuser l'invitation et mettre fin à l'appel vocal.

Pour mettre fin à la session de partage, sélectionnez **Arrêter**. Pour mettre fin à l'appel vocal, appuyez sur la touche de fin. Lorsque vous mettez fin à un appel, le partage vidéo s'interrompt également.

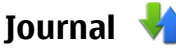

Le journal stocke les informations relatives à l'historique des communications de votre appareil. L'appareil enregistre les appels en absence et les appels reçus seulement si le réseau prend ces fonctions en charge, si l'appareil est allumé et si vous vous trouvez dans une zone couverte par le service réseau.

### **Appels récents**

Sélectionnez **Menu** > **Journal** et **Derniers appels**.

Pour afficher les appels en absence, reçus et composés, sélectionnez **Appels en abs.**, **Appels reçus** ou **Nº composés**.

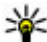

**Conseil :** Pour ouvrir la liste des numéros composés dans l'écran d'accueil, appuyez sur la touche d'appel.

Dans la barre d'outils, sélectionnez l'une des options suivantes :

- **Appeler** Appeler le contact souhaité.
- **Créer un message** Envoyer un message au contact souhaité.
- **<b>Ouvrir Contacts** Ouvrir la liste des contacts.

Sélectionnez **Options** et choisissez parmi les options suivantes :

- **Enregistrer ds Contacts** Pour enregistrer dans vos contacts le numéro de téléphone en surbrillance à partir de la liste des derniers appels.
- **Effacer la liste** Pour effacer la liste des derniers appels sélectionnée.
- **Supprimer** Pour effacer un événement en surbrillance dans la liste sélectionnée.
- **Paramètres** Sélectionnez **Durée du journal** et la durée de conservation des informations de communication dans le journal. Si vous sélectionnez **Aucun journal**, aucune information n'est enregistrée dans le journal.

### **Données par paquets**

Sélectionnez **Menu** > **Journal**.

#### **Passer des appels**

Vous pouvez être facturé pour vos connexions de données par paquets en fonction de la quantité de données envoyée et reçue. Pour connaître la quantité de données envoyées ou reçues pendant les connexions de données par paquets, sélectionnez **Cpteur données** > **Donn. envoyées** ou **Données reçues**.

Pour effacer à la fois les informations envoyées et reçues, sélectionnez **Options** > **Mettre compteurs à zéro**. Pour effacer ces informations, vous avez besoin du code de verrouillage.

### **Durée de l'appel**

#### Sélectionnez **Menu** > **Journal**.

Pour afficher la durée approximative du dernier appel, ainsi que des appels émis et reçus, sélectionnez **Durée des appels**.

### **Surveiller les événements de communication**

#### Sélectionnez **Menu** > **Journal**.

Pour ouvrir le journal général permettant de gérer tous les appels vocaux, les SMS ou les connexions de données enregistrées par l'appareil, sélectionnez l'onglet général  $\Box$   $\Box$   $\Diamond$ . Les sous-événements, tels que les SMS envoyés en plusieurs fois et les connexions de données par paquets, sont consignés sous la forme d'une communication unique. Les connexions à votre boîte aux lettres, le centre de messagerie multimédia ou les pages Web s'affichent en tant qu'appels de données ou connexions de données par paquets.

Pour afficher la quantité de données transférée ainsi que la durée d'une connexion de données par paquets, faites défiler jusqu'à une communication entrante ou sortante indiquée **GPRS**, puis sélectionnez **Options** > **Afficher**.

Pour copier un numéro de téléphone du journal au presse-papiers et le coller dans un message texte, par exemple, sélectionnez **Options** > **Utiliser ce numéro** > **Copier**.

Pour filtrer le journal, sélectionnez **Options** > **Filtre** et un filtre.

Pour définir la durée du journal, sélectionnez **Options** > **Paramètres** > **Durée du journal**. Si vous sélectionnez **Aucun journal**, tout le contenu du journal, le journal des derniers appels et les accusés de réception des messages sont définitivement effacés.

# **5. Écrire du texte**

Vous pouvez saisir des lettres, des chiffres et des caractères spéciaux de plusieurs manières. Les claviers à l'écran vous permettent de saisir des caractères en tapant dessus avec les doigts ou le stylet. La reconnaissance de l'écriture manuscrite vous permet d'écrire des caractères directement sur l'affichage en utilisant le stylet comme stylo. Il est possible que la reconnaissance de l'écriture manuscrite ne soit pas disponible pour toutes les langues.

Tapez sur n'importe quel champ de saisie de texte pour saisir des lettres, des chiffres et des caractères spéciaux.

Votre appareil peut compléter des mots en se basant sur le dictionnaire intégré de la langue de saisie de texte sélectionnée. L'appareil apprend également de nouveaux mots en fonction de votre saisie.

## **Clavier virtuel**

Vous pouvez utiliser le clavier virtuel en mode paysage.

Pour activer le clavier virtuel, sélectionnez **ELLEENTY** plein écran.

Lorsque vous utilisez le clavier virtuel en mode plein écran, vous pouvez sélectionner les touches avec les doigts.

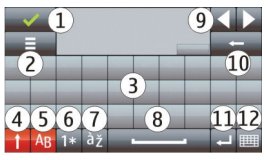

#### **Écrire du texte**

1 — Fermer - Pour fermer le clavier virtuel.

2 — Menu de saisie - Pour ouvrir le menu des options de saisie tactile pour accéder aux commandes telles que **Langue d'écriture**. Pour ajouter une émoticône, sélectionnez **Insérer une émoticône**.

3 — Clavier virtuel

4 — Maj et verrouillage des majuscules - Pour saisir un caractère majuscule lorsque vous écrivez en minuscule ou vice versa, sélectionnez la touche avant de saisir le caractère. Pour activer le verrouillage des majuscules, sélectionnez deux fois la touche. Une touche soulignée indique que le verrouillage des majuscules est activé.

5 — Lettres

- 6 Chiffres et caractères spéciaux
- 7 Caractères accentués
- 8 Barre d'espacement
- 9 Déplacer Pour déplacer le curseur.
- 10 Effacement arrière

11 — Entrée - Pour déplacer le curseur jusqu'à la ligne ou le champ de saisie de texte suivant. Les fonctions supplémentaires varient selon le contexte (par exemple, dans le champ d'adresse Web du navigateur Web, il joue le rôle de l'icône OK).

12 — Mode de saisie - Pour sélectionner la méthode de saisie. Lorsque vous sélectionnez un élément, l'affichage du mode de saisie actuel se ferme et celui du mode sélectionné s'ouvre.

# **Écriture manuelle**

Les méthodes de saisie et les langues pris en charge par la reconnaissance de l'écriture manuscrite varient selon la région et ne sont pas toujours disponibles dans toutes les langues.

Pour activer le mode d'écriture manuscrite, sélectionnez **EEEE** > Ecriture **manuscrite**.

Écrivez de manière lisible et bien droite sur la zone de saisie de texte et laissez un espace entre chaque caractère.

Pour entraîner l'appareil à votre écriture manuscrite, sélectionnez  $\equiv$  > **Entraîn. écriture manus.**. Cette option n'est pas disponible pour toutes les langues.

Pour saisir des lettres et des chiffres (mode par défaut), écrivez les mots normalement. Pour sélectionner le mode numérique, sélectionnez la. Pour saisir des caractères non latins, sélectionnez l'icône correspondante éventuellement disponible.

Pour saisir des caractères spéciaux, écrivez-les comme à votre habitude ou sélectionnez et le caractère souhaité.

Pour supprimer des caractères ou faire reculer le curseur, faites glisser votre doigt vers l'arrière (Figure 1).

Pour insérer un espace, faites glisser votre doigt vers l'avant (voir Figure 2).

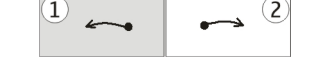

### **Saisir du texte avec le clavier virtuel Clavier virtuel**

A l'aide du clavier virtuel (**Clavier alphanumérique**), vous pouvez saisir des caractères comme vous le feriez avec un clavier standard dont les touches possèdent des chiffres.

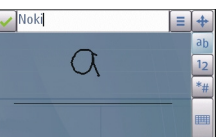

#### **Écrire du texte**

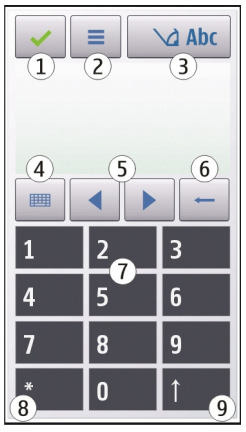

1 — Fermer - Ferme le clavier virtuel (**Clavier alphanumérique**).

2 — Menu de saisie - Ouvre le menu des options de saisie tactile, qui comprend des commandes telles que **Activer saisie prédictive** et **Langue d'écriture**. Pour ajouter une émoticône, sélectionnez **Insérer une émoticône**.

3 — Indicateur de saisie de texte - Ouvre une fenêtre contextuelle dans laquelle vous pouvez activer ou désactiver les modes de saisie prédictive, modifier la casse ou encore basculer entre les modes alphabétique et numérique.

4 — Mode de saisie - Ouvre une fenêtre contextuelle dans laquelle vous sélectionnez le mode de saisie. Lorsque vous sélectionner un élément, l'affichage du mode de saisie actuel se ferme et celui du mode sélectionné s'ouvre. La disponibilité des modes de saisie peut varier si le mode de saisie automatique (paramètres du capteur) est activé.

- 5 Touches fléchées Font défiler vers la gauche ou vers la droite.
- 6 Retour arrière

7 — Nombres

8 — Étoile - Ouvre un tableau de caractères spécifique.

9 — Maj - Change la casse des caractères, active ou désactive les modes de saisie prédictive et bascule entre les modes alphabétique et numérique.

### **Saisie traditionnelle**

Tapez sur une touche numérique (1-9) plusieurs fois jusqu'à ce que le caractère souhaité apparaisse. Plus de caractères sont disponibles pour une touche numérique que ceux qui sont visibles sur la touche.

Si la lettre suivante est située sur la même touche que le caractère actuel, attendez que le curseur apparaisse (ou déplacez le curseur vers l'avant pour mettre fin à la période de temporisation), et saisissez la lettre.

Pour insérer un espace, saisissez **0** . Pour déplacer le curseur vers la ligne suivante, tapez trois fois sur **0**.

### **Saisie de texte intuitive**

Avec la saisie de texte prédictive, sélectionnez une touche numérique pour chaque lettre du mot que vous voulez entrer. La saisie de texte intuitive est basée sur un dictionnaire intégré auquel vous pouvez ajouter de nouveaux mots. La saisie de texte intuitive n'est pas disponible pour toutes les langues.

- 1. Pour activer la saisie de texte prédictive pour tous les éditeurs de l'appareil, sélectionnez  $\bigvee$  > Activer saisie prédictive.
- 2. Écrivez un mot. Par exemple, pour rédiger « Nokia » lorsque le dictionnaire anglais est sélectionné, sélectionnez **6** pour N, **6** pour o, **5** pour k, **4** pour i et **2** pour a.

Le mot suggéré change à chaque sélection de touche.

3. Si le mot n'est pas correct, sélectionnez **\*** à plusieurs reprises, jusqu'à ce que la correspondance correcte soit affichée. Si le mot est absent du dictionnaire, sélectionnez **Orthographier**, entrez le mot à l'aide du mode de saisie de texte traditionnelle, puis sélectionnez **OK**.

#### **© 2010 Nokia. Tous droits réservés. 53**

#### **Contacts**

Si le caractère **?** s'affiche après le mot, cela signifie que celui-ci ne se trouve pas dans le dictionnaire. Pour ajouter un mot au dictionnaire, sélectionnez **\***, entrez le mot à l'aide du mode de saisie de texte traditionnelle, puis sélectionnez **OK**.

- 4. Pour insérer un signe de ponctuation, sélectionnez **\***.
- 5. Pour insérer un espace, sélectionnez **0**.

### **Paramètres de saisie tactile**

#### Sélectionnez **Menu** > **Paramètres** et **Téléphone** > **Saisie tactile**.

Pour modifier les paramètres de saisie pour l'écran tactile, choisissez parmi les options suivantes :

- **Entraîn. écriture manus.** Ouvrez l'application d'apprentissage de l'écriture. Apprenez à votre appareil à mieux reconnaître votre écriture. Cette option n'est pas disponible dans toutes les langues.
- **Langue d'écriture** Pour définir les caractères propres à la langue d'écriture qui sont reconnus et la disposition du clavier virtuel.
- **Vitesse d'écriture** Pour sélectionner la vitesse d'écriture.
- **Ligne de guidage** Pour afficher ou masquer la ligne de guidage dans la zone d'écriture. La ligne de guidage vous aide à écrire droit et aide également l'appareil à reconnaître votre écriture.
- **Largeur du trait** Pour sélectionner la largeur du trait du stylo du texte écrit avec le stylet.
- **Couleur du trait** Pour sélectionner la couleur du texte écrit avec le stylet.
- **Recherche adaptive** Pour activer la recherche adaptive.
- **Etalonnage écran tactile** Pour étalonner l'écran tactile.

# **6. Contacts**

Vous pouvez enregistrer et mettre à jour des informations de contact, par exemple, les numéros de téléphones, l'adresse du domicile ou l'adresse e-mail de vos contacts. Vous pouvez ajouter une sonnerie personnelle ou une imagette à un

contact. Vous pouvez également créer des groupes de contact, qui vous permettent d'envoyer des SMS ou des e-mails simultanément à plusieurs destinataires.

Pour ouvrir la liste des contacts, sélectionnez **Contacts** ou **an**d dans l'écran d'accueil, en fonction de son thème.

## **Enregistrer et modifier les noms et les numéros**

- 1. Pour ajouter un contact à la liste des contacts, sélectionnez  $\mathbf{F}$ .
- 2. Tapez sur un champ pour entrer les informations sur le champ. Pour fermer la saisie de texte, sélectionnez . Remplissez les champs souhaités, puis sélectionnez **Terminer**.

Pour modifier des contacts, sélectionnez-en un et **Options** > **Modifier**.

## **Barre d'outils des contacts**

Dans la barre d'outils des contacts, sélectionnez l'une des options suivantes :

- **Appeler** Appeler le contact souhaité.
- **Créer un message** Envoyer un message au contact souhaité.
- **刊 Nouveau contact** Créer un nouveau contact.

## **Gérer des noms et des numéros**

Pour copier ou supprimer un contact, ou pour envoyer un contact en tant que carte de visite à un autre appareil, sélectionnez un contact et maintenez votre doigt enfoncé et sélectionnez **Copier**, **Supprimer**, ou **Env. carte de visite**.

Pour supprimer plusieurs contacts simultanément, sélectionnez **Options** > **Cocher/Décocher** pour marquer les contacts souhaités, puis appuyez sur **Options** > **Supprimer** pour les supprimer.

Pour écouter l'identificateur vocal attribué à un contact, sélectionnez un contact et **Options** > **Détails de l'Id. vocal** > **Options** > **Ecouter l'Id. vocal**.

Avant d'utiliser les identificateurs vocaux, notez les points suivants :

#### **Contacts**

- Les identificateurs vocaux sont indépendants de la langue. Ils dépendent de la voix du locuteur.
- Vous devez prononcer le nom exactement comme lors de son enregistrement.
- Les identificateurs vocaux sont sensibles au bruit de fond. Enregistrez les identificateurs vocaux et utilisez-les dans un environnement silencieux.
- Les noms très courts ne sont pas acceptés. Utilisez par conséquent des noms longs et évitez l'utilisation de noms similaires pour des numéros différents.

**Remarque :** L'utilisation d'identificateurs vocaux est parfois difficile dans un environnement bruyant ou en situation d'urgence. Vous ne devez donc pas compter uniquement sur la numérotation vocale en toutes circonstances.

## **Numéros et adresses par défaut**

Vous pouvez attribuer un numéro ou une adresse par défaut à un contact. Si un contact dispose de plusieurs numéros ou adresses, vous pouvez facilement appeler ou envoyer un message à un numéro ou à une adresse spécifique. Le numéro par défaut est également utilisé dans la numérotation vocale.

- 1. Dans la liste de contacts, sélectionnez un contact.
- 2. Sélectionnez **Options** > **Numéros préférés**.
- 3. Sélectionnez une valeur par défaut à laquelle vous souhaitez ajouter un numéro ou une adresse et sélectionnez **Attribuer**.
- 4. Sélectionnez un numéro ou une adresse que vous voulez définir par défaut.
- 5. Pour quitter l'écran Numéros préférés et enregistrer les modifications, tapotez en dehors de cet écran.

### **Sonneries, images et texte d'appel pour les contacts**

Vous pouvez définir une sonnerie pour un contact ou un groupe, ainsi qu'une image et un texte d'appel pour un contact. Lorsque le contact vous appelle, l'appareil lit la sonnerie sélectionnée et affiche le texte d'appel ou l'image (si le numéro de téléphone de l'appelant est envoyé avec l'appel et que votre appareil le reconnaît).

Pour définir une sonnerie pour un contact ou un groupe de contact, sélectionnez celui-ci, **Options** > **Sonnerie** et une sonnerie.

Pour définir un texte d'appel pour un contact, sélectionnez le contact et **Options** > **Ajout. txt signal. appels**. Tapotez le champ de texte pour entrer le texte d'appel, puis sélectionnez .

Pour ajouter une image à un contact enregistré dans la mémoire de l'appareil, sélectionnez le contact, **Options** > **Ajouter une photo**, puis une image de la galerie.

Pour supprimer la sonnerie, sélectionnez **Sonnerie par défaut** dans la liste des sonneries.

Pour afficher, modifier ou supprimer l'image d'un contact, sélectionnez le contact, **Options** > **Photo** et l'option souhaitée.

## **Copier des contacts**

La première fois que vous ouvrez la liste des contacts, l'appareil vous demande si vous souhaitez copier des noms et numéros d'une carte SIM vers votre appareil.

Pour commencer à copier, sélectionnez **Oui**.

Sélectionnez **Non** si vous ne voulez pas copier les contacts de votre carte SIM sur l'appareil. L'appareil vous demande si vous souhaitez afficher les contacts de la carte SIM dans l'annuaire des contacts. Pour afficher les contacts, sélectionnez **Oui**. La liste des contacts s'ouvre et les noms enregistrés sur votre carte SIM sont indiqués  $par \nightharpoonup.$ 

#### **Contacts**

## **Services SIM**

Pour obtenir des informations sur la disponibilité et l'utilisation des services de la carte SIM, contactez le vendeur de votre carte SIM. Il peut s'agir du prestataire de services réseau ou d'un autre fournisseur.

### **Contacts SIM**

Pour définir les noms et numéros stockés sur la carte SIM et affichés dans la liste des contacts, sélectionnez **Options** > **Paramètres** > **Contacts à afficher** > **Mémoire carte SIM**. Vous pouvez ajouter et modifier des contacts SIM, voire les appeler.

Les numéros enregistrés dans la liste des contacts peuvent ne pas être automatiquement enregistrés sur votre carte SIM. Pour enregistrer des numéros sur la carte SIM, sélectionnez un contact, puis **Options** > **Copier** > **Mém. carte SIM**.

Pour choisir d'enregistrer ou non les nouveaux contacts sur votre appareil ou votre carte SIM, sélectionnez **Options** > **Paramètres** > **Mém. d'enreg. par défaut** > **Mémoire téléphone** ou **Mémoire carte SIM**.

### **Appels autorisés**

Sélectionnez **Menu** > **Contacts** et **Options** > **Numéros carte SIM** > **Liste nº autorisés**.

Le service des numéros autorisés permet de limiter les appels émis depuis votre appareil vers certains numéros de téléphone. Les cartes SIM ne prennent pas toutes en charge ce service. Pour plus d'informations, contactez votre prestataire de services.

Lorsque vous utilisez des fonctions de sécurité restreignant les appels (restriction d'appels, groupe limité et appels autorisés), il peut toujours être possible d'émettre des appels au numéro d'urgence officiel programmé dans votre appareil. La restriction d'appels et le renvoi d'appels ne peuvent pas être activés en même temps.

Votre code PIN2 est requis pour activer et désactiver les appels autorisés ou pour modifier les contacts de ce service. Contactez votre prestataire de services pour obtenir votre code PIN2.

Sélectionnez **Options** puis parmi les options suivantes :

- **Activer les nº autorisés** Pour activer le service des appels autorisés.
- **Désactiver nº autorisés** Pour désactiver le service des appels autorisés.
- **Nouveau contact SIM** Pour entrer le nom et le numéro de téléphone du contact vers lequel des appels peuvent être émis.
- **Ajouter depuis Contacts** Pour copier un contact de la liste des contacts vers la liste des appels autorisés.

Pour envoyer des messages texte aux contacts SIM alors que le service des numéros autorisés est activé, vous devez ajouter le numéro du centre de messagerie texte à la liste des numéros autorisés.

# **7. Messagerie**

## **Ecran principal de la messagerie**

Sélectionnez **Menu** > **Messagerie** (service réseau)

Pour créer un nouveau message, sélectionnez **Nouveau msg**.

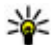

**Conseil :** Pour éviter d'avoir à réécrire des messages que vous envoyez souvent, utilisez les textes du dossier Modèles dans Mes dossiers. Vous pouvez également créer et enregistrer vos propres modèles.

La messagerie contient les dossiers suivants :

- **Messages reçus** Les messages reçus, à l'exception des messages e-mail et des messages diffusés sur une cellule, sont stockés ici.
- **Mes dossiers** Organisez vos messages dans des dossiers.
- **Boîte aux lettres** Connectez-vous à votre boîte aux lettres distante pour récupérer vos nouveaux messages e-mail ou afficher les messages e-mail précédemment récupérés hors connexion.

#### **Messagerie**

- **Brouillons** Les brouillons des messages qui n'ont pas été envoyés sont stockés dans ce dossier.
- **Msgs envoyés** Les derniers messages envoyés, à l'exclusion des messages envoyés via une connexion Bluetooth, sont stockés ici. Vous pouvez modifier le nombre de messages à enregistrer dans ce dossier.
- **A envoyer** Les messages en attente d'envoi sont temporairement stockés dans le dossier À envoyer, notamment lorsque votre appareil est hors de la couverture réseau.
- **Accusés récept.** Vous pouvez demander au réseau de vous envoyer un rapport d'envoi des messages texte et multimédia que vous avez envoyés (service réseau).

## **Écrire et envoyer des messages**

Sélectionnez **Menu** > **Messagerie**.

**Important :** Soyez prudent lorsque vous ouvrez des messages. Les messages peuvent contenir des logiciels malveillants ou être nuisibles pour votre appareil ou votre PC.

Avant de pouvoir créer un MMS ou écrire un e-mail, les paramètres de connexion corrects doivent être définis.

Le réseau sans fil peut limiter la taille des messages MMS. Si la photo insérée dépasse la taille limite, l'appareil peut la réduire afin de l'envoyer par MMS.

Seuls les appareils disposant des fonctions compatibles peuvent recevoir et afficher les messages multimédia. L'affichage d'un message peut varier en fonction de l'appareil récepteur.

Vérifiez la limite de taille des e-mails auprès de votre prestataire de services. Si vous tentez d'envoyer un e-mail qui excède la limite de taille du serveur e-mail, le message demeure dans le dossier À envoyer et l'appareil tente régulièrement de l'envoyer. L'envoi d'un e-mail nécessite une connexion de données et des tentatives répétées d'envoi de l'e-mail peuvent entraîner des frais de la part de votre

fournisseur de services. Dans le dossier À envoyer, vous pouvez supprimer un tel message ou le déplacer dans le dossier Brouillons.

La fonction de messagerie exige des services réseau.

**Envoyer un SMS ou un MMS** — Sélectionnez **Nouveau msg**.

**Envoyer un message audio ou un e-mail** — Sélectionnez **Options** > **Créer un message** et l'option adéquate.

**Sélectionner des destinataires ou des groupes dans la liste des contacts** — Sélectionnez  $\mathbb{R}^n$  dans la barre d'outils.

**Saisir manuellement le numéro ou l'adresse e-mail** — Appuyez sur le champ **A**.

**Saisir l'objet de l'e-mail ou du MMS** — Entrez-le dans le champ Sujet. Si le champ Sujet n'est pas visible, sélectionnez **Options** > **Champs d'en-tête du msg** pour changer les champs qui sont visibles.

**Rédiger le message** — Appuyez sur le champ du message.

**Ajouter un objet à un message ou à un e-mail** — Sélectionnez  $\mathbb{I}$ , et le type de contenu pertinent. Le type de message peut être converti en message multimédia en fonction du contenu inséré.

**Envoyer le message ou l'e-mail** — Sélectionnez  $\sqrt{ }$ ou appuyez sur la touche d'appel.

Votre appareil supporte les messages texte dépassant la limite normale d'un message. Les messages dépassant cette limite sont envoyés en deux messages ou plus. Votre prestataire de services peut vous facturer en conséquence. Les caractères accentués ou d'autres signes et les caractères de certaines langues occupent plus d'espace, ce qui limite le nombre de caractères pouvant être envoyés dans un même message.

**Messagerie**

### **Boîte de réception de la messagerie Recevoir des messages**

Sélectionnez **Menu** > **Messagerie** et **Messages reçus**.

Dans le dossier Messages reçus, indique un message texte non lu, un message multimédia non lu, **un** un message audio non lu et **a** des données recues par la connectivité Bluetooth.

Lorsque vous recevez un message, et 1 nouveau message s'affichent sur l'écran d'accueil. Pour ouvrir le message, sélectionnez **Afficher**. Pour ouvrir un message dans le dossier Messages reçus, sélectionnez le message. Pour répondre à un message reçu, sélectionnez **Options** > **Répondre**.

### **Messages multimédia**

**Important :** Soyez prudent lorsque vous ouvrez des messages. Les messages peuvent contenir des logiciels malveillants ou être nuisibles pour votre appareil ou votre PC.

Vous pouvez recevoir une notification lors de la réception d'un message multimédia, qui est en attente dans le centre de messagerie multimédia. Pour établir une connexion de données afin de récupérer les messages sur votre téléphone, sélectionnez **Options** > **Récupérer**.

Lorsque vous ouvrez un message multimédia (a), vous pouvez voir une image et un message. L'icône  $\Gamma$  s'affiche si le message comprend du son: l'icône i $\Gamma$  indique la présence d' un clip vidéo. Pour lire le son ou la vidéo, sélectionnez l'indicateur.

Pour afficher les objets multimédia inclus dans le message multimédia, sélectionnez **Options** > **Objets**.

Lorsque le message inclut une présentation multimédia, l'icône est affichée. Pour exécuter la présentation, sélectionnez l'indicateur.

### **Données, paramètres et messages de service Web**

Votre appareil peut recevoir de nombreux types de messages contenant des données, notamment des cartes de visite, des sonneries, des logos d'opérateurs, des entrées d'agenda et des notifications e-mail. Vous pouvez également recevoir des paramètres de votre prestataire de service dans un message de configuration.

Pour enregistrer les données depuis le message, sélectionnez **Options** et l'option correspondante.

Les messages de service Web sont des notifications (par exemple, des titres de l'actualité) et peuvent contenir un message texte ou un lien. Pour connaître la disponibilité de ces services et y souscrire, contactez votre prestataire de services.

## **Configurer l'e-mail**

Pour configurer l'e-mail, sélectionnez **Menu** > **Messagerie** et **Boîte aux lettres**.

Vous pouvez configurer plusieurs comptes e-mail, par exemple un compte e-mail personnel et un compte e-mail de société.

Pour configurer l'e-mail depuis votre écran d'accueil, sélectionnez l'extension adéquate. Vous pouvez aussi configurer un compte e-mail en sélectionnant **Menu** > **Applications** > **Ass. config.**.

## **Service e-mail**

Le service e-mail de votre appareil Nokia transfère automatiquement les e-mails depuis votre adresse e-mail existante sur votre appareil. Vous pouvez lire et répondre à vos e-mails et les organiser lors de vos déplacements. Le service fonctionne avec un certain nombre de prestataires de services d'e-mail sur Internet généralement utilisés pour les e-mails personnels. Des frais de données peuvent être appliqués lors de l'utilisation du service. Pour plus d'informations sur les frais éventuels, contactez votre prestataire de services.

### **Configurer l'e-mail sur votre appareil Nokia**

1. Sélectionnez **Menu** > **Applications** > **Ass. config.**.

#### **Messagerie**

- 2. La première fois que vous ouvrez l'Assistant de configuration, vous êtes invité à définir les paramètres d'e-mail sur la base des paramètres du prestataire de services. Si vous avez déjà utilisé l'Assistant de configuration, sélectionnez **Config. e-mail**.
- 3. Acceptez les conditions générales pour activer le service e-mail.

Pour plus d'informations, voir [nokia.com/messaging.](http://nokia.com/messaging)

## **Boîte aux lettres**

### **Définir les paramètres e-mail**

Sélectionnez **Menu** > **Messagerie** et **Boîte aux lettres**.

Pour utiliser l'e-mail, vous devez disposer d'un point d'accès Internet valide dans l'appareil et vous devez avoir défini vos paramètres e-mail correctement.

Vous devez disposer d'un compte e-mail distinct. Suivez les instructions fournies par votre prestataire de service Internet et de boîte aux lettres distante.

Si vous sélectionnez **Messagerie** > **Boîte aux lettres** et que vous n'avez pas configuré votre compte e-mail, vous êtes invité à le faire. Pour commencer à créer les paramètres e-mail avec le guide de la boîte aux lettres, sélectionnez **Commencer**.

Lorsque vous créez une boîte aux lettres, le nom que vous lui affectez remplace Boîte aux lettres dans l'écran principal de la messagerie. Vous pouvez posséder jusqu'à six boîtes aux lettres.

### **Ouvrir la boîte aux lettres**

Sélectionnez **Menu** > **Messagerie** et une boîte aux lettres.

Lorsque vous ouvrez la boîte aux lettres, l'appareil vous demande si vous souhaitez vous connecter à la boîte aux lettres.

Pour vous connecter à votre boîte aux lettres et récupérer de nouveaux en-têtes d'e-mail ou messages, sélectionnez **Oui**. Lorsque vous affichez des messages en ligne, vous êtes connecté en continu à une boîte aux lettres distante par le biais d'une connexion de données.

Pour consulter les e-mails récupérés précédemment hors ligne, sélectionnez **Non**.

Pour créer un nouvel e-mail, sélectionnez **Options** > **Créer un message** > **Email**.

Lorsque vous êtes en ligne, pour mettre fin à la connexion de données à la boîte aux lettres distante, sélectionnez **Options** > **Se déconnecter**

#### **Récupérer des messages e**‑**mail**

Sélectionnez **Menu** > **Messagerie** et une boîte aux lettres.

Si vous êtes hors ligne, sélectionnez **Options** > **Se connecter** pour ouvrir une connexion à la boîte aux lettres distante.

**Important :** Soyez prudent lorsque vous ouvrez des messages. Les messages peuvent contenir des logiciels malveillants ou être nuisibles pour votre appareil ou votre PC.

- 1. Quand une connexion à une boîte aux lettres distante est ouverte, sélectionnez **Options** > **Télécharger e-mail** > **Nouveaux** pour récupérer tous les nouveaux messages, **Sélectionnés** pour ne récupérer que les messages sélectionnés ou **Tous** pour récupérer tous les messages de la boîte aux lettres. Pour arrêter la récupération de messages, sélectionnez **Annuler**.
- 2. Pour fermer la connexion et consulter les e-mails hors ligne, sélectionnez **Options** > **Se déconnecter**.
- 3. Pour ouvrir un e-mail, sélectionnez le message. Si l'e-mail n'a pas été récupéré et que vous êtes hors ligne, le système vous demande si vous souhaitez récupérer ce message de la boîte aux lettres.

Pour afficher les pièces jointes au message, ouvrez le message, puis sélectionnez le champ de la pièce jointe indiqué par  $[]$ . Si la pièce jointe n'a pas été récupérée sur l'appareil, sélectionnez **Options** > **Récupérer**.

Pour récupérer les e-mails automatiquement, sélectionnez **Options** > **Paramètres e-mail** > **Connexion automatique**.

#### **Messagerie**

Le fait de paramétrer l'appareil pour qu'il récupère automatiquement les e-mails peut entraîner la transmission d'un grand volume de données via le réseau de votre prestataire de services. Contactez votre prestataire de services pour obtenir des informations concernant les coûts de transmission de données.

#### **Supprimer des messages e-mail**

Sélectionnez **Menu** > **Messagerie** et une boîte aux lettres.

Pour supprimer le contenu d'un e-mail de l'appareil tout en le conservant dans la boîte aux lettres distante, sélectionnez **Options** > **Supprimer** > **Téléphone uniquement**.

L'appareil reproduit les en-têtes d'e-mail de la boîte aux lettres distante. Même si vous supprimez le contenu du message, l'en-tête d'e-mail reste sur votre appareil. Si vous souhaitez supprimer l'en-tête également, vous devez être connecté au serveur lorsque vous supprimez le message de votre appareil et de la boîte aux lettres distante. En l'absence de connexion au serveur, l'en-tête est supprimé lorsque vous vous connectez de nouveau depuis votre appareil à la boîte aux lettres distante afin de mettre à jour l'état.

Pour supprimer un e-mail de l'appareil et de la boîte aux lettres distante, sélectionnez **Options** > **Supprimer** > **Téléphone et serveur**.

Pour annuler la suppression d'un e-mail marqué pour la suppression à partir de l'appareil et du serveur à la prochaine connexion ( ), sélectionnez **Options** > **Annuler la suppression**.

### **Se déconnecter de la boîte aux lettres**

Lorsque vous êtes en ligne, pour mettre fin à la connexion de données par paquets à la boîte aux lettres distante, sélectionnez **Options** > **Se déconnecter**.

## **Mail pour Exchange**

Avec Mail pour Exchange, vous pouvez recevoir vos e-mails professionnels sur votre appareil. Vous pouvez lire et répondre à vos e-mails, afficher et modifier des pièces jointes compatibles, afficher des informations de l'agenda, recevoir et répondre à des demandes de réunion, planifier des réunions et afficher, ajouter et modifier des informations de contact.

#### **ActiveSync**

L'utilisation de application Mail pour Exchange est limitée à la synchronisation par liaison radio (OTA) d'informations PIM entre l'appareil Nokia et le serveur Microsoft Exchange autorisé.

Mail pour Exchange peut être configuré si votre société possède Microsoft Exchange Server. En outre, l'administrateur IT de votre société doit avoir activé Mail pour Exchange pour votre compte.

Avant de commencer à configurer Mail pour Exchange, veillez à disposer des éléments suivants :

- Un ID e-mail professionnel
- Votre nom d'utilisateur sur le réseau de votre entreprise
- Votre mot de passe sur le réseau de votre entreprise
- Le nom de domaine de votre réseau (contactez le service IT de votre entreprise)
- Le nom de votre serveur Mail pour Exchange (contactez le service IT de votre entreprise)

En fonction de la configuration du serveur Mail pour Exchange de votre entreprise, vous pourrez avoir besoin d'informations supplémentaires en plus de celles listées. Si vous ne disposez pas des informations correctes, contactez le service IT de votre entreprise.

Mail pour Exchange peut exiger l'utilisation du code de verrouillage. Le code de verrouillage par défaut de votre appareil est 12345, mais l'administrateur IT de votre société peut en avoir défini un autre.

Vous pouvez accéder et modifier le profil et les paramètres Mail pour Exchange dans les paramètres Messagerie.

## **Afficher des messages sur une carte SIM**

#### Sélectionnez **Menu** > **Messagerie** et **Options** > **Messages SIM**.

Avant de pouvoir consulter des messages SIM, vous devez les copier dans un dossier de votre appareil.

- 1. Sélectionnez **Options** > **Cocher/Décocher** > **Cocher** ou **Tout cocher** pour marquer des messages.
- 2. Sélectionnez **Options** > **Copier**. Une liste de dossiers s'affiche.
- 3. Pour commencer à copier, sélectionnez un dossier. Pour consulter les messages, ouvrez le dossier.

## **Messages de diffusion cellulaire**

#### Sélectionnez **Menu** > **Messagerie** et **Options** > **Messages opérateur**.

La diffusion cellulaire (service réseau) vous permet de recevoir des messages sur différents sujets, comme la météo ou les conditions de trafic, de la part de votre prestataire de services. Pour obtenir la liste des sujets disponibles et leurs numéros, contactez votre fournisseur de services. Il est possible que le service ne soit pas disponible dans toutes les régions.

Les messages de diffusion cellulaire ne peuvent pas être reçus sur des réseaux 3G. Une connexion de données par paquets peut empêcher la réception de la diffusion cellulaire.

## **Commandes de service**

#### Sélectionnez **Menu** > **Messagerie** et **Options** > **Commandes de services**.

Les commandes de services (service réseau) vous permettent d'entrer et d'envoyer des demandes de service (également appelées commandes USSD), notamment des commandes d'activation pour les services réseau, à votre prestataire de service. Il est possible que le service ne soit pas disponible dans toutes les régions.

### **Paramètres de messagerie**

Les paramètres peuvent être préconfigurés sur votre appareil ou vous pouvez les recevoir dans un message. Pour entrer les paramètres manuellement, remplissez tous les champs signalés par la mention **A définir** ou par un astérisque.

Certains ou tous les centres de messagerie ou points d'accès peuvent être prédéfinis pour votre appareil par votre prestataire de services et vous ne pourrez peut-être pas les modifier, les supprimer ou en créer.

### **Paramètres SMS**

#### Sélectionnez **Menu** > **Messagerie** et **Options** > **Paramètres** > **SMS**.

Sélectionnez l'une des options suivantes :

- **Centres de messagerie** Affichez une liste de tous les centres de messagerie texte que vous avez définis.
- **Ctre msgerie utilisé** Sélectionnez le centre de messagerie à utiliser pour délivrer des SMS.
- **Encodage des caractères** Pour utiliser la conversion de caractères vers un autre système d'encodage, le cas échéant, sélectionnez **Réduit**.
- **Recevoir accusé** Déterminez si le réseau envoie des accusés de réception de vos messages (service réseau).
- **Validité du message** Sélectionnez la durée pendant laquelle le centre de messagerie vous renvoie le message si la première tentative échoue (service réseau). Si le message ne peut pas être envoyé pendant la période de validité, il est supprimé du centre de messagerie.
- **Msg envoyé comme** Pour savoir si votre centre de messagerie peut convertir des messages texte dans l'un de ces autres formats, contactez votre prestataire de service.
- **Connexion préférée** Sélectionnez la connexion à utiliser.
- **Répondre par même ctre** Déterminez si vous souhaitez que la réponse soit envoyée via le même numéro de centre de messages texte (service réseau).

### **Paramètres des messages multimédia**

Sélectionnez **Menu** > **Messagerie** et **Options** > **Paramètres** > **MMS**.

Sélectionnez l'une des options suivantes :

- **Taille de la photo** Définir la taille de l'image dans un message multimédia.
- **Mode création MMS** Si vous sélectionnez **Assisté**, l'appareil vous informe si vous essayez d'envoyer un message pouvant ne pas être pris en charge par le destinataire. Si vous sélectionnez **Limité**, l'appareil vous empêche d'envoyer des messages pouvant ne pas être pris en charge. Pour inclure un contenu à vos messages sans notification, sélectionnez **Libre**.
- **Point d'accès utilisé** Sélectionnez le point d'accès utilisé comme connexion favorite.
- **Récupération MMS** Sélectionnez comment vous souhaitez recevoir éventuellement des messages. Pour recevoir des messages automatiquement dans votre réseau domestique, sélectionnez **Autom. ds rés. abonné**. En dehors de votre réseau domestique, vous recevez une notification lors de la réception d'un MMS que vous pourrez récupérer dans le centre de messagerie multimédia. Si vous sélectionnez **Tjrs automatique**, votre appareil effectue automatiquement une connexion de données par paquets active pour récupérer le message à l'intérieur et à l'extérieur de votre réseau domestique. Sélectionnez **Manuelle** pour récupérer manuellement les MMS à partir du centre de messagerie, ou **Désactivée** pour empêcher la réception de tout MMS. La récupération automatique n'est pas nécessairement prise en charge dans toutes les régions.
- **Autoriser msgs anonymes** Rejeter les messages provenant d'expéditeurs anonymes.
- **Publicités** Recevoir des publicités sous forme de MMS (service réseau).
- **Recevoir accusés récept.** Reprendre dans le journal l'état des messages envoyés (service réseau).
- **Refuser l'envoi d'accusés** Empêcher votre appareil d'envoyer des accusés de réception pour les messages reçus.
- **Validité du message** Sélectionnez la durée pendant laquelle le centre de messagerie vous renvoie le message si la première tentative échoue (service

réseau). Si le message ne peut pas être envoyé pendant cette période, il est supprimé du centre de messagerie.

L'appareil a besoin de la prise en charge du réseau pour signaler qu'un message envoyé a été reçu ou lu. Selon le réseau et diverses circonstances, ces informations ne sont pas toujours fiables.

#### **Paramètres e-mail Gérer des boîtes aux lettres**

Sélectionnez **Menu** > **Messagerie** et **Options** > **Paramètres** > **E-mail**.

Pour sélectionner la boîte aux lettres que vous souhaitez utiliser pour envoyer et recevoir des e-mails, sélectionnez **Boîte aux lettres utilisée** et une boîte aux lettres.

Pour supprimer une boîte aux lettres et ses messages de l'appareil, sélectionnez **Boîtes aux lettres**, tapez sur la boîte aux lettres souhaitée si elle n'est pas encore mise en surbrillance, puis sélectionnez **Options** > **Supprimer**.

Pour créer une nouvelle boîte aux lettres, sélectionnez **Boîtes aux lettres** > **Options** > **Nouvelle boîte**. Le nom que vous donnez à la nouvelle boîte aux lettres remplace Boîte aux lettres dans l'écran principal de la messagerie. Vous pouvez posséder jusqu'à six boîtes aux lettres.

Sélectionnez **Boîtes aux lettres** et une boîte aux lettres pour modifier les paramètres de connexion, les paramètres de l'utilisateur, les paramètres de récupération et les paramètres de récupération automatique.

# **8. Personnaliser votre appareil**

Vous pouvez personnaliser votre appareil en changeant l'écran d'accueil, les tonalités ou les thèmes.

## **Modifier l'apparence de votre appareil**

Sélectionnez **Menu** > **Paramètres** et **Perso** > **Thèmes**.

**© 2010 Nokia. Tous droits réservés. 71**

#### **Personnaliser votre appareil**

Vous pouvez utiliser des thèmes pour modifier le style de l'affichage, notamment le fond d'écran et la disposition du menu principal.

Pour modifier le thème utilisé avec toutes les applications, sélectionnez **Généraux**. Pour afficher un aperçu d'un thème avant de l'activer, faites défiler jusqu'au thème et attendez quelques secondes. Pour activer le thème, sélectionnez **Options** > **Appliquer**. Le thème actif est désigné par  $\Diamond$ .

Pour modifier la configuration du menu principal, sélectionnez **Menu**.

Pour modifier le style de l'écran d'accueil, sélectionnez **Thème écr. d'acc.**.

Pour disposer d'une photo comme fond d'écran ou d'un diaporama de différentes photos en arrière-plan dans l'écran d'accueil, sélectionnez **Fond d'écran** > **Photo** ou **Diaporama**.

Pour modifier l'image affichée dans l'écran d'accueil lors de la réception d'un appel, sélectionnez **Photo d'appel**.

## **Profils**

#### Sélectionnez **Menu** > **Paramètres** et **Perso** > **Modes**.

Vous pouvez utiliser des profils pour définir et personnaliser des sonneries, des signalisations de message et autres tonalités pour différents événements, environnements ou groupes d'appelants. Le nom du profil sélectionné est affiché en haut de l'écran d'accueil. Si le profil Général est en cours d'utilisation, seule la date s'affiche.

Pour modifier un profil, faites défiler jusqu'à celui-ci et sélectionnez **Options** > **Activer**.

Pour personnaliser un profil, faites défiler jusqu'à celui-ci et sélectionnez **Options** > **Personnaliser**. Sélectionnez le paramètre que vous souhaitez modifier.

Pour définir le profil à activer jusqu'à une certaine heure dans les 24 prochaines heures, faites défiler jusqu'au profil, sélectionnez **Options** > **Programmer** et définissez l'heure. Une fois la durée expirée, le profil non programmé
précédemment actif est rétabli. Lorsque le profil est programmé,  $\bigcirc$  s'affiche dans l'écran d'accueil. Le profil hors connexion ne peut pas être programmé.

Pour créer un nouveau profil, sélectionnez **Options** > **Créer**.

# **9. Musique**

# **Lecteur audio**

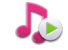

Le lecteur audio prend en charge des formats de fichier tels que AAC, AAC+, eAAC+, MP3 et WMA. Le lecteur audio ne prend pas nécessairement en charge toutes les spécificités ni toutes les variantes d'un format de fichier.

Vous pouvez également utiliser le Lecteur audio pour écouter des podcasts. Les podcasts sont un moyen de diffuser du contenu audio ou vidéo à partir d'Internet en utilisant les technologies RSS ou Atom, en vue de leur écoute sur des appareils mobiles et des PC.

### **Lire un morceau ou un podcast**

#### Sélectionnez **Menu** > **Musique** > **Lect. audio**.

- 1. Sélectionnez des catégories pour naviguer jusqu'au morceau ou podcast que vous souhaitez écouter.
- 2. Pour lire un élément, sélectionnez-le dans la liste.

Vous devez peut-être actualiser la musicothèque et la bibliothèque de podcasts après avoir mis à jour la sélection de morceaux ou de podcasts dans votre appareil. Pour ajouter tous les éléments disponibles à la bibliothèque, sélectionnez **Options** > **Actualiser Ma Musique**.

Certains morceaux comprennent des paroles. Pour afficher les paroles, sélectionnez **Options** > **Afficher les paroles**.

Pour interrompre la lecture, sélectionnez  $\ln$ ; pour la reprendre, sélectionnez  $\triangleright$ .

#### **Musique**

Pour l'avance rapide ou le rembobinage, maintenez la touche  $\mathbb{M}$ ou  $\mathbb{K}$ enfoncée.

Pour accéder à l'élément suivant, sélectionnez [X]. Pour  $\frac{1}{2}$ <sub>35</sub> revenir au début de l'élément, sélectionnez  $\mathbb{K}$ l Pour passer au morceau précédent, sélectionnez à nouveau KX dans les 2 secondes une fois qu'un morceau ou un podcast a commencé.

Pour activer ou désactiver la lecture aléatoire  $\Box$ , sélectionnez **Options** > **Lecture aléatoire**.

Pour répéter l'élément en cours ( $\bigcup$ ), tous les éléments (C) ou pour désactiver la répétition, sélectionnez **Options** > **Répétition**.

Si vous lisez des podcasts, la lecture aléatoire et la répétition sont automatiquement désactivées.

Pour régler le volume, appuyez sur la touche de volume.

Pour modifier la tonalité de la musique en cours de lecture, sélectionnez **Options** > **Egaliseur**.

Pour modifier la balance et l'image stéréo ou pour accentuer les graves, sélectionnez **Options** > **Paramètres**.

Pour revenir à l'écran d'accueil et continuer l'exécution du lecteur en arrière-plan, appuyez sur la touche de fin.

Pour fermer le lecteur, sélectionnez **Options** > **Quitter**.

### **Listes de lecture**

Sélectionnez **Menu** > **Musique** > **Lect. audio** et **Listes de lecture**.

Pour afficher les détails de la liste de lecture, sélectionnez **Options** > **Détails liste de lecture**.

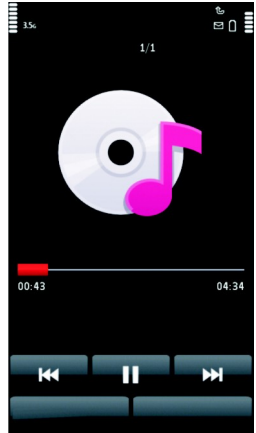

### **Créer une liste de lecture**

- 1. Sélectionnez **Options** > **Nouvelle liste lecture**.
- 2. Saisissez un nom pour la liste de lecture et sélectionnez **OK**.
- 3. Pour ajouter des morceaux maintenant, sélectionnez **Oui** ; pour ajouter les morceaux ultérieurement, sélectionnez **Non**.
- 4. Si vous sélectionnez **Oui**, sélectionnez des artistes afin de rechercher les morceaux que vous souhaitez ajouter à la liste de lecture. Sélectionnez **Ajouter** pour ajouter des éléments.

Pour afficher la liste des morceaux sous le titre d'un artiste, sélectionnez **Développer**. Pour masquer la liste des morceaux, sélectionnez **Réduire**.

5. Lorsque vous avez effectué vos sélections, sélectionnez **Terminer**.

Si une carte mémoire compatible est insérée, la liste de lecture est enregistrée sur celle-ci.

Pour ajouter davantage de morceaux ultérieurement, lorsque vous affichez la liste de lecture, sélectionnez **Options** > **Ajouter des morceaux**.

Pour ajouter des morceaux, des albums, des artistes, des genres et des compositeurs à une liste de lecture depuis les différents écrans du menu Musique, sélectionnez un élément et **Options** > **Ajouter à liste de lect.** > **Liste lecture enreg.** ou **Nouvelle liste lecture**.

Pour supprimer un morceau d'une liste de lecture, sélectionnez **Options** > **Retirer**. Cette action ne supprime pas le morceau de l'appareil, mais uniquement de la liste de lecture.

Pour réorganiser les morceaux d'une liste de lecture, sélectionnez le morceau que vous souhaitez déplacer et **Options** > **Réorganiser la liste**. Déplacez le morceau jusqu'à la position souhaitée et sélectionnez **Déplacer**. Pour déplacer un autre morceau, sélectionnez-le et **Sélect.**, déplacez le morceau jusqu'à la position souhaitée et sélectionnez **Déplacer**. Pour finir de réorganiser la liste de lecture, sélectionnez **Terminer**.

**Musique**

### **Podcasts**

Sélectionnez **Menu** > **Musique** > **Lect. audio** et **Podcasts**.

Les épisodes de podcast ont trois états : jamais lu, lu en parti et lu en intégralité. Si l'état est partiellement lu, l'épisode est lu à partir de la dernière position de lecture à la prochaine lecture. Si l'état n'a jamais été lu ou n'a été lu que partiellement, l'épisode est lu depuis le début.

### **Transférer de la musique depuis un ordinateur**

Vous pouvez utiliser les méthodes suivantes pour transférer de la musique :

- Pour installer Nokia Ovi Player afin de gérer et d'organiser vos fichiers audio, téléchargez le logiciel PC sur le site [www.ovi.com](http://www.ovi.com) et suivez les instructions.
- Pour afficher votre appareil sur un ordinateur en tant que mémoire de masse et lui transférer des fichiers de données, établissez la connexion à l'aide d'un câble de données USB compatible ou de la connectivité Bluetooth. Si vous utilisez un câble de données USB, sélectionnez **Stockage de masse** comme mode de connexion. Une carte mémoire compatible doit être insérée dans l'appareil.
- Pour synchroniser de la musique avec le Lecteur Windows Media, connectez un câble de données USB compatible et sélectionnez **Transfert multimédia** comme mode de connexion. Une carte mémoire compatible doit être insérée dans l'appareil.

Pour modifier le mode de connexion USB par défaut, sélectionnez **Menu** > **Paramètres** et **Connectivité** > **USB** > **Mode de connexion USB**.

## **Nokia Ovi Player**

Avec Nokia Ovi Player, vous pouvez télécharger de la musique depuis Ovi Musique, transférer votre musique sur votre appareil depuis votre ordinateur et gérer ou organiser vos fichiers musicaux. Pour télécharger Nokia Ovi Player, accédez au site Web [www.ovi.com](http://www.ovi.com)

Vous avez besoin d'une connexion Internet pour télécharger de la musique.

#### **Télécharger, transférer et gérer de la musique entre votre ordinateur et votre appareil mobile**

- 1. Ouvrez Nokia Ovi Player sur votre ordinateur. Si vous souhaitez télécharger de la musique, inscrivez-vous ou connectez-vous.
- 2. Connectez votre appareil à l'ordinateur avec un câble de données USB compatible.
- 3. Pour sélectionner le mode de connexion sur votre appareil, sélectionnez **Transfert multimédia**.

# **Ovi Musique**

Avec Ovi Musique (service réseau), vous pouvez rechercher, parcourir, acheter et télécharger de la musique sur votre appareil.

#### Sélectionnez **Menu** > **Musique** > **Ovi Musique**.

Pour télécharger de la musique, vous devez tout d'abord vous enregistrer sur le service.

Le téléchargement de musique peut impliquer des frais supplémentaires et la transmission de grandes quantités de données (service réseau). Pour plus d'informations sur les frais de transmission des données, contactez votre prestataire de services réseau.

Pour accéder à Ovi Musique, vous devez disposer d'un point d'accès Internet valide dans l'appareil. Vous pouvez être invité à sélectionner le point d'accès à utiliser lors de la connexion à Ovi Musique.

### **Sélectionner le point d'accès** — Sélectionnez **Point d'accès par défaut**.

La disponibilité et l'apparence des paramètres d'Ovi Musique peuvent varier. Les paramètres peuvent également être prédéfinis et vous risquez de ne pas pouvoir les modifier. Lorsque vous parcourez Ovi Musique, il est possible que vous puissiez modifier les paramètres.

#### **Modifier les paramètres Ovi Musique** — Sélectionnez **Options** > **Paramètres**.

Ovi Musique n'est pas disponible dans tous les pays ou régions.

**Musique**

# **Nokia Podcasting**

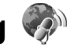

L'application Nokia Podcasting (service réseau) vous permet de rechercher, découvrir, vous abonner et télécharger des podcasts par liaison radio, mais aussi de lire, gérer et partager des podcasts audio et vidéo avec votre appareil.

### **Paramètres de podcasting**

Pour ouvrir Nokia Podcasting, sélectionnez **Menu** > **Musique** > **Podcasting**.

Avant d'utiliser Nokia Podcasting, définissez vos paramètres de connexion et de téléchargement.

Consultez votre prestataire de services pour connaître les conditions et tarifs des services avant d'utiliser d'autres modes de connexions. Par exemple, un plan forfaitaire pour les transmissions de données peut autoriser d'importants transferts de données pour une redevance mensuelle.

### **Paramètres de connexion**

Pour modifier les paramètres de connexion, sélectionnez **Options** > **Paramètres** > **Connexion** et l'une des options suivantes :

- **Pt d'accès par déf.** Sélectionnez le point d'accès afin de définir votre connexion à Internet.
- **URL service recherche** Définissez l'URL du service de recherche de podcast à utiliser lors des recherches.

### **Paramètres de téléchargement**

Pour modifier les paramètres de téléchargement, sélectionnez **Options** > **Paramètres** > **Téléchargement** et l'une des options suivantes :

- **Enregistrer dans** Définissez l'emplacement où vous souhaitez enregistrer vos podcasts.
- **Intervalle mise à jour** Définissez à quelle fréquence les podcasts sont mis à jour.
- **Date proch. mise à jr** Définissez la date de la prochaine mise à jour automatique.

● **Heure proch. mise à jr** — Définissez l'heure de la prochaine mise à jour automatique.

Les mises à jour automatiques se produisent uniquement si un point d'accès par défaut spécifique est sélectionné et si Nokia Podcasting est en cours d'exécution. Si Nokia Podcasting n'est pas en cours d'exécution, les mises à jour automatiques ne sont pas activées.

- **Limite télécharg. (%)** Définissez le pourcentage de la mémoire utilisée pour les téléchargements de podcasts.
- **Si la limite est dépassée** Définissez ce qu'il y a lieu de faire si les téléchargements excèdent la limite.

Le fait de paramétrer l'application pour qu'elle récupère automatiquement les podcasts peut entraîner la transmission d'un grand volume de données via le réseau de votre prestataire de services. Contactez votre prestataire de services pour obtenir des informations concernant les coûts de transmission de données.

Pour restaurer les paramètres par défaut, sélectionnez **Options** > **Rétablir param. défaut** dans l'écran des paramètres.

### **Téléchargements**

Après avoir souscrit à un podcast, depuis Annuaires, Rechercher ou en saisissant une adresse Web, vous pouvez gérer, télécharger et lire des épisodes dans Podcasts.

Pour voir les podcasts auxquels vous avez souscrits, sélectionnez **Podcasting** > **Podcasts**.

Pour voir les titres individuels des épisodes (un épisode est un fichier multimédia particulier d'un podcast), sélectionnez le titre du podcast.

Pour lancer un téléchargement, sélectionnez le titre de l'épisode. Pour télécharger ou poursuivre le téléchargement des épisodes sélectionnés ou marqués, sélectionnez **Options** > **Télécharger**. Vous pouvez télécharger plusieurs épisodes simultanément.

Pour lire une portion de podcast pendant le téléchargement ou après un téléchargement partiel, sélectionnez le podcast et **Options** > **Lire l'aperçu**.

#### **Musique**

Des podcasts entièrement téléchargés sont disponibles dans le dossier Podcasts, mais ne sont pas affichés tant que la bibliothèque n'a pas été actualisée.

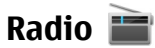

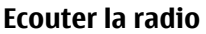

#### Sélectionnez **Menu** > **Musique** > **Radio**.

La radio FM dépend d'une antenne différente de celle de l'appareil sans fil. Un kit oreillette ou un autre accessoire compatible doit être relié à l'appareil pour permettre à la radio FM de fonctionner correctement.

Lorsque vous ouvrez l'application pour la première fois, vous pouvez choisir de régler automatiquement les stations locales.

Pour écouter la station suivante ou précédente, sélectionnez  $\mathbb{M}$  ou  $\mathbb{K}$ .

Pour couper le son de la radio, sélectionnez

Sélectionnez **Options** et l'une des options suivantes :

- **Stations** Afficher les stations de radio enregistrées.
- **Réglage des stations** Rechercher des stations de radio.
- **Mémoriser** Enregistrer la station de radio.
- **Activer le haut-parleur** ou **Désactiver haut-parleur** Activer ou désactiver le haut-parleur.
- **Autres fréquences** Choisir d'activer ou non la recherche automatique d'une meilleure fréquence RDS pour la station si le niveau de fréquence est faible.
- **Ecoute en fond** Retourner à l'écran d'accueil avec la radio fonctionnant en arrière-plan.

### **Gérer les stations de radio**

#### Sélectionnez **Menu** > **Musique** > **Radio**.

Pour écouter des stations enregistrées, sélectionnez **Options** > **Stations**, puis sélectionnez une station dans la liste.

Pour supprimer ou renommer une station, sélectionnez **Options** > **Stations** > **Options** > **Supprimer** ou **Renommer**.

Pour définir la fréquence souhaitée manuellement, sélectionnez **Options** > **Réglage des stations** > **Options** > **Réglage manuel**.

# **Radio Internet**

### **À propos de la radio Internet**

#### Sélectionnez **Menu** > **Musique** > **Radio internet**.

L'application Radio Internet (service réseau) vous permet d'écouter les stations de radio diffusées sur Internet.

Vous devez disposer d'un point d'accès de connexion de données par paquets (GPRS ou 3G) sur votre appareil.

L'utilisation d'une connexion de données par paquets pour écouter une station de radio Internet peut engendrer un important transfert de données sur le réseau de votre fournisseur de services. Pour plus d'informations sur les frais de transmission des données, contactez votre prestataire de services.

### **Ecouter des stations de radio Internet**

#### Sélectionnez **Menu** > **Musique** > **Radio internet**.

Pour écouter une station de radio sur Internet, procédez comme suit :

1. Sélectionnez une station dans vos favoris ou dans le répertoire des stations, ou recherchez des stations par leur nom dans le service Radio Internet de Nokia.

Pour ajouter une station manuellement, sélectionnez **Options** > **Ajouter station manu.**. Vous pouvez également rechercher des liens vers des stations à l'aide de l'application navigateur Web. Les liens compatibles s'ouvrent automatiquement dans l'application Radio Internet.

2. Sélectionnez **Options** > **Ecouter**.

L'écran En écoute s'ouvre avec des informations relatives à la station et au morceau en cours de lecture.

#### **Musique**

Pour mettre la lecture en pause, appuyez sur la touche de défilement. Appuyez à nouveau sur la touche de défilement pour reprendre la lecture.

Pour afficher des informations sur la station, sélectionnez **Options** > **Informations station** (non disponible si vous avez enregistré manuellement la station).

Si vous écoutez une station enregistrée dans vos favoris, faites défiler vers la gauche ou vers la droite pour écouter la station enregistrée précédente ou la suivante.

### **Répertoire de stations**

#### Sélectionnez **Menu** > **Musique** > **Radio internet** et **Répertoire stations**.

Le répertoire de stations est géré par Nokia. Si vous souhaitez écouter des stations de radio Internet non comprises dans le répertoire, ajoutez manuellement les informations sur la station ou recherchez des liens vers la station sur Internet à l'aide du navigateur Web.

Définissez les options suivantes :

- **Rechercher par genre** Pour afficher les genres de stations de radio disponibles.
- **Rechercher par langue** Pour afficher les langues de diffusion des stations.
- **Recherche par pays/rég.** Pour afficher les pays dans lesquels les stations diffusent.
- **Stations les plus écoutées** Pour afficher les stations les plus populaires du répertoire.

### **Rechercher des stations**

#### Sélectionnez **Menu** > **Musique** > **Radio internet**.

Pour rechercher des stations de radio dans le service Nokia Internet Radio par leur nom, procédez comme suit :

- 1. Sélectionnez **Rechercher**.
- 2. Saisissez le nom d'une station ou ses premières lettres dans le champ de recherche, puis sélectionnez **Options** > **Chercher**.

Les stations correspondantes s'affichent.

Pour écouter une station, sélectionnez-la et choisissez **Options** > **Ecouter**.

Pour enregistrer une station dans vos favoris, sélectionnez-la et choisissez **Options** > **Ajouter aux Favoris**.

Pour effectuer une autre recherche, sélectionnez **Options** > **Nouvelle recherche**.

### **Stations favorites**

#### Sélectionnez **Menu** > **Musique** > **Radio internet**.

Pour afficher et écouter vos stations favorites, sélectionnez **Favoris**.

Pour ajouter une station manuellement aux favoris, sélectionnez **Options** > **Ajouter station manu.**. Saisissez l'adresse Web de la station, ainsi que le nom qui doit s'afficher dans la liste de favoris.

Pour ajouter la station en cours de lecture aux favoris, sélectionnez **Options** > **Ajouter aux Favoris**.

Pour afficher des informations sur une station, la déplacer vers le haut ou vers le bas dans les favoris ou la supprimer des favoris, sélectionnez **Options** > **Station** et l'option souhaitée.

Pour afficher uniquement les stations commençant par des lettres ou chiffres particuliers, commencez à saisir les caractères. Les stations correspondantes s'affichent.

### **Paramètres de radio Internet**

Sélectionnez **Menu** > **Musique** > **Radio internet** et **Options** > **Paramètres**.

Pour sélectionner le point d'accès par défaut pour la connexion au réseau, sélectionnez **Point d'accès par défaut** et l'une des options disponibles. Sélectionnez **Toujours demander** si vous voulez que l'appareil vous demande de sélectionner le point d'accès à chaque fois que vous ouvrez l'application.

Pour modifier les vitesses de connexion des différents types de connexions, sélectionnez l'une des options suivantes :

**© 2010 Nokia. Tous droits réservés. 83**

#### **Appareil photo**

- **Débit binaire conn. GPRS** Connexions de données par paquets GPRS
- **Débit binaire conn. 3G** Connexions de données par paquets 3G

La qualité de la diffusion radiophonique dépend de la vitesse de connexion sélectionnée. Plus elle est rapide, plus la qualité est élevée. Pour éviter la mise en tampon, n'utilisez la qualité la plus élevée qu'avec des connexions haute vitesse.

# **10. Appareil photo**

pixels. La résolution de l'image dans ce manuel peut apparaître différemment. Votre appareil prend en charge une résolution de capture d'image de 1600 ×1200

# **Activer l'appareil photo**

Pour activer l'appareil photo, appuyez sur la touche de capture.

# **Capture d'image**

## **Commandes et indicateurs d'image fixe**

Le viseur de l'appareil photo affiche les éléments suivants :

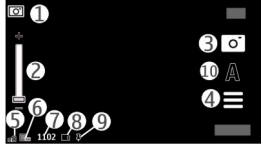

- 1 Indicateur de mode
- 2 Curseur de zoom. Pour activer ou désactiver le curseur du zoom, tapotez l'écran.
- 3 Icône de capture
- 4 Paramètres de capture
- 5 Témoin de niveau de charge de la batterie
- 6 Indicateur de résolution d'image

7 — Compteur d'images (nombre approximatif d'images que vous pouvez capturer en utilisant le réglage actuel de qualité de la photo et la mémoire disponible)

8 — Mémoire utilisée. Selon la configuration de l'appareil, vous avez le choix entre les options suivantes : mémoire de l'appareil  $\Box$  ou carte mémoire  $\Box$ ).

9 — Indicateur de signal GPS

10 — Modes scéniques

### **Paramètres de capture et d'enregistrement**

Pour ouvrir l'affichage des paramètres de capture et d'enregistrement avant de prendre une photo ou d'enregistrer un clip vidéo, sélectionnez **Menu** > **Applications**  $>$  **App. photo** et  $=$ .

L'affichage des paramètres de capture et d'enregistrement vous propose des raccourcis vers les différents éléments et paramètres avant la prise de vue ou l'enregistrement d'un clip vidéo.

Les paramètres de capture et d'enregistrement par défaut sont rétablis lorsque vous fermez l'appareil photo.

Sélectionnez l'une des options suivantes :

 $\mathbf{A}$  — Pour sélectionner la scène.

ou  $\boxed{\text{O}}$  – Pour basculer entre le mode vidéo et le mode photo.

 $\blacksquare$  ou  $\mathbb{X}$  - Pour afficher ou masquer la grille du viseur (pour les photos uniquement).

 $\mathcal{D}$  — Activer le déclencheur à retardement (images seulement).

 $\Box$ <sub>l</sub> — Pour activer le mode séquence (photos uniquement).

 $\mathbb{Z}$  - Pour ouvrir la Galerie.

Paramètres d'image :

 $\mathcal{L}$  — Pour sélectionner un effet de couleur.

#### **Appareil photo**

 $\overline{A}$  – Réglez la balance des blancs. Sélectionnez les conditions lumineuses actuelles. Cela permet à l'appareil photo de reproduire les couleurs avec plus de précision.

 $\mathbb{Z}$  - Réglez la compensation d'exposition (images seulement). Si vous photographiez un sujet sombre avec un arrière-plan très clair, comme de la neige, réglez l'exposition sur +1 ou +2 pour compenser la luminosité de l'arrière-plan. Pour des sujets clairs avec un arrière-plan foncé, utilisez -1 ou -2.

 $I_A^{150}$  — Réglez la sensibilité à la lumière (images seulement). Augmentez la sensibilité à la lumière en cas d'éclairage faible pour éviter les images trop foncées ou floues. L'augmentation de la sensibilité à la lumière peut également accroître le "bruit" de l'image.

 — Réglez le contraste (images seulement). Réglez la différence entre les parties les plus claires et les parties les plus sombres de l'image.

 $\blacksquare$  Pour régler la netteté (photos uniquement).

L'affichage à l'écran change pour correspondre aux paramètres définis.

Les paramètres de capture sont spécifiques au mode de prise de vues. La permutation entre les deux modes ne réinitialise pas les paramètres définis.

Si vous sélectionnez une nouvelle scène, les paramètres de capture sont remplacés par la scène sélectionnée. Si nécessaire, vous pouvez modifier les paramètres de capture après avoir sélectionné une scène.

La sauvegarde de la photo prise peut prendre plus de temps si vous modifiez les paramètres de zoom, de luminosité ou de couleurs.

### **Prendre des photos**

Lors de la prise d'une photo, tenez compte des points suivants :

- Utilisez les deux mains pour que l'appareil photo ne bouge pas.
- La qualité d'une image agrandie numériquement à l'aide du zoom est moins bonne qu'une photo sans effet de zoom.

● L'appareil photo passe en mode économie de batterie si vous n'appuyez sur aucune touche pendant une minute environ. Pour continuer à prendre des photos, sélectionnez **Continuer**.

Lors de la prise d'une photo, procédez comme suit :

- 1. Pour basculer du mode vidéo au mode photo, le cas échéant, sélectionnez  $\equiv$  >  $\overline{\text{o}}$
- 2. Pour prendre une photo, appuyez sur la touche de capture. Ne bougez pas l'appareil avant l'enregistrement de la photo et l'affichage de la photo finale.

Pour effectuer un zoom avant ou arrière lors de la prise de vue, utilisez le curseur de zoom.

Pour laisser l'appareil photo ouvert à l'arrière-plan et utiliser d'autres applications, appuyez sur la touche de menu. Pour revenir à l'appareil photo, maintenez la touche de capture enfoncée.

### **Après la capture d'une image**

Après avoir capturé une photo, sélectionnez l'une des options suivantes (disponibles uniquement si vous avez sélectionné **Options** > **Paramètres** > **Afficher la photo prise** > **Oui**) :

 $\bullet \ \Box$  — Envover la photo dans un MMS, dans un e-mail ou à l'aide d'autres méthodes de connexion telles que la connectivité Bluetooth.

Pour envoyer l'image à la personne à qui vous parlez, sélectionnez  $\triangledown$  pendant un appel.

- $\bullet$   $\mathbb{Q}$  Pour télécharger la photo vers un album en ligne compatible.
- **Supprimer** Supprimer l'image.

**Utiliser la photo comme fond d'écran dans l'écran d'accueil** — Sélectionnez **Options** > **Utiliser la photo** > **Déf. en fond d'écran**.

**Définir la photo comme photo d'appel par défaut** — Sélectionnez **Options** > **Utiliser la photo** > **Déf. en photo d'appel**.

**Appareil photo**

**Attribuer la photo à un contact** — Sélectionnez **Options** > **Utiliser la photo** > **Attrib. à un contact**.

**Revenir au viseur pour prendre une nouvelle photo** — Appuyez sur la touche de capture.

### **Informations d'emplacement**

Vous pouvez ajouter automatiquement des informations d'emplacement de capture aux détails du fichier du matériel capturé.

Sélectionnez **Menu** > **Applications** > **App. photo**.

Pour ajouter des informations d'emplacement à toutes les images capturées, sélectionnez **Options** > **Paramètres** > **Afficher les infos GPS** > **Activé**.

Obtenir les coordonnées de votre emplacement peut prendre plusieurs minutes. La disponibilité et la qualité des signaux GPS peuvent être altérées par votre situation géographique, par des bâtiments et des obstacles naturels ainsi que par des conditions météorologiques défavorables. Si vous partagez un fichier qui contient des informations d'emplacement, celles-ci sont également partagées et votre emplacement peut être visible par des tiers qui visualisent le fichier. L'appareil requiert des services réseau pour obtenir des informations d'emplacement.

Indicateurs d'informations d'emplacement :

- $X$  Informations d'emplacement indisponibles. Le système GPS reste activé à l'arrière-plan pendant plusieurs minutes. Si une connexion satellite est détectée et si l'indicateur devient  $\blacktriangle$  entre-temps, l'ensemble des photos et clips vidéos capturés pendant cette période sont balisée en fonction des informations de position GPS reçues.
- $\bullet$   $\bar{A}$  Informations d'emplacement disponibles. Les informations d'emplacement sont ajoutées aux détails du fichier.

Les informations d'emplacement peuvent être ajoutées à une image ou à un clip vidéo si les coordonnées de l'emplacement peuvent être déterminées via le réseau. La réception des coordonnées peut durer plusieurs minutes. Les conditions optimales sont obtenues dans des espaces ouverts à l'écart de grands immeubles.

Si vous partagez une image ou un clip vidéo auquel des informations d'emplacement sont associées, celles-ci sont également partagées et votre emplacement peut être visible par des tiers qui visualisent l'image ou le clip vidéo.

Vous pouvez désactiver le balisage dans les paramètres de l'appareil photo.

### **Participez à la photo - déclencheur à retardement**

Utilisez le déclencheur à retardement pour retarder la prise de vue de façon à vous inclure dans la photo.

Pour définir le délai du déclencheur à retardement, sélectionnez  $\equiv$  >  $\sim$  et le délai nécessaire avant la prise de vue.

Pour activer le déclencheur à retardement, sélectionnez **Activer**. L'icône de chronomètre clignote sur l'écran et la durée restante s'affiche pendant l'exécution du déclencheur à retardement. L'appareil prend la photo à la fin du délai sélectionné.

Pour désactiver le déclencheur à retardement, sélectionnez  $\equiv$  >  $\hat{N}$  >  $\hat{N}$ .

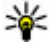

**Conseil :** Sélectionnez **2 secondes** pour stabiliser votre main lors de la prise de vue.

### **Capture d'images en série**

#### Sélectionnez **Menu** > **Applications** > **App. photo**.

Pour commencer à prendre des photos en série rapide, sélectionnez **Menu** > **Applications** > App. photo et  $\equiv$  > Série. Pour fermer la fenêtre des paramètres, tapez sur l'affichage au-dessus de celle-ci. Maintenez la touche de capture enfoncée. L'appareil prend les photos jusqu'à ce que vous relâchiez la touche ou qu'il n'ait plus de mémoire. Si vous appuyez brièvement sur la touche de capture, l'appareil prend 18 photos consécutives.

Les photos capturées sont affichées dans une grille. Pour afficher une photo, sélectionnez-la. Pour revenir au viseur du mode série, appuyez sur la touche de capture.

#### **Appareil photo**

Vous pouvez aussi utiliser le mode série avec le retardateur.

Pour désactiver le mode série, sélectionnez  $\equiv$  > Une photo.

## **Enregistrement vidéo Enregistrer des vidéos**

- 1. Pour basculer du mode image au mode vidéo, le cas échéant, sélectionnez et le mode vidéo  $\rightarrow$
- 2. Pour commencer l'enregistrement, appuyez sur la touche de capture ou touchez . Une icône d'enregistrement rouge s'affiche et une tonalité retentit.
- 3. Pour interrompre l'enregistrement à tout moment, appuyez sur **Pause**. Pour reprendre l'enregistrement, sélectionnez **Continuer**. Si vous suspendez l'enregistrement sans appuyer sur aucune touche dans la minute qui suit, l'enregistrement s'arrête.

Pour effectuer un zoom avant ou arrière sur le sujet, utilisez la touche de zoom de votre appareil.

4. Pour arrêter l'enregistrement, appuyez sur la touche de capture. Le clip vidéo est automatiquement enregistré dans la Galerie. La durée d'enregistrement maximum d'un clip vidéo est de 30 secondes environ avec la qualité de partage et de 90 minutes avec les autres paramètres de qualité.

### **Commandes et indicateurs d'enregistrement vidéo**

Le viseur de vidéo affiche les éléments suivants :

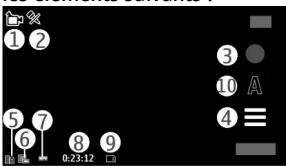

### 1 — Indicateur de mode

- 2 Indicateur de désactivation du son
- 3 Icône d'enregistrement
- 4 Paramètres d'enregistrement
- 5 Témoin de niveau de charge de la batterie

6 — Indicateur de qualité vidéo Pour modifier ce paramètre, sélectionnez **Options** > **Paramètres** > **Qualité vidéo**.

7 — Type de fichier du clip vidéo

8 — Durée d'enregistrement disponible. Lorsque vous enregistrez, l'indicateur de la longueur actuelle de la vidéo montre également le temps écoulé et le temps restant.

- 9 Emplacement auquel le clip vidéo est enregistré
- 10 Modes scéniques

### **Après l'enregistrement d'un clip vidéo**

Après avoir enregistré un clip vidéo, sélectionnez l'une des options suivantes (disponibles uniquement si vous avez sélectionné **Options** > **Paramètres** > **Afficher la vidéo prise** > **Oui**) :

- **Lecture** Lire le clip vidéo que vous venez d'enregistrer.
- $\bullet$   $\mathbf{Q}$  Pour télécharger la photo vers un album en ligne compatible.
- **Supprimer** Supprimer le clip vidéo.

Pour revenir au viseur afin d'enregistrer un nouveau clip vidéo, appuyez sur la touche de capture.

# **11. Galerie**

Pour stocker et organiser vos photos, clips vidéo, clips audio et liens de diffusion, sélectionnez **Menu** > **Galerie**.

#### **Galerie**

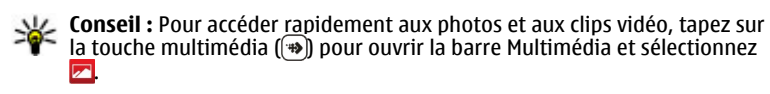

# **Afficher et organiser des fichiers**

Sélectionnez **Menu** > **Galerie** et l'une des options suivantes :

- **Photos et vidéos** Afficher des images dans la visionneuse de photos et des vidéos dans le Centre vidéo.
- **Morceaux** Ouvrir le lecteur audio.
- **Clips audio** Écouter des clips audio.
- **Autres médias** Afficher des présentations.

Vous pouvez parcourir, ouvrir et créer des dossiers, mais aussi marquer, copier, déplacer et ajouter des éléments dans les dossiers.

Les fichiers stockés sur votre carte mémoire compatible (si elle est insérée) sont indiqués par l'icône **.** 

Pour ouvrir un fichier, sélectionnez un fichier dans la liste. Les clips vidéo et les fichiers .ram sont ouverts et lus dans le Centre vidéo et la musique et les clips audio dans le lecteur audio.

Pour copier ou déplacer des fichiers vers la carte mémoire (si elle est insérée) ou vers la mémoire de l'appareil, sélectionnez un fichier, puis **Options** > **Organiser** > **Copier** ou **Déplacer** et l'une des options disponibles.

# **Afficher des photos et vidéos**

Sélectionnez **Menu** > **Galerie** et **Photos et vidéos**.

Les photos, clips vidéo et dossiers sont classés par date et heure. Pour parcourir les fichiers, faites défiler verticalement vers le haut ou vers le bas.

Pour ouvrir un fichier, sélectionnez un fichier dans la liste. Lors de la consultation d'une image, pour consulter l'image suivante ou précédente, faites glisser le doigt sur l'image vers la gauche ou la droite respectivement. Pour zoomer sur une image, utilisez la touche de volume de votre appareil.

Sélectionnez **Options** et l'une des options suivantes :

- **Modifier** Modifier un clip vidéo ou une image.
- **Utiliser le fichier** Pour utiliser l'image en tant que fond d'écran sur la page d'accueil, sélectionnez **Déf. en fond d'écran**.

Pour définir l'image comme image d'appel générique, sélectionnez **Déf. en photo d'appel**.

Pour définir l'image comme image d'appel pour un contact, sélectionnez **Attrib. à un contact**.

Pour définir le clip vidéo comme sonnerie, sélectionnez **Déf. comme sonnerie**.

Pour attribuer le clip vidéo comme sonnerie à un contact, sélectionnez **Attrib. à un contact**.

La barre d'outils vous permet de sélectionner les fonctions utilisées fréquemment avec les images, clips vidéo et dossiers.

Dans la barre d'outils, sélectionnez l'une des options suivantes :

- **Envoyer** Envoyer l'image ou le clip vidéo sélectionné.
- *◆* Modifier Modifier l'image ou le clip vidéo sélectionné.
- **Supprimer** Supprimer l'image ou le clip vidéo sélectionné.

## **Organiser des photos et vidéos**

Sélectionnez **Menu** > **Galerie** et **Photos et vidéos** > **Options** et l'une des options suivantes :

- **Options du dossier** Pour déplacer des fichiers vers des dossiers, sélectionnez **Déplacer dans dossier**. Pour créer un nouveau dossier, sélectionnez **Nouveau dossier**.
- **Organiser** Pour copier des fichiers vers des dossiers, sélectionnez **Copier**. Pour déplacer des fichiers vers des dossiers, sélectionnez **Déplacer**.
- **Afficher par** Afficher les fichiers par date, titre ou taille.

# **12. Partage en ligne**

## **A propos de Partage en ligne**

### Sélectionnez **Menu** > **Internet** > **Partage lg**.

Partage en ligne (service réseau) vous permet de publier des images, des clips vidéo et des clips audio depuis votre appareil sur des services de partage en ligne compatibles, notamment des albums et des blogs. Vous pouvez également consulter et envoyer des commentaires aux publications dans ces services et télécharger du contenu sur votre appareil Nokia compatible.

Les types de contenu pris en charge et la disponibilité du service Partage en ligne peuvent varier.

# **S'abonner aux services**

#### Sélectionnez **Menu** > **Internet** > **Partage lg**.

Pour vous abonner à un service de partage en ligne, allez au site Web du prestataire de services et vérifiez que votre appareil Nokia est compatible avec le service. Créez un compte comme demandé sur le site Web. Vous recevrez un nom d'utilisateur et un mot de passe requis pour configurer votre appareil.

- 1. Pour activer un service, ouvrez l'application Partage en ligne de votre appareil, sélectionnez un appareil et **Options** > **Activer**.
- 2. Autorisez l'appareil à créer une connexion réseau. Si l'appareil vous demande un point d'accès Internet, sélectionnez-en un dans la liste.
- 3. Connectez-vous à votre compte comme demandé sur le site Web du prestataire de services.

Pour connaître la disponibilité et le coût des services tiers ainsi que le coût du transfert de données, contactez votre prestataire de services ou le service tiers approprié.

# **Gérer vos comptes**

Pour consulter vos comptes, sélectionnez **Options** > **Paramètres** > **Mes comptes**.

Pour créer un nouveau compte, sélectionnez **Options** > **Ajouter compte**.

Pour modifier votre nom d'utilisateur ou mot de passe pour un compte, sélectionnez celui-ci et **Options** > **Ouvrir**.

Pour définir le compte comme compte par défaut lors de l'envoi de publications depuis votre appareil, sélectionnez **Options** > **Définir par défaut**.

Pour modifier un compte, sélectionnez-le et **Options** > **Supprimer**.

# **Créer une publication**

#### Sélectionnez **Menu** > **Internet** > **Partage lg**.

Pour publier des fichiers multimédia sur un service, sélectionnez-le et choisissez **Options** > **Nouvelle transmission**. Si le service de partage en ligne fournit des canaux de publication de fichiers, sélectionnez le canal souhaité.

Pour ajouter une image, un clip vidéo ou un clip audio à la publication, sélectionnez **Options** > **Insérer**.

Entrez un titre ou une description pour la publication, si disponible.

Pour ajouter des balises à la publication, sélectionnez **Etiquettes:**.

Pour permettre la publication des informations de localisation contenues dans le fichier, sélectionnez **Emplac.:**.

Pour envoyer la publication au service, sélectionnez **Options** > **Transmettre**.

# **Publier des fichiers de la Galerie**

Vous pouvez publier vos fichiers à partir de la Galerie sur un service de partage en liane.

1. Sélectionnez **Menu** > **Galerie**, puis les fichiers à publier.

**© 2010 Nokia. Tous droits réservés. 95**

#### **Centre vidéo Nokia**

- 2. Sélectionnez **Options** > **Envoyer** > **Transmettre** et le compte souhaité.
- 3. Modifiez votre publication en cas de besoin.
- 4. Sélectionnez **Options** > **Transmettre**.

# **13. Centre vidéo Nokia**

Le Centre vidéo Nokia (service réseau) vous permet de télécharger et de diffuser des clips vidéo par liaison radio à partir des services vidéo Internet compatibles à l'aide d'une connexion de données par paquet. Vous pouvez également transférer des clips vidéo d'un ordinateur compatible vers votre appareil et les afficher dans le Centre vidéo.

L'utilisation de points d'accès de données par paquet pour télécharger des vidéos peut entraîner la transmission d'un grand volume de données via le réseau de votre prestataire de services. Contactez votre prestataire de services pour obtenir des informations concernant les coûts de transmission de données.

Il se peut que votre appareil possède des services prédéfinis.

Les prestataires de services peuvent proposer le contenu gratuitement ou le facturer. Vérifiez le prix au niveau du service ou auprès de votre prestataire de services.

# **Afficher et télécharger des clips vidéo**

### **Connexion au services vidéo**

- 1. Sélectionnez **Menu** > **Applications** > **Centre vidéo**.
- 2. Pour vous connecter à un service pour installer des services vidéo, sélectionnez **Ajouter nouveaux services** et le service vidéo souhaité dans l'annuaire des services.

### **Visualisation d'un clip vidéo**

Pour parcourir le contenu des services vidéo installés, sélectionnez **Flux vidéo**.

Le contenu de certains services vidéo est divisé en catégories. Pour parcourir des clips vidéo, sélectionnez une catégorie.

Pour rechercher un clip vidéo dans le service, sélectionnez **Rechercher vidéo**. Il se peut que l'option de recherche ne soit pas disponible dans tous les services.

Certains clips vidéo peuvent être diffusés par liaison radio, mais d'autres doivent d'abord être téléchargés sur votre appareil. Pour télécharger un clip vidéo, sélectionnez **Options** > **Télécharger**. Si vous quittez l'application, le téléchargement se poursuit en arrière-plan. Les clips vidéo téléchargés sont enregistrés dans Mes vidéos.

Pour diffuser un clip vidéo ou afficher un clip téléchargé, sélectionnez **Options** > **Lire**. Lorsque le clip vidéo est en cours de lecture, pour utiliser les touches de contrôle pour commander le lecteur, tapotez l'écran. Pour régler le volume, utilisez la touche de volume.

**Avertissement :** Une exposition prolongée à un volume sonore élevé risque d'altérer votre audition. Écoutez la musique à un niveau sonore modéré et ne placez pas l'appareil près de l'oreille lorsque vous utilisez le haut-parleur.

Sélectionnez **Options** puis définissez les options suivantes :

- **Reprendre téléch.** Pour reprendre un téléchargement en pause ou ayant échoué.
- **Annuler téléch.** Pour annuler un téléchargement.
- **Aperçu** Pour prévisualiser un clip vidéo Cette option est disponible uniquement si elle est prise en charge par le service.
- **Détails du flux** Pour afficher des informations relatives à un clip vidéo.
- **Actualiser la liste** Pour actualiser la liste des clips vidéo.
- **Ouvrir lien ds navigateur** Pour ouvrir un lien dans le navigateur Web.

### **Programmer des téléchargements**

Le fait de paramétrer l'application pour qu'elle télécharge automatiquement des clips vidéo peut entraîner la transmission d'un grand volume de données via le réseau de votre prestataire de services. Pour plus d'informations sur les frais de transmission des données, contactez votre prestataire de services. Pour planifier un

#### **Centre vidéo Nokia**

téléchargement automatique de clips vidéo dans un service, sélectionnez **Options** > **Programmer télécharg.**. Le Centre vidéo télécharge automatiquement des nouveaux clips vidéo chaque jour à l'heure définie.

Pour annuler les téléchargements programmés, sélectionnez **Télécharg. manuel** comme méthode de téléchargement.

# **Flux vidéo**

Sélectionnez **Menu** > **Applications** > **Centre vidéo**.

Le contenu des services vidéo installés est distribué à l'aide de flux RSS. Pour afficher et gérer vos flux, sélectionnez **Flux vidéo**.

Sélectionnez **Options**, puis choisissez parmi les options suivantes :

- **Abonnements aux flux** Pour vérifier vos abonnements aux flux actuels.
- **Détails du flux** Pour afficher des informations à propos d'une vidéo.
- **Ajouter flux** Pour vous abonner à de nouveaux flux. Sélectionnez **Via l'Annuaire vidéos** pour sélectionner un flux depuis les services dans l'annuaire vidéo.
- **Actualiser les flux** Pour actualiser le contenu de tous les flux.
- **Gérer le compte** Pour gérer vos options de compte pour un flux donné, le cas échéant.

Pour afficher les vidéos disponibles dans un flux, sélectionnez un flux dans la liste.

# **Mes vidéos**

Mes vidéos est un lieu de stockage pour tous les clips vidéo. Vous pouvez répertorier les clips vidéo téléchargés et les clips vidéo enregistrés avec l'appareil photo de votre téléphone dans des affichages séparés.

#### Sélectionnez **Menu** > **Applications** > **Centre vidéo**.

Sélectionnez **Options** puis définissez les options suivantes :

● **Reprendre téléch.** — Pour reprendre un téléchargement en pause ou ayant échoué.

- **Annuler téléch.** Pour annuler un téléchargement.
- **Détails du clip vidéo** Pour afficher des informations relatives à un clip vidéo.
- **Chercher** Rechercher un clip vidéo. Saisissez un terme de recherche correspondant au nom du fichier.
- **Etat de la mémoire** Pour afficher la quantité de mémoire disponible et utilisée.
- **Trier par** Pour trier des clips vidéo. Pour sélectionner la catégorie souhaitée.
- **Déplacer et copier** Pour déplacer ou copier des clips vidéo. Sélectionnez **Copier** ou **Déplacer** et l'emplacement souhaité.

## **Transférer des vidéos depuis votre ordinateur**

Transférez vos propres clips vidéo depuis des appareils compatibles à l'aide d'un câble de données USB compatible. Seuls les clips vidéo dont le format est pris en charge par votre appareil s'affichent.

- 1. Pour afficher votre appareil sur un ordinateur en tant que mémoire de masse et lui transférer des fichiers de données, établissez la connexion à l'aide d'un câble de données USB.
- 2. Sélectionnez **Stockage de masse** comme mode de connexion. Une carte mémoire compatible doit être insérée dans l'appareil.
- 3. Sélectionnez les clips vidéo que vous souhaitez copier à partir de votre ordinateur.
- 4. Transférez les clips vidéo vers **E:\Mes vidéos** sur la carte mémoire.

Les clips vidéo transférés apparaissent dans le dossier Mes vidéos.

## **Paramètres du centre vidéo**

Dans l'écran principal du Centre vidéo, sélectionnez **Options** > **Paramètres** et l'une des options suivantes :

● **Sélection service vidéo** — Sélectionnez les services vidéo qui doivent s'afficher dans le Centre vidéo. Vous pouvez également ajouter, retirer, modifier et afficher

#### **Internet**

les détails d'un service vidéo. Vous ne pouvez pas modifier des services vidéo préinstallés.

● **Paramètres connexion** — Pour définir la destination réseau utilisée pour la connexion réseau, sélectionnez **Connexion réseau**. Pour sélectionner la connexion manuellement à chaque fois que le Centre vidéo ouvre une connexion réseau, sélectionnez **Toujours demander**.

Pour activer ou désactiver la connexion GPRS, sélectionnez **Confirmer utilis. GPRS**.

Pour activer ou désactiver l'itinérance, sélectionnez **Confirmer itinérance**.

- **Contrôle parental** Définissez une limite d'âge pour les vidéos. Le mot de passe requis est identique à celui du code de verrouillage de l'appareil. Le réglage d'usine du code verrou est **12345**. Dans les services de vidéo à la demande, les vidéos pour lesquelles la limite d'âge est supérieure ou égale à celle définie sont masquées.
- **Mémoire préférée** Spécifiez si vous souhaitez enregistrer les vidéos téléchargées dans la mémoire de l'appareil ou sur une carte mémoire compatible.
- **Vignettes** Spécifiez si vous souhaitez télécharger et afficher les vignettes dans les flux vidéo.

# **14. Internet**

# **À propos du navigateur Web**

### Sélectionnez **Menu** > **Internet** > **Web**.

Tenez-vous au courant de l'actualité et visitez vos sites Web favoris. Vous pouvez utiliser le navigateur Web de votre appareil pour consulter des pages Web sur Internet.

Pour naviguer sur le Web, vous devez utiliser un point d'accès Internet configuré dans votre appareil et être connecté à un réseau.

## **Naviguer sur le Web**

Sélectionnez **Menu** > **Internet** > **Web**.

**Accéder à un site Web** — Sélectionnez la barre d'adresse Web, saisissez une adresse Web et sélectionnez  $\triangleright$ .

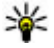

**Conseil :** Pour effectuer une recherche sur Internet, sélectionnez la barre d'adresse Web, saisissez le mot recherché et sélectionnez le lien situé sous la barre d'adresse Web.

**Zoom avant ou arrière** — Tapotez deux fois sur l'écran.

La mémoire cache est un emplacement de mémoire utilisé pour stocker temporairement les données. Si vous avez essayé d'accéder ou avez accédé à des informations confidentielles nécessitant l'utilisation d'un mot de passe, videz la mémoire cache après chaque utilisation. Les informations ou services auxquels vous avez accédé sont enregistrés dans la mémoire cache.

**Vider le cache** — Sélectionnez  $\bullet$  >  $\&$  > **Confidentialité** > **Effacer données confid.** > **Cache**.

# **Ajouter un signet**

Si vous visitez en permanence les mêmes sites Web, ajoutez-les à votre écran Signets afin de pouvoir y accéder aisément.

Sélectionnez **Menu** > **Internet** > **Web**.

Pendant la navigation, sélectionnez  $\mathbb{R}$  >  $\mathbb{R}$ .

**Accéder à un site Web auquel un signet est associé durant la navigation** — Sélectionnez  $\bigcap$  >  $\bigcap$  et un signet.

## **Souscrire à un flux Web**

Vous ne devez pas visiter régulièrement vos sites Web pour rester au courant des nouveautés. Vous pouvez automatiquement souscrire à des flux Web et obtenir des liens vers les contenus les plus récents.

**Positionnement (GPS)**

Sélectionnez **Menu** > **Internet** > **Web**.

Les flux Web sur des pages Web sont généralement indiqués par **N**. Ils sont utilisés pour partager par exemple les derniers titres d'actualité ou d'entrées de blogs.

Accédez à un blog ou à une page Web qui contient un flux Web, puis sélectionnez  $\bigcap$  >  $\bigcap$  et le flux souhaité.

**Mettre à jour un flux** — Dans l'écran des flux Web, sélectionnez le flux et maintenez-le enfoncé, puis sélectionnez **Actualiser** dans le menu contextuel.

**Configurer la mise à jour automatique d'un flux** — Dans l'écran des flux Web, sélectionnez le flux et maintenez-le enfoncé, puis sélectionnez **Modifier** > **Mises à jr automatiques** dans le menu contextuel.

# **15. Positionnement (GPS)**

Vous pouvez utiliser des applications telles que les données GPS pour calculer votre emplacement ou mesurer des distances. Ces applications exigent une connexion GPS.

# **A propos du système GPS**

Le système de positionnement global (GPS) est géré par le gouvernement américain, qui est seul responsable de la précision et de la maintenance du système. L'exactitude des données de positionnement peut être affectée par les réglages de satellites GPS effectués par le gouvernement américain. Ces réglages sont soumis aux dispositions légales de la Civil GPS Policy et du Federal Radionavigation Plan du Ministère de la défense américain. L'exactitude des données peut également être altérée par une position défavorable des satellites. La disponibilité et la qualité des signaux GPS peuvent être altérées par votre situation géographique, par des bâtiments et des obstacles naturels ainsi que par des conditions météorologiques défavorables. Les signaux GPS peuvent ne pas être disponibles à l'intérieur des bâtiments ou des espaces souterrains. Ils peuvent être diminués par des matériaux comme le béton ou le métal.

La technologie GPS ne devrait pas être utilisée pour la navigation ou le positionnement géographique exact. Ne comptez jamais exclusivement sur les données de positionnement du récepteur GPS et des réseaux radioélectriques cellulaires pour le positionnement ou la navigation.

La précision de la fonction d'évaluation de la distance parcourue est limitée et des erreurs d'arrondi peuvent se produire. La précision peut également être affectée par la disponibilité et la qualité des signaux GPS.

Les coordonnées GPS sont exprimées dans le format du système de coordonnées international WGS-84. La disponibilité des coordonnées peut varier en fonction des régions.

## **GPS assisté (A-GPS)**

Votre appareil prend également en charge le système GPS assisté (A-GPS).

A-GPS est un service réseau.

Le GPS assisté (A-GPS) est utilisé pour récupérer des données d'assistance par le biais d'une connexion de données par paquets. Ces données aident à calculer les coordonnées de votre position actuelle lorsque votre appareil reçoit des signaux satellite.

Lorsque vous activez A-GPS, votre appareil reçoit des informations satellite utiles provenant d'un serveur de données d'assistance par l'intermédiaire du réseau cellulaire. A l'aide des données d'assistance, votre appareil peut obtenir plus rapidement la position GPS.

Votre appareil est préconfiguré pour utiliser le service Nokia A-GPS si aucune configuration A-GPS propre au prestataire de services n'est disponible. Les données d'assistance ne sont récupérées auprès du serveur du service Nokia A-GPS qu'en cas de nécessité.

Vous devez disposer d'un point d'accès Internet défini dans l'appareil pour récupérer des données d'assistance provenant du service Nokia A-GPS sur une connexion de données par paquets. Pour définir un point d'accès pour A-GPS, appuyez sur **Menu** > **Applications** > **Lieu** et sélectionnez **Positionnement** > **Serveur positionnement** > **Point d'accès**. Seul un point d'accès Internet de

#### **Positionnement (GPS)**

données par paquets peut être utilisé. Lors de la première utilisation du système GPS, votre appareil vous demande de spécifier le point d'accès Internet.

## **Tenez correctement votre appareil**

Lorsque vous utilisez le récepteur GPS, veillez à ne pas couvrir l'antenne avec la main.

L'établissement d'une connexion GPS peut prendre de quelques secondes à quelques minutes. L'établissement d'une connexion GPS dans un véhicule peut durer plus longtemps.

Le récepteur GPS est alimenté par la batterie de l'appareil. L'utilisation du récepteur GPS est susceptible de décharger plus rapidement la batterie.

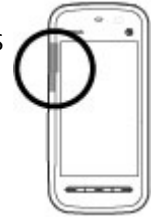

## **Conseils relatifs à la création d'une connexion GPS Vérifier l'état du signal satellite**

Pour vérifier le nombre de satellites que votre appareil a détecté et si votre appareil réceptionne des signaux satellites, sélectionnez **Menu** > **Applications** > **Lieu**, puis **Données GPS** > **Options** > **Etat du satellite**.

Si votre appareil a trouvé des satellites, chacun d'entre eux est représenté par une barre dans la zone des informations satellite. Plus la barre est longue, plus le signal satellite est puissant. Lorsque votre appareil a reçu suffisamment de données du signal satellite pour calculer votre position, la barre change de couleur.

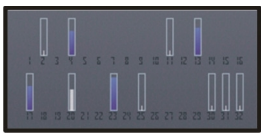

Pour afficher les emplacements des satellites trouvés, sélectionnez **Chger vue**.

Initialement, votre appareil doit recevoir des signaux d'au moins quatre satellites pour être capable de calculer votre position. Une fois le calcul initial effectué, il peut se poursuivre avec trois satellites. Cependant, la précision du calcul augmente avec le nombre de satellites trouvés.

Si aucun signal satellite ne peut être reçu, tenez compte des points suivants :

- Si vous êtes à l'intérieur, sortez pour recevoir un meilleur signal.
- Si vous êtes à l'extérieur, accédez à un espace plus dégagé.
- Vérifiez si votre main ne couvre pas l'antenne GPS de votre appareil.
- Si les conditions météorologiques sont mauvaises, la puissance du signal risque également d'en être affectée.
- Certains véhicules possèdent des vitres teintées (athermiques) susceptibles de bloquer les signaux satellites.

# **Demandes de position**

Un service réseau peut vous envoyer une demande pour recevoir vos informations de position. Les prestataires de service peuvent fournir des informations sur des données locales, notamment la météo ou les conditions de trafic, selon la position de votre appareil.

Quand vous recevez une demande de position, le nom du service demandeur s'affiche. Sélectionnez **Accepter** pour autoriser l'envoi des vos informations de position ou **Rejeter** pour rejeter la demande.

# **Points de repère**

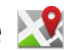

#### Sélectionnez **Menu** > **Applications** > **Lieu** et **Repères**.

Les points de repères vous permettent d'enregistrer les informations d'emplacements de lieux spécifiques sur votre appareil. Vous pouvez trier les lieux enregistrés en plusieurs catégories, notamment "professionnel" et ajouter des informations supplémentaires, des adresses, par exemple. Vous pouvez utiliser vos points de repères enregistrés dans des applications compatibles, comme des données GPS.

Les coordonnées GPS sont exprimées dans le format du système de coordonnées international WGS-84.

Sélectionnez **Options** et l'une des options suivantes :

#### **Positionnement (GPS)**

- **Nouveau repère** Créer un nouveau repère. Pour effectuer une requête de positionnement pour votre position actuelle, sélectionnez **Position actuelle**. Pour entrer manuellement les informations concernant votre position, sélectionnez **Entrer manuellement**.
- **Modifier** Modifier ou ajouter des informations à un point de repère enregistré (par exemple, un nom de rue).
- **Ajouter à catégorie** Ajouter un point de repère à une catégorie dans Repères. Sélectionner les catégories à ajouter au point de repère.
- **Envoyer** Envoyer un ou plusieurs points de repère à un appareil compatible. Les points de repère reçus sont stockés dans le dossier Messages reçus de la Messagerie.

Vous pouvez trier vos points de repère en catégories prédéfinies et créer de nouvelles catégories. Pour modifier et créer de nouvelles catégories de points de repères, ouvrez l'onglet catégories et sélectionnez **Options** > **Modifier catégories**.

# **Données GPS**

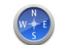

Données GPS est conçu pour fournir des informations de guidance d'itinéraire jusqu'à une destination sélectionnée et des informations de voyage, comme la distance approximative jusqu'à destination et la durée approximative du voyage. Vous pouvez également afficher des informations sur votre position actuelle.

Sélectionnez **Menu** > **Applications** > **Lieu** et **Données GPS**.

# **Paramètres de positionnement**

Sélectionnez **Menu** > **Applications** > **Lieu** et **Positionnement**. **Méthodes de positionnement**

Choisissez parmi les options suivantes :

- **GPS intégré** Utilisez le récepteur GPS intégré de votre appareil.
- **GPS assisté** Utilisez le système GPS assisté (A-GPS) pour recevoir des données d'assistance provenant d'un serveur de données d'assistance.
- **GPS Bluetooth** Utilisez un récepteur GPS externe compatible avec la connectivité Bluetooth.
- **Définie par réseau** Pour utiliser les informations provenant du réseau cellulaire (service réseau).

### **Serveur de positionnement**

Pour définir un point d'accès et un serveur de positionnement pour des méthodes de positionnement assistées par le réseau, comme une méthode de positionnement utilisant le réseau ou GPS assisté, sélectionnez **Serveur positionnement**. Le serveur de positionnement peut être prédéfini par votre prestataire de service et il se peut que vous ne puissiez pas modifier les paramètres.

#### **Paramètres de notation**

Pour sélectionner le système de mesure à utiliser pour les vitesses et les distances, sélectionnez **Système de mesure** > **Métrique** ou **Britannique**.

Pour définir le format auquel les informations de coordonnées s'affichent dans votre appareil, sélectionnez **Format des coordonnées**, puis le format souhaité.

# **16. Cartes (Maps)**

# **Aperçu de Cartes**

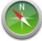

Sélectionnez **Menu** > **Cartes**.

Bienvenue dans Cartes.

Cartes vous renseigne sur ce qui vous entoure, vous aide à planifier votre itinéraire et vous guide jusqu'à votre destination.

- Recherchez des villes, des rues et des services.
- Trouvez votre chemin grâce aux instructions de navigation.
- Synchronisez vos lieux et vos itinéraires favoris entre votre appareil mobile et le service Internet Ovi Cartes.

#### **Cartes (Maps)**

● Consultez les prévisions météo et les informations locales éventuellement disponibles.

Il est possible que certains services ne soient pas disponibles dans tous les pays ou ne soient fournis que dans certaines langues. Les services peuvent être tributaires du réseau. Pour de plus amples informations, contactez votre prestataire de services réseau.

Presque toutes les cartes numérisées sont inexactes et dans une certaine mesure incomplètes. Ne comptez jamais exclusivement sur les cartes que vous avez téléchargées pour cet appareil.

Les contenus tels que les images satellite, les guides, les prévisions météorologiques et les informations sur la circulation routière, ainsi que les services associés, sont générés par des tierces parties, indépendamment de Nokia. Ces contenus peuvent être dans une certaine mesure inexacts et incomplets, et soumis à des conditions de disponibilité. Assurez-vous de ne jamais vous fier uniquement aux contenus précédemment cités et aux services associés.

# **Afficher votre position et la carte**

Affichez votre position actuelle sur la carte et parcourez les cartes de différents pays et villes.

Sélectionnez **Menu** > **Cartes** et **Ma position**.

 indique votre position actuelle, si elle est disponible. Lorsque votre appareil recherche votre position,  $\bullet$  clignote. Si votre position n'est pas disponible,  $\bullet$ indique votre dernière position connue.

Si seul le positionnement fondé sur les ID de cellule est disponible, un halo rouge entourant l'icône de positionnement indique la zone générale dans laquelle vous devez vous trouver. Dans les régions fortement peuplées, la précision de l'estimation augmente et le halo rouge est plus petit que dans les régions peu peuplées.

**Se déplacer sur la carte** — Faites glisser la carte avec votre doigt. Par défaut, la carte est orientée vers le nord.
#### **Afficher votre position actuelle ou la dernière position connue** — Sélectionnez  $\bullet$ .

**Effectuer un zoom avant ou arrière** — Sélectionnez **+** ou **-**.

Si vous parcourez jusqu'à une zone non couverte par les cartes stockées dans votre appareil et si une connexion de données est active, de nouvelles cartes sont automatiquement téléchargées.

La couverture des cartes varie selon le pays et la région.

## **Affichage de la carte**

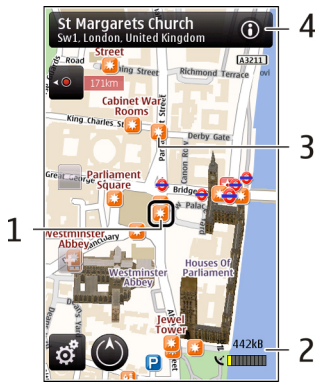

- 1 Emplacement sélectionné
- 2 Zone des indicateurs
- 3 Centre d'intérêt (par exemple, une gare ou un musée)
- 4 Zone d'information

#### **Cartes (Maps)**

# **Modifier l'aspect de la carte**

Affichez la carte dans différents modes afin d'identifier aisément votre position.

### Sélectionnez **Menu** > **Cartes** et **Ma position**.

Sélectionnez et choisissez parmi les options suivantes :

- **Vue carte** Dans l'affichage standard de la carte, des détails tels que les noms de lieux ou les numéros d'autoroutes sont facilement lisibles.
- **Vue satellite** Pour affichage détaillé, utilisez des images satellites.
- **Vue terrain** Pour repérer d'un coup d'œil le type de sol, par exemple lorsque vous voyagez en-dehors de la route.
- **Vue 3D** Pour un affichage plus réaliste, modifiez la perspective de la carte.
- **Repères** Pour afficher des attractions et bâtiments importants sur la carte.
- **Mode nuit** Pour assombrir les couleurs de la carte. Si vous voyagez de nuit, la carte est plus lisible dans ce mode.

# **Télécharger et mettre à jour des cartes**

Afin d'éviter les frais de transfert de données, téléchargez les dernières cartes et les derniers fichiers de guidage vocal sur votre ordinateur, puis transférez-les vers votre appareil et enregistrez-les.

Utilisez l'application Nokia Ovi Suite pour télécharger les dernières cartes et les derniers fichiers de guidage vocal sur votre ordinateur compatible. Pour télécharger et installer Nokia Ovi Suite sur votre ordinateur compatible, visitez le site Web [www.ovi.com](http://www.ovi.com).

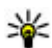

**Conseil :** Avant un voyage à l'étranger, enregistrez les nouvelles cartes sur **V** votre appareil pour pouvoir les consulter sans connexion Internet.

Pour vous assurer que votre appareil n'utilise pas de connexion Internet, sélectionnez > **Internet** > **Connexion** > **Non connecté** dans le menu principal.

# **À propos des méthodes de positionnement**

Cartes affiche votre position sur la carte à l'aide du GPS, de l'A-GPS ou du positionnement basé sur l'identification cellulaire.

Le GPS (Global Positioning System) est un système de navigation par satellite utilisé pour calculer votre position. L'A-GPS (Assisted GPS) est un service réseau qui améliore la vitesse et la précision du positionnement.

Lorsque vous utilisez Cartes pour la première fois, vous êtes invité à définir un point d'accès Internet pour télécharger des informations cartographiques ou utiliser l'A-GPS.

V III **indique la disponibilité des signaux satellite. Une barre indique un** satellite. Lorsque l'appareil recherche des signaux satellite, la barre est jaune. Lorsque les données disponibles sont suffisantes pour calculer votre position, la barre devient verte. Plus les barres vertes sont nombreuses, plus le calcul de la position est fiable.

Le système de positionnement global (GPS) est géré par le gouvernement américain, qui est seul responsable de la précision et de la maintenance du système. L'exactitude des données de positionnement peut être affectée par les réglages de satellites GPS effectués par le gouvernement américain. Ces réglages sont soumis aux dispositions légales de la Civil GPS Policy et du Federal Radionavigation Plan du Ministère de la défense américain. L'exactitude des données peut également être altérée par une position défavorable des satellites. La disponibilité et la qualité des signaux GPS peuvent être altérées par votre situation géographique, par des bâtiments et des obstacles naturels ainsi que par des conditions météorologiques défavorables. Les signaux GPS peuvent ne pas être disponibles à l'intérieur des bâtiments ou des espaces souterrains. Ils peuvent être diminués par des matériaux comme le béton ou le métal.

La technologie GPS ne devrait pas être utilisée pour la navigation ou le positionnement géographique exact. Ne comptez jamais exclusivement sur les données de positionnement du récepteur GPS et des réseaux radioélectriques cellulaires pour le positionnement ou la navigation.

#### **Cartes (Maps)**

La précision de la fonction d'évaluation de la distance parcourue est limitée et des erreurs d'arrondi peuvent se produire. La précision peut également être affectée par la disponibilité et la qualité des signaux GPS.

Avec le positionnement basé sur l'identification cellulaire, la position est déterminée via l'antenne à laquelle votre appareil mobile est actuellement connecté.

En fonction de la méthode de positionnement disponible, la précision du positionnement peut varier de quelques mètres à plusieurs kilomètres.

## **Trouver un lieu**

Cartes vous aide à trouver des lieux et des sociétés.

Sélectionnez **Menu** > **Cartes** et **Rech.**.

**Revenir à la liste des correspondances suggérées** — Sélectionnez **Liste**.

**Chercher différents types de lieux proches** — Sélectionnez **Parcourir les catégories** et une catégorie, notamment shopping, hébergement ou transport.

Si la recherche ne donne aucun résultat, vérifiez si les mots recherchés sont correctement orthographiés. Des problèmes au niveau de votre connexion Internet peuvent aussi influencer les résultats d'une recherche en ligne.

Pour éviter les frais de transfert de données, vous pouvez également obtenir des résultats sans qu'une connexion Internet soit active. Il suffit pour cela que les cartes des zones concernées soient stockées sur votre appareil.

# **Afficher les détails du lieu**

Affichez plus d'informations sur un lieu ou un emplacement spécifique, comme un hôtel ou un restaurant, si disponible.

Sélectionnez **Menu** > **Cartes** et **Ma position**.

**Afficher les détails d'un lieu** — Sélectionnez un lieu, sa zone d'informations  $(①)$  et **Afficher détails**.

**Évaluer un lieu** — Sélectionnez un lieu, sa zone d'informations (**O)**, **Afficher détails** et la note. Par exemple, pour évaluer un lieu avec 3 étoiles sur 5, sélectionnez la troisième étoile. Pour évaluer un lieu, vous avez besoin d'une connexion Internet active.

Lorsque vous trouvez lieu qui n'existe pas ou comporte des informations inappropriées ou des détails incorrects, comme un emplacement ou des informations de contact erronés, il est recommandé de le signaler à Nokia.

**Signaler des informations incorrectes** — Sélectionnez un lieu et sa zone d'informations ( ), puis sélectionnez **Afficher détails** > **Signaler ce lieu** et l'option appropriée. Pour signaler un lieu, vous avez besoin d'une connexion Internet active.

Les options disponibles peuvent varier.

## **Enregistrer des lieux et des itinéraires**

Enregistrez des adresses, des points d'intérêt et des itinéraires afin de pouvoir y accéder rapidement par la suite.

#### Sélectionnez **Menu** > **Cartes**.

### **Enregistrer un lieu**

- 1. Sélectionnez **Ma position**.
- 2. Appuyez sur le lieu. Pour rechercher une adresse ou un lieu, sélectionnez **Rech.**.
- 3. Appuyez sur la zone d'informations relatives à l'emplacement (**O)**.
- 4. Sélectionnez **Enreg. lieu**.

### **Enregistrer un itinéraire**

- 1. Sélectionnez **Ma position**.
- 2. Appuyez sur le lieu. Pour rechercher une adresse ou un lieu, sélectionnez **Rech.**.
- 3. Appuyez sur la zone d'informations relatives à l'emplacement  $\left( \bigcirc \right)$ .

#### **© 2010 Nokia. Tous droits réservés. 113**

#### **Cartes (Maps)**

- 4. Pour ajouter une étape à l'itinéraire, sélectionnez **Ajouter à l'itinéraire**.
- 5. Sélectionnez **Ajouter étape itinéraire** et l'option appropriée.
- 6. Sélectionnez **Aff. itinér.** > **Options** > **Enregistrer l'itinéraire**.

**Afficher vos lieux et itinéraires enregistrés** — Choisissez **Favoris** > **Lieux** ou **Itinéraires**.

# **Afficher et organiser les lieux et itinéraires**

Utilisez vos Favoris pour accéder rapidement aux lieux et itinéraires que vous avez enregistrés.

Regroupez les lieux et itinéraires dans une collection, par exemple lors de la planification d'un voyage.

### Sélectionnez **Menu** > **Cartes** et **Favoris**.

### **Afficher un lieu enregistré sur la carte**

- 1. Sélectionnez **Lieux**.
- 2. Accédez au lieu.
- 3. Sélectionnez **Afficher sur la carte**.

Pour revenir à la liste des lieux enregistrés, sélectionnez **Liste**.

**Créer une collection** — Sélectionnez **Créer une nouvelle collection** et entrez le nom d'une collection.

### **Ajouter le lieu enregistré à une collection**

- 1. Sélectionnez **Lieux** et le lieu.
- 2. Sélectionnez **Organiser collections**.
- 3. Sélectionnez **Nouvelle collection** ou une collection existante.

# **Envoyer des lieux à vos amis**

Si vous souhaitez partager des informations de lieu avec vos amis, envoyez ces détails directement sur leurs appareils.

Sélectionnez **Menu** > **Cartes** et **Ma position**.

**Envoyer un lieu sur l'appareil compatible d'un ami** — Sélectionnez un lieu sur la carte, appuyez sur la zone d'informations du lieu (o), puis sélectionnez **Envoyer**.

## **Partager une position**

Publiez votre position actuelle sur Facebook, en l'accompagnant d'un texte et d'une photo. Vos amis Facebook peuvent voir votre position sur une carte.

#### Sélectionnez **Menu** > **Cartes** et **Partage**.

Pour partager votre position, vous avez besoin d'un compte Nokia et d'un compte Facebook.

- 1. Connectez-vous à votre compte Nokia ou, si vous n'en avez pas encore, sélectionnez **Créer un compte**.
- 2. Connectez-vous à votre compte Facebook.
- 3. Sélectionnez votre position actuelle.
- 4. Entrez la mise à jour de votre statut.
- 5. Pour joindre une photo à votre publication, sélectionnez **Ajouter une photo**.
- 6. Sélectionnez **Partager la position**.

**Gérer votre compte Facebook** — Dans l'écran principal, sélectionnez **Comptes** > **Paramètres de partage de position** > **Facebook**.

Le partage de votre position et l'affichage de la position de tiers nécessite une connexion Internet. Cela peut impliquer la transmission de grandes quantités de données et des frais de trafic de données qui s'y rapportent.

Les conditions d'utilisation de Facebook s'appliquent au partage de votre position sur Facebook. Familiarisez-vous avec la politique de confidentialité et les conditions d'utilisation de Facebook.

Avant de partager votre position avec des tiers, tenez toujours compte des personnes avec lesquelles vous allez la partager. Consultez les paramètres de

#### **Cartes (Maps)**

confidentialité du service de réseau social que vous utilisez, car vous risquez de partager votre position avec un grand nombre de personnes.

# **Synchroniser vos Favoris**

Planifiez un voyage sur votre ordinateur à l'aide du site Internet d'Ovi Cartes, synchronisez avec votre appareil mobile les lieux et les itinéraires enregistrés, puis accédez au plan lors de vos déplacements.

Pour synchroniser les lieux et des itinéraires entre votre appareil mobile et le service Internet Ovi Cartes, vous devez être connecté à votre compte Nokia.

**Synchroniser des lieux et des itinéraires enregistrés** — Sélectionnez **Favoris** > **Synchroniser avec Ovi**. Si vous ne disposez pas d'un compte Nokia, vous êtes invité à en créer un.

Vous pouvez configurer votre appareil pour que vos Favoris soient automatiquement synchronisés quand vous ouvrez ou fermez l'application Cartes.

#### **Synchroniser automatiquement les Favoris** — Sélectionnez > **Synchronisation** > **Synchronisation** > **Au démarrage et arrêt**.

La synchronisation nécessite une connexion Internet active et peut entraîner la transmission d'un grand volume de données via le réseau de votre prestataire de services. Pour plus d'informations sur les frais de transmission des données, contactez votre prestataire de services.

Pour utiliser le service Internet Ovi Cartes, visitez [www.ovi.com](http://www.ovi.com).

# **Obtenir un guidage vocal**

Le guidage vocal, s'il est disponible pour votre langue, vous aide à trouver votre chemin jusqu'à destination tout en vous permettant de profiter du voyage.

### Sélectionnez **Menu** > **Cartes** et **En voiture** ou **A pied**.

Lorsque vous utilisez la navigation auto ou piétonne pour la première fois, vous êtes invité à sélectionner la langue du guidage vocal et à télécharger les fichiers appropriés.

Si vous sélectionnez une langue qui inclus des noms de rues, ceux-ci sont également prononcés. Le guidage vocal risque de ne pas être disponible pour votre langue.

**Modifier la langue du guidage vocal** — Dans l'écran principal, sélectionnez et **Navigation** > **Guidage routier** ou **Guidage piéton** et l'option appropriée.

**Désactiver le quidage vocal** — Dans l'écran principal, sélectionnez  $\blacksquare$  et **Navigation** > **Guidage routier** ou **Guidage piéton** et **Aucun**.

**Répéter le guidage vocal de la navigation auto** — Dans l'écran de navigation, sélectionnez **Options** > **Répéter**.

**Régler le volume du guidage vocal pour la navigation auto** — Dans l'écran de navigation, sélectionnez **Options** > **Volume**.

# **Aller en voiture jusqu'à votre destination**

Si vous avez besoin d'être guidé lorsque vous conduisez, Cartes vous aide à arriver à destination.

Sélectionnez **Menu** > **Cartes** et **En voiture**.

**Aller en voiture jusqu'à une destination** — Sélectionnez **Déf. destination** et l'option appropriée.

**Aller en voiture jusqu'à votre domicile** — Sélectionnez **Rentrer en voit.**.

Lorsque vous sélectionnez **Rentrer en voit.** ou **Rentrer à pied** pour la première fois, vous êtes invité à définir l'emplacement de votre domicile. Pour modifier ultérieurement l'emplacement du domicile, procédez comme suit :

- 1. Dans l'écran principal, sélectionnez ...
- 2. Sélectionnez **Navigation** > **Emplacement du domicile** > **Redéfinir**.
- 3. Sélectionnez l'option appropriée.

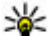

**Conseil :** Pour rouler sans destination définie, sélectionnez **Carte**. Votre position est affichée au centre de la carte au fur et à mesure que vous vous déplacez.

#### **Cartes (Maps)**

#### **Modifier les affichages durant la navigation** — Faites glisser le doigt sur l'écran pour sélectionner **Vue 2D**, **Vue 3D**, **Affichage flèches** ou **Aperçu de l'itinéraire**.

Respectez toutes les réglementations locales. Gardez toujours les mains libres lorsque vous êtes au volant d'une voiture. Votre préoccupation première pendant la conduite doit être la sécurité sur la route.

# **Affichage de navigation**

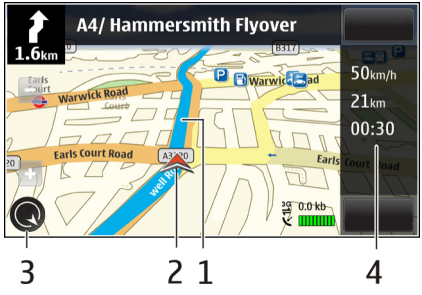

- 1 Itinéraire
- 2 Vos emplacement et direction
- 3 Boussole
- 4 Barre d'informations (vitesse, distance, durée)

# **Obtenir des informations sur le trafic et la sécurité**

Améliorez votre conduite grâce à des informations en temps réel sur les difficultés de la circulation, la voie de circulation à emprunter et les limitations de vitesse, si ces services sont disponibles pour votre pays ou région.

Sélectionnez **Menu** > **Cartes** et **En voiture**.

**Afficher sur la carte les difficultés de la circulation** — En mode de navigation auto, sélectionnez **Options** > **Infos trafic**. Les événements s'affichent sur la carte sous la forme de triangles et de lignes.

#### **Mettre à jour les informations sur la circulation routière** — Sélectionnez **Options** > **Infos trafic** > **Actualiser infos trafic**.

Lorsque vous planifiez un itinéraire, vous pouvez régler l'appareil pour éviter les embarras de la circulation, tels que les bouchons ou les travaux.

**Éviter les embarras de la circulation** — Dans l'écran principal, sélectionnez > **Navigation** > **Redirection cause trafic**.

# **Aller à pied jusqu'à votre destination**

Lorsque vous avez besoin d'être guidé pour suivre un itinéraire à pied, Cartes vous guide à travers les places, les parcs, les zones piétonnes et même les centres commerciaux.

Sélectionnez **Menu** > **Cartes** et **A pied**.

**Aller à pied jusqu'à une destination** — Sélectionnez **Déf. destination** et l'option appropriée.

### **Aller à pied jusqu'à votre domicile** — Sélectionnez **Rentrer à pied**.

Lorsque vous sélectionnez **Rentrer en voit.** ou **Rentrer à pied** pour la première fois, vous êtes invité à définir l'emplacement de votre domicile. Pour modifier ultérieurement l'emplacement du domicile, procédez comme suit :

- 1. Dans l'écran principal, sélectionnez  $\mathcal{L}$ .
- 2. Sélectionnez **Navigation** > **Emplacement du domicile** > **Redéfinir**.
- 3. Sélectionnez l'option appropriée.

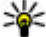

**Conseil :** Pour marcher sans destination définie, sélectionnez **Carte**. Votre position est affichée au centre de la carte au fur et à mesure que vous vous déplacez.

#### **Cartes (Maps)**

# **Planifier un itinéraire**

Planifiez votre voyage, créez votre itinéraire et affichez-le sur la carte avant votre départ.

### Sélectionnez **Menu** > **Cartes** et **Ma position**.

### **Créer un itinéraire**

- 1. Appuyez sur l'emplacement de votre point de départ. Pour rechercher une adresse ou un lieu, sélectionnez **Rech.**.
- 2. Appuyez sur la zone d'informations du lieu (**(a)**.
- 3. Sélectionnez **Ajouter à l'itinéraire**.
- 4. Pour ajouter une autre étape, sélectionnez **Ajouter étape itinéraire** et l'option appropriée.

## **Modifier l'ordre des étapes**

- 1. Sélectionnez une étape.
- 2. Sélectionnez **Déplacer**.
- 3. Appuyez sur le lieu jusqu'auquel vous souhaitez déplacer l'étape.

**Modifier le lieu d'une étape** — Appuyez sur l'étape, puis sélectionnez **Modifier** et l'option appropriée.

**Afficher l'itinéraire sur la carte** — Sélectionnez **Aff. itinér.**.

**Naviguer jusqu'à la destination souhaitée** — Pour sélectionner **Aff. itinér.** > **Options** > **Démarrer** ou **Commencer à marcher**.

### **Modifier les paramètres d'un itinéraire**

Les paramètres de l'itinéraire affectent la navigation et le mode d'affichage de l'itinéraire sur la carte.

1. Dans l'affichage du planificateur d'itinéraire, ouvrez l'onglet Paramètres. Pour accéder à l'affichage du planificateur d'itinéraire depuis l'affichage de navigation, sélectionnez **Options** > **Etapes** ou **Liste des étapes**.

- 2. Définissez le mode de transport sur **En voiture** ou **A pied**. Si vous sélectionnez **A pied**, les rues à sens unique sont considérées comme des rues ordinaires et les trottoirs ainsi que les routes traversant par exemple des parcs et des centres commerciaux peuvent être utilisés.
- 3. Sélectionnez l'option souhaitée.

**Sélectionner le mode piéton** — Ouvrez l'onglet Paramètres et sélectionnez **A pied** > **Itinéraire préféré** > **Rues** ou **Ligne droite**. **Ligne droite** est utile en dehors de la route, car il indique la direction.

**Utiliser l'itinéraire auto le plus rapide ou le plus court** — Ouvrez l'onglet Paramètres, puis sélectionnez **En voiture** > **Sélection de l'itinéraire** > **Le plus rapide** ou **Le plus court**.

**Utiliser l'itinéraire auto optimisé** — Ouvrez l'onglet Paramètres et sélectionnez **En voiture** > **Sélection de l'itinéraire** > **Optimisé**. L'itinéraire auto optimisé allie les avantages de l'itinéraire le plus court et de l'itinéraire le plus rapide.

Vous pouvez également choisir d'autoriser ou d'éviter d'utiliser par exemple les autoroutes, les routes à péage ou les ferries.

# **17. Connectivité**

Votre appareil dispose de plusieurs options vous permettant de vous connecter à Internet ou à un autre appareil ou PC compatible.

# **Connexions de données et points d'accès**

Votre appareil prend en charge des connexions de données par paquets (service réseau), comme GPRS dans le réseau GSM. Lorsque vous utilisez votre appareil sur les réseaux GSM et 3G, vous pouvez avoir plusieurs connexions de données actives en même temps et les points d'accès peuvent partager une connexion de données. Dans le réseau 3G, les connexions de données restent actives durant les appels vocaux.

Un point d'accès est obligatoire pour établir une connexion de données. Vous pouvez définir différents genres de points d'accès, tels que :

#### **© 2010 Nokia. Tous droits réservés. 121**

#### **Connectivité**

- un point d'accès MMS pour envoyer et recevoir des messages multimédias
- un point d'accès Internet (IAP) pour envoyer et recevoir des messages e-mail et établir une connexion à Internet

Renseignez-vous auprès de votre prestataire de services pour savoir quel type de point d'accès est requis pour le service auquel vous souhaitez accéder. Pour en savoir plus sur la disponibilité du service de connexion de données par paquets et sur l'abonnement à ce service, contactez votre prestataire de services.

# **Paramètres réseau**

### Sélectionnez **Menu** > **Paramètres** et **Connectivité** > **Réseau**.

Votre appareil peut automatiquement passer du réseau GSM au réseau UMTS. Les réseaux GSM sont désignés par  $\Psi$ . Les réseaux UMTS sont désignés par  $\mathcal{B}$   $\mathsf{G}$ .

Sélectionnez l'une des options suivantes :

● **Mode réseau** — Sélectionner le réseau à utiliser. Si vous sélectionnez **Mode double**, l'appareil utilise le réseau GSM ou UMTS automatiquement selon les paramètres du réseau et les accords d'itinérance entre les prestataires de services sans fil. Pour plus d'informations et pour connaître le coût de l'itinérance, contactez votre prestataire de services réseau. Cette option est uniquement affichée si elle est prise en charge par le prestataire de services sans fil.

Un accord d'itinérance est un accord entre deux prestataires de services ou plus qui permet aux utilisateurs dépendant d'un même prestataire de services d'utiliser les services d'autres prestataires.

● **Sélection opérateur** — Sélectionnez **Automatique** si vous voulez que l'appareil recherche et sélectionne l'un des réseaux disponibles ou **Manuelle** pour sélectionner le réseau manuellement dans une liste. En cas d'interruption de la connexion au réseau sélectionné manuellement, l'appareil émet un signal d'erreur et vous demande de sélectionner le réseau de nouveau. Le réseau sélectionné doit disposer d'un accord d'itinérance avec votre réseau domestique. ● **Diffusion sur cellules** — Configurez l'appareil afin qu'il indique quand il est utilisé sur un réseau cellulaire basé sur la technologie micro cellulaire (MCN/Micro Cellular Network) et pour activer la réception des informations de cellules.

# **Points d'accès**

## **Créer un nouveau point d'accès**

#### Sélectionnez **Menu** > **Paramètres** et **Connectivité** > **Destinations**.

Vous pouvez recevoir des paramètres de point d'accès de votre prestataire de services sous forme de message. Certains ou tous les points d'accès peuvent être prédéfinis pour votre appareil par votre prestataire de services et vous ne pourrez peut-être pas les modifier, les supprimer ou en créer.

Lorsque vous ouvrez l'un des groupes de points d'accès ( $\langle \cdot \rangle$ ,  $\langle \cdot \rangle$ ,  $\langle \cdot \rangle$ ), les types de points d'accès suivants s'affichent :

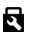

**indique un point d'accès protégé** 

indique un point d'accès de données par paquets

Pour créer un nouveau point d'accès, sélectionnez **Point d'accès**. L'appareil vous invite à rechercher des connexions disponibles. Après la recherche, les connexions déjà disponibles s'affichent et peuvent être partagées par un nouveau point d'accès. Si vous ignorez cette étape, vous êtes invité à sélectionner une méthode de connexion et à définir les paramètres nécessaires.

Pour modifier les paramètres d'un point d'accès, ouvrez l'un des groupes de points d'accès et sélectionnez un point d'accès. Suivez les instructions fournies par votre prestataire de services.

- **Nom de la connexion** Attribuez un nom à la connexion.
- **Porteuse de données** Sélectionnez le type de connexion de données.

En fonction de la connexion de données que vous sélectionnez, seuls certains champs seront disponibles. Renseignez tous les champs signalés par la mention **A définir** ou par un astérisque (\*) rouge. Sauf indication contraire de votre prestataire de services, vous n'êtes pas obligé de renseigner les autres champs.

#### **Connectivité**

Pour utiliser une connexion de données, votre prestataire de services doit prendre en charge cette fonctionnalité et, si nécessaire, l'activer pour votre carte SIM.

## **Créer des groupes de points d'accès**

### Sélectionnez **Menu** > **Paramètres** et **Connectivité** > **Destinations**.

Certaines applications permettent l'utilisation de groupes de points d'accès pour la connexion réseau.

Pour éviter d'avoir à sélectionner un point d'accès unique à chaque fois que l'appareil établit une connexion réseau, vous pouvez créer un groupe contenant différents points d'accès permettant de se connecter à ce réseau et définir l'ordre d'utilisation de ces points d'accès.

Pour créer un nouveau groupe de point d'accès, sélectionnez **Options** > **Gérer** > **Nouvelle destination**.

Pour ajouter des points d'accès à un groupe de points d'accès, sélectionnez le groupe et sélectionnez **Options** > **Nouveau point d'accès**. Pour copier un point d'accès existant depuis un autre groupe, sélectionnez le groupe, tapez sur le point d'accès approprié s'il n'est pas déjà mis en surbrillance, puis sélectionnez **Options** > **Organiser** > **Copier ds autre dest.**.

Pour modifier la priorité d'un point d'accès dans le groupe, sélectionnez **Options** > **Organiser** > **Changer de priorité**.

### **Points d'accès de données par paquet**

Sélectionnez **Menu** > **Paramètres** et **Connectivité** > **Destinations** > **Point d'accès**, puis suivez les instructions présentes à l'écran.

```
Pour modifier un point d'accès de données par paquets, ouvrez l'un des groupes de
points d'accès et sélectionnez un point d'accès signalé par la mention \bigoplus.
```
Suivez les instructions fournies par votre prestataire de services.

Sélectionnez l'une des options suivantes :

- **Nom du point d'accès** Vous obtenez le nom du point d'accès de votre prestataire de services.
- **Nom d'utilisateur** Le nom d'utilisateur peut être nécessaire pour établir une connexion de données. Il est généralement fourni par votre prestataire de services.
- **Demander mot de passe** Si vous devez taper un nouveau mot de passe à chaque fois que vous vous connectez à un serveur, ou si vous ne souhaitez pas enregistrer de mot de passe sur l'appareil, sélectionnez **Oui**.
- **Mot de passe** Un mot de passe peut être nécessaire pour établir une connexion de données. Il est généralement fourni par votre prestataire de services.
- **Authentification** Sélectionnez **Sécurisée** pour envoyer toujours votre mot de passe crypté ou **Normale** pour envoyer votre mot de passe crypté dans la mesure du possible.
- **Page d'accueil** En fonction du point d'accès que vous définissez, vous devez écrire soit l'adresse Web, soit l'adresse du centre de messagerie multimédia.
- **Utiliser le point d'accès** Sélectionnez **Après confirmation** si vous souhaitez que l'appareil demande une confirmation avant la création de la connexion utilisant ce point d'accès ou **Automatiquement** si vous souhaitez que l'appareil se connecte à la destination en utilisant ce point d'accès automatiquement.

Sélectionnez **Options** > **Paramètres avancés** et l'une des options suivantes :

- **Type de réseau** Sélectionnez le type de protocole Internet à utiliser pour le transfert de données de/vers votre appareil. Les autres paramètres dépendent du type de réseau sélectionné.
- **Adresse IP du téléphone** (pour IPV4 uniquement) Saisissez l'adresse IP de votre appareil.
- **Adresses DNS** Si votre prestataire de services vous le demande, saisissez les adresses IP des serveurs DNS primaire et secondaire. Pour obtenir ces adresses, contactez votre prestataire de services Internet.
- **Adresse du serveur proxy** Saisissez l'adresse du serveur proxy.
- **Numéro de port proxy** Saisissez le numéro de port du serveur proxy.

#### **Connectivité**

# **Connexions de données actives**

Sélectionnez **Menu** > **Paramètres** et **Connectivité** > **Gest. connexions**.

Dans l'écran des connexions de données actives, vous pouvez voir les connexions de données ouvertes :

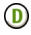

**D** appels de données

connexions de données par paquet

Pour mettre fin à une connexion, sélectionnez **Options** > **Se déconnecter**.

Pour mettre fin à toutes les connexions ouvertes, sélectionnez **Options** > **Tout déconnecter**.

Pour afficher les détails d'une connexion, sélectionnez **Options** > **Détails**.

# **Synchronisation**

### Sélectionnez **Menu** > **Paramètres** et **Connectivité** > **Transf. données** > **Sync**.

L'application Synchronisation vous permet de synchroniser vos notes, vos entrées d'agenda, vos SMS et MMS, vos signets du navigateur ou vos contacts avec différentes applications compatibles sur un ordinateur compatible ou sur Internet.

Vous pouvez recevoir des paramètres de synchronisation de votre prestataire de services dans un message spécifique.

Un profil de synchronisation contient les paramètres nécessaires à la synchronisation.

Lorsque vous ouvrez l'application, le profil de synchronisation par défaut ou le dernier profil utilisé s'affiche. Pour modifier le profil, tapez sur un élément à synchroniser pour l'inclure dans le profil ou pour ne pas l'ajouter.

Pour gérer les profils de synchronisation, sélectionnez **Options** et l'option souhaitée.

Pour synchroniser des données, sélectionnez **Options** > **Synchroniser**. Pour annuler la synchronisation avant la fin du processus, sélectionnez **Annuler**.

# **Connectivité Bluetooth**

### **A propos de la connectivité Bluetooth**

Vous pouvez établir une connexion sans fil à d'autres périphériques compatibles, tels que des appareils portables, des ordinateurs, des casques et des kits de voiture à l'aide de la connectivité Bluetooth.

Vous pouvez utiliser la connexion pour envoyer des images, des clips vidéo et audio ainsi que des notes, transférer des fichiers à partir de votre ordinateur compatible et imprimer des images sur une imprimante compatible.

Comme les équipements dotés de la technologie sans fil Bluetooth communiquent grâce à des ondes radioélectriques, ils ne doivent pas nécessairement être positionnés en visibilité directe. Toutefois, ils doivent être distants d'au maximum 10 mètres (33 pieds) ; la connexion risque toutefois d'être exposée à des interférences dues à des obstacles (murs, autres équipements électroniques...).

Cet appareil est conforme à la spécification de la technologie Bluetooth 2.0 + EDR qui prend en charge les modes suivants : audio distribution avancée, télécommande audio/vidéo, imagerie de base, identification de l'appareil, accès réseau à distance, transfert de fichier, distribution audio/vidéo générique, mains libres, casque, push d'objet, accès au carnet d'adresses, accès à la carte SIM et diffusion audio stéréo. Pour assurer l'interopérabilité avec d'autres appareils prenant en charge la technologie Bluetooth, utilisez les accessoires agréés par Nokia pour ce modèle. N'hésitez pas à consulter les constructeurs des autres appareils pour déterminer leur compatibilité avec cet appareil.

Les fonctions qui font appel à la technologie Bluetooth augmentent l'utilisation de la batterie et réduisent la durée de vie de cette dernière.

Quand l'appareil est verrouillé, seules les connexions à des appareils autorisés sont possibles.

### **Paramètres**

Sélectionnez **Menu** > **Paramètres** et **Connectivité** > **Bluetooth**.

#### **Connectivité**

Lorsque vous ouvrez l'application pour la première fois, vous êtes invité à définir un nom pour votre appareil. Vous pourrez changer le nom ultérieurement.

Sélectionnez l'une des options suivantes :

- **Bluetooth** Activer ou désactiver la connectivité Bluetooth.
- **Visibilité de mon tél.** Pour autoriser votre appareil à être trouvé par d'autres appareils disposant de la technologie sans fil Bluetooth, sélectionnez **Visible par tous**. Pour définir une période après laquelle la visibilité passe de "masquée" à "visible", sélectionnez **A définir**. Pour empêcher à d'autres appareils de voir le vôtre, sélectionnez **Masqué**.
- **Nom de mon téléphone** Modifiez le nom qui apparaît pour les autres équipements à l'aide de la technologie sans fil Bluetooth.
- **Mode SIM distant** Activer ou désactiver un autre appareil, notamment un kit de voiture compatible, pour utiliser la carte SIM de votre appareil afin de vous connecter au réseau.

## **Conseils de sécurité**

### Sélectionnez **Menu** > **Paramètres** et **Connectivité** > **Bluetooth**.

Lorsque vous n'utilisez pas la connectivité Bluetooth, pour contrôler qui peut trouver votre appareil et s'y connecter, sélectionnez **Bluetooth** > **Désactivé** ou **Visibilité de mon tél.** > **Masqué**. La désactivation de la connectivité Bluetooth n'affecte pas les autres fonctions de l'appareil.

N'effectuez pas d'appariement et n'acceptez pas de demande de connexion d'un appareil inconnu. Cela vous permettra de protéger votre appareil de tout contenu dangereux. L'utilisation de l'appareil en mode caché est le meilleur moyen de se protéger contre les logiciels malveillants.

## **Envoyer des données à l'aide de la connectivité Bluetooth**

Plusieurs connexions Bluetooth peuvent être actives à la fois. Par exemple, si vous êtes connecté à un kit oreillette compatible, vous pouvez également transférer des fichiers vers un autre appareil compatible en même temps.

- 1. Ouvrez l'application dans laquelle l'élément que vous souhaitez envoyer est stocké.
- 2. Sélectionnez un élément, puis **Options** > **Envoyer** > **Par Bluetooth**.

Les équipements dotés de la technologie sans fil Bluetooth qui sont à portée du réseau sont affichés. Les icônes de l'équipement sont les suivants :

- $\blacksquare$  ordinateur
- $\Box$  téléphone
- équipement audio ou vidéo
- **88** autre équipement

Pour interrompre la recherche, sélectionnez **Arrêter**.

- 3. Sélectionnez l'appareil auquel vous souhaitez vous connecter.
- 4. Si l'autre appareil nécessite un appariement avant la transmission de données, une tonalité retentit et vous êtes invité à entrer un mot de passe. Le même mot de passe doit être saisi sur les deux appareils.

Lorsque la connexion est établie, **Envoi des données** s'affiche.

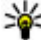

**Conseil :** Lorsque vous recherchez des appareils, certains appareils peuvent n'afficher que l'adresse unique (adresse de l'appareil). Pour trouver l'adresse unique de votre appareil, entrez **\*#2820#** .

## **Lier des équipements**

### Sélectionnez **Menu** > **Paramètres** et **Connectivité** > **Bluetooth**.

Pour lier votre appareil avec des appareils compatibles et consulter vos appareils appariés, ouvrez l'onglet **Appareils reliés**.

Avant la liaison, créez votre propre code d'authentification (de 1 à 16 chiffres), puis mettez-vous d'accord avec le propriétaire de l'autre équipement pour utiliser le même code. Les appareils sans interface utilisateur possèdent un code d'authentification défini en usine. Le code d'authentification n'est utilisé qu'une seule fois.

#### **Connectivité**

- 1. Pour effectuer une liaison avec un appareil, sélectionnez **Options** > **Ajouter un appareil**. Les appareils à portée s'affichent.
- 2. Sélectionnez l'appareil et saisissez le mot de passe. Vous devez entrer le même mot de passe sur l'autre appareil également.
- 3. Certains accessoires audio se connectent automatiquement à votre appareil après l'appariement. Dans le cas contraire, pour vous connecter à un accessoire, sélectionnez **Options** > **Connex. à appareil audio**.

Les appareils liés sont indiqués par  $*_*$  dans la recherche d'appareils.

Pour définir un appareil comme autorisé ou non autorisé, sélectionnez l'une des options suivantes :

- **Défini comme autorisé** Les connexions entre votre appareil et l'appareil autorisé peuvent être réalisées sans que vous en soyez conscient. Votre autorisation ou votre accord ne vous sera pas demandé séparément. Utilisez cet état exclusivement pour les appareils vous appartenant, comme votre casque compatible ou votre ordinateur, ou pour des appareils appartenant à une personne de confiance. indique les appareils autorisés dans l'affichage des appareils appariés.
- **Déf. comme non autorisé** Chacune des demandes de connexion provenant de cet équipement doit être acceptée séparément.

Pour annuler une liaison avec un appareil, sélectionnez **Options** > **Supprimer**.

Pour annuler toutes les liaisons, sélectionnez **Options** > **Tout supprimer**.

## **Recevoir des données à l'aide de la connectivité Bluetooth**

Lorsque vous recevez des données via la connectivité Bluetooth, une tonalité retentit et vous êtes invité à définir si vous acceptez le message. Si vous acceptez, S'affiche et l'élément est placé dans le dossier Messages reçus de la messagerie. Les messages reçus via la connectivité Bluetooth sont indiqués par ...

## **Bloquer des appareils**

Sélectionnez **Menu** > **Paramètres** et **Connectivité** > **Bluetooth**.

Pour empêcher un appareil d'établir une connexion Bluetooth avec votre équipement, ouvrez l'onglet **Appareils reliés**. Sélectionnez un appareil que vous souhaitez bloquer, s'il n'est pas encore mis en surbrillance, et sélectionnez **Options** > **Bloquer**.

Pour débloquer un appareil, ouvrez l'onglet **Appareils bloqués**, sélectionnez un appareil, s'il n'est pas encore en surbrillance, et sélectionnez **Options** > **Supprimer**.

Pour débloquer tous les appareils bloqués, sélectionnez **Options** > **Tout supprimer**.

Lorsque vous rejetez une demande de liaison provenant d'un autre appareil, vous êtes invité à spécifier si vous souhaitez bloquer toutes ses futures demandes de connexion. Si la réponse est positive, l'appareil distant est ajouté à la liste des appareils bloqués.

### **Mode SIM distant**

#### Sélectionnez **Menu** > **Paramètres** et **Connectivité** > **Bluetooth**.

Avant que le mode SIM distant puisse être activé, les deux appareils doivent être appariés et l'appariement initié depuis l'autre appareil. Lors de l'appariement, utilisez un mot de passe à 16 caractères et définissez l'autre appareil comme autorisé.

Pour utiliser le mode SIM distant avec un kit de voiture compatible, activez la connectivité Bluetooth et activez l'utilisation du mode SIM distant avec votre appareil. Activez la carte SIM distante depuis l'autre appareil.

Lorsque le mode SIM distant est activé sur votre appareil, **Mode SIM distant** s'affiche sur l'écran d'accueil. La connexion au réseau sans fil est désactivée, comme indiqué par  $\times$  dans la zone indiquant la force du signal, et vous ne pouvez pas utiliser les services de carte SIM ou les fonctions nécessitant une couverture réseau cellulaire.

Lorsque l'appareil sans fil est en mode SIM distant, vous ne pouvez utiliser qu'un accessoire connecté compatible, tel qu'un kit de voiture, pour émettre ou recevoir vos appels. Dans ce mode, votre appareil sans fil n'émettra pas d'appels, à l'exception des appels aux numéros d'urgence programmés dans votre appareil.

#### **© 2010 Nokia. Tous droits réservés. 131**

#### **Connectivité**

Pour émettre des appels depuis votre appareil, vous devrez d'abord quitter le mode SIM distant. Si l'appareil a été verrouillé, entrez d'abord le code de déverrouillage pour le déverrouiller.

Pour quitter le mode SIM distant, appuyez sur la touche de marche/arrêt et sélectionnez **Quitter SIM distante**.

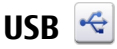

Sélectionnez **Menu** > **Paramètres** et **Connectivité** > **USB**.

Pour que l'appareil demande l'objet de la connexion chaque fois qu'un câble de données compatible est connecté, sélectionnez **Dmder à la connexion** > **Oui**.

Si l'option **Dmder à la connexion** est désactivée ou si vous souhaitez modifier le mode durant une connexion active, sélectionnez **Mode de connexion USB** et l'une des options suivantes :

- **Ovi Suite** Utilisez des applications Nokia PC, telles que Nokia Ovi Suite et Nokia Software Updater.
- **Stockage de masse** Transférez des données entre votre appareil et un ordinateur compatible.
- **Transfert de photos** Imprimez des images sur une imprimante compatible.
- **Transfert multimédia** Synchronisez la musique avec Nokia Ovi Player ou le Lecteur Windows Media.

# **Connexions PC**

Vous pouvez utiliser votre appareil mobile avec une large gamme d'applications de connectivité PC et de communications de données. Nokia Ovi Suite vous permet notamment de transférer des fichiers et des images entre votre appareil et un ordinateur compatible.

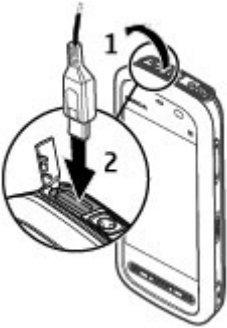

Pour utiliser Ovi Suite avec un mode de connexion USB, sélectionnez **Mode Ovi Suite**.

Pour plus d'informations à propos d'Ovi Suite, voir la zone d'assistance sur le site [www.ovi.com](http://www.ovi.com).

## **Paramètres administratifs**

Sélectionnez **Menu** > **Paramètres** et **Connectivité** > **Param. admin.**.

## **Paramètres des données par paquets**

Sélectionnez **Menu** > **Paramètres** et **Connectivité** > **Param. admin.** > **Donn. paquets**.

Les paramètres des données par paquets affectent tous les points d'accès utilisant une connexion de données par paquets.

Sélectionnez l'une des options suivantes :

- **Connexion paquets** Si vous sélectionnez **Si disponible** et que vous vous trouvez dans un réseau prenant en charge les données par paquets, l'appareil s'enregistre sur le réseau de données par paquets. Le démarrage d'une connexion de données par paquets active (par exemple, pour envoyer et recevoir des e-mails) est plus rapide que si l'appareil établit une connexion de données par paquets lorsqu'elle est nécessaire. En cas d'absence de couverture de données par paquets, l'appareil tente périodiquement d'établir une connexion de données par paquets. Si vous sélectionnez **Si nécessaire**, l'appareil utilise une connexion de données par paquets uniquement si vous démarrez une application ou une action nécessitant celle-ci.
- **Point d'accès** Le nom du point d'accès est nécessaire lorsque vous voulez utiliser votre appareil comme modem GPRS avec un ordinateur compatible.
- **Accès par paquet ht débit** Pour activer ou désactiver l'utilisation de HSDPA (service réseau) dans des réseaux UMTS.

#### **Rechercher**

### **Paramètres SIP**

#### Sélectionnez **Menu** > **Paramètres** et **Connectivité** > **Param. admin.** > **Paramètres SIP**.

Les paramètres SIP (Session Initiation Protocol) sont requis pour certains services réseau utilisant ce protocole. Vous pouvez recevoir des paramètres de votre prestataire de services dans un message spécifique. Vous pouvez afficher, supprimer ou créer ces profils de paramètres dans les paramètres SIP.

## **Gestion noms de point d'accès**

#### Sélectionnez **Menu** > **Paramètres** et **Connectivité** > **Param. admin.** > **Gestion noms PA**.

Avec le service Gestion noms de point d'accès, vous pouvez limiter les connexions de données par paquets et limiter les points d'accès de données par paquets auxquels votre appareil peut accéder.

Ce paramètre n'est disponible que si votre carter SIM prend en charge le service de contrôle des points d'accès.

Pour activer ou désactiver le service de contrôle ou pour modifier les points d'accès autorisés, sélectionnez **Options** et l'option correspondante. Pour modifier les options, vous devez disposer du code PIN2. Contactez votre prestataire de services pour obtenir le code.

# **18. Rechercher**

## **A propos de la recherche**

### Sélectionnez **Menu** > **Internet** > **Recherche**.

La fonction de recherche (service réseau) vous permet d'utiliser plusieurs services de recherche sur Internet afin de rechercher, par exemple, des sites Web et des photos. Le contenu et la disponibilité des services peuvent varier.

## **Démarrer une recherche**

#### Sélectionnez **Menu** > **Internet** > **Recherche**.

Pour explorer le contenu de votre appareil mobile, entrez les éléments à rechercher dans le champ de recherche ou parcourez les catégories de contenu. Pendant que vous entrez les termes à rechercher, les résultats se classent par catégories. Les derniers résultats consultés apparaissent au début de la liste s'ils correspondent aux termes à rechercher.

Pour rechercher des pages Web sur Internet, sélectionnez **Recherch. sur Internet**, un service de recherche et entrez les termes à rechercher dans le champ de recherche. Le service de recherche que vous sélectionnez devient le service de recherche Internet par défaut.

Si un service de recherche par défaut est déjà défini, sélectionnez-le pour lancer une recherche ou sélectionnez **Autres services rech.** pour utiliser un autre service de recherche.

Pour modifier les paramètres de pays ou de région pour trouver d'autres services de recherche, sélectionnez **Options** > **Paramètres** > **Pays ou région**.

# **19. À propos d'Ovi Store**

 À partir d'Ovi Store, vous pouvez télécharger sur votre appareil des jeux pour téléphone mobile, des applications, des vidéos, des photos, des thèmes et des sonneries. Certains articles sont gratuits et d'autres doivent être achetés au moyen de votre carte de crédit ou être débités sur votre facture de téléphone. Les modes de paiement disponibles varient selon votre pays de résidence et votre prestataire de services réseau. Ovi Store propose du contenu compatible avec votre appareil mobile, adapté à vos goûts et à votre emplacement.

**Autres applications**

# **20. Autres applications**

# **Horloge**

## **Définir l'heure et la date**

Sélectionnez **Menu** > **Applications** > **Horloge**.

Sélectionnez **Options** > **Paramètres** et choisissez parmi les options suivantes :

- **Heure** Permet de définir l'heure.
- **Date** Permet de définir la date.
- **Mise à jour autom. heure** Pour configurer le réseau afin qu'il mette automatiquement à jour les données d'heure, de date et de fuseau horaire sur votre appareil (service réseau).

## **Réveil**

### Sélectionnez **Menu** > **Applications** > **Horloge**.

Pour définir une nouvelle alarme, sélectionnez **Nlle alarme**. Pour régler l'heure de l'alarme. Sélectionnez **Répéter** pour choisir de répéter ou non l'alarme et à quel moment, puis sélectionnez **Terminer**.

Pour consulter vos alarmes actives et inactives, sélectionnez **Alarmes**. Lorsque l'alarme est active,  $\Omega$  s'affiche. Lorsque l'alarme est répétée,  $\zeta$ ) s'affiche.

Pour supprimer une alarme, sélectionnez **Alarmes**, faites défiler jusqu'à l'alarme et sélectionnez **Options** > **Supprimer l'alarme**.

Pour désactiver l'alarme lorsqu'elle a expiré, sélectionnez **Arrêter**. Pour répéter l'alarme, sélectionnez **Répéter**. Si votre appareil est hors tension au moment où l'alarme expire, il se met automatiquement sous tension et émet un signal sonore d'alarme.

Pour définir l'intervalle de répétition, sélectionnez **Options** > **Paramètres** > **Durée répétition alarme**.

Pour modifier la sonnerie de l'alarme, sélectionnez **Options** > **Paramètres** > **Sonnerie alarme horloge**.

## **Horloge mondiale**

L'horloge universelle vous permet d'afficher l'heure actuelle en divers endroits.

Sélectionnez **Menu** > **Applications** > **Horloge**.

**Afficher l'heure** — Sélectionnez **Horl. mond.**.

**Ajouter des emplacements à la liste** — Sélectionnez **Options** > **Ajouter un lieu**.

**Définir votre position actuelle** — Accédez à un emplacement et sélectionnez **Options** > **Déf. comme lieu actuel**. L'heure de votre appareil est modifiée en fonction de l'emplacement sélectionné. Vérifiez que l'heure est correcte et qu'elle correspond à votre fuseau horaire.

# **Agenda**

Pour ouvrir l'agenda, sélectionnez **Menu** > **Agenda**.

## **Affichages de l'agenda**

Pour basculer entre l'affichage mois, semaine, jour et note de tâches, sélectionnez **Options** > **Changer de vue** et la vue souhaitée.

Pour modifier le premier jour de la semaine ou l'écran affiché lorsque vous ouvrez l'agenda, ou encore pour modifier les paramètres d'alarme de l'agenda, sélectionnez **Options** > **Paramètres**.

Pour accéder à une date précise, sélectionnez **Options** > **Chercher date**.

## **Barre d'outils de l'agenda**

Dans la barre d'outils, choisissez parmi les options suivantes :

- **Affichage suivant** Sélectionner l'affichage Mois.
- **Affichage suivant** Sélectionner l'affichage Semaine.
- **Affichage suivant** Sélectionner l'affichage Jour.
- **Affichage suivant** Sélectionner l'affichage des tâches.

#### **Autres applications**

- **Nouvelle réunion** Ajouter un nouveau rappel de rendez-vous.
- *Nouvelle tâche Pour aiouter une nouvelle note de tâche.*

# **Gestionnaire de fichiers**

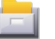

## **A propos du Gestionnaire de fichiers**

Sélectionnez **Menu** > **Applications** > **Bureau** > **Gest. fichiers**.

Le Gestionnaire de fichiers permet de parcourir, de gérer et d'ouvrir les fichiers enregistrés dans votre appareil, sur une carte mémoire ou sur un lecteur externe compatible.

Les options disponibles dépendent de la mémoire sélectionnée.

## **Rechercher et organiser des fichiers**

Sélectionnez **Menu** > **Applications** > **Bureau** > **Gest. fichiers**.

Pour trouver un fichier, sélectionnez **Options** > **Chercher**. Saisissez un texte de recherche correspondant au nom du fichier.

Pour déplacer et copier des fichiers et dossiers, ou encore pour créer de nouveaux dossiers dans la mémoire, sélectionnez **Options** > **Organiser**, puis l'option souhaitée.

Pour trier les fichiers, sélectionnez **Options** > **Trier par** et la catégorie souhaitée.

## **Modifier la carte mémoire**

Vous pouvez formater une carte mémoire pour supprimer les données qu'elle contient ou vous pouvez protéger les données de la carte mémoire à l'aide d'un mot de passe.

Sélectionnez **Menu** > **Applications** > **Bureau** > **Gest. fichiers**.

**Renommer ou formater une carte mémoire** — Sélectionnez **Options** > **Options carte mémoire** et l'option souhaitée.

#### **Protéger une carte mémoire par mot de passe** — Sélectionnez **Options** > **Mot passe carte mém.**.

Ces options ne sont disponibles que si une carte mémoire compatible est insérée dans l'appareil.

### **Sauvegarde de fichiers sur une carte mémoire**

Sélectionnez **Menu** > **Applications** > **Bureau** > **Gest. fichiers** et **Sauvegarde**.

Pour sauvegarder des fichiers, sélectionnez **Contenu de la sauvegarde**. Sélectionnez les types de fichier à sauvegarder sur une carte mémoire, puis **Options** > **Sauvegarder maintenant**. Vérifiez que votre carte mémoire dispose de suffisamment d'espace pour les fichiers que vous avez choisi de sauvegarder.

# **Gestionnaire d'applications**

## **A propos du Gestionnaire d'applications**

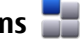

Sélectionnez **Menu** > **Paramètres** et **Applications**.

Le Gestionnaire d'applications vous permet de consulter les modules logiciels installés sur votre appareil. Vous pouvez consulter les détails des applications installées, retirer des applications et définir des paramètres d'installation.

Vous pouvez installer les types d'applications et de logiciels suivants sur votre appareil :

- Les applications JME reposant sur la technologie Java™ avec les extensions de fichier .jad ou .jar
- D'autres applications et logiciels adaptés au système d'exploitation Symbian avec les extensions de fichier .sis ou .sisx
- Les widgets avec l'extension de fichier .wgz

Installez uniquement des logiciels compatibles avec votre appareil.

#### **Autres applications**

## **Installer les applications**

Vous pouvez transférer des fichiers d'installation sur votre appareil à partir d'un ordinateur compatible, les télécharger pendant la navigation ou les recevoir dans un message multimédia sous la forme d'une pièce jointe à un e-mail ou en utilisant d'autres méthodes de connexion, comme la connectivité Bluetooth.

Vous pouvez utiliser Nokia Application Installer dans Nokia Ovi Suite pour installer une application sur votre appareil.

Les icônes du Gestionnaire d'applications indiquent les informations suivantes :

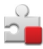

application SIS ou SISX

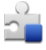

Application Java

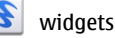

**IE** application installée sur la carte mémoire

**Important :** N'installez et n'utilisez que des applications et autres éléments logiciels provenant de sources sûres, par exemple des applications Symbian Signed ou des applications ayant passé avec succès les tests Java Verified™.

Avant l'installation, procédez comme suit :

● Pour afficher le type d'application, le numéro de version et le fournisseur ou le fabricant de l'application, sélectionnez **Options** > **Afficher les détails**.

Pour afficher les détails de certificat de sécurité de l'application, sélectionnez **Détails:** > **Certificats:** > **Afficher les détails**. Contrôler l'utilisation de certificats numériques dans Gestion certificats.

● Si vous installez un fichier de mise à jour ou de réparation pour une application existante, vous ne pouvez restaurer l'application d'origine que si vous disposez du fichier d'installation d'origine ou d'une copie de sauvegarde complète du logiciel supprimé. Pour effectuer la restauration, désinstallez l'application, puis

réinstallez-la à partir du fichier d'installation d'origine ou de la copie de sauvegarde.

Le fichier JAR est requis pour l'installation des applications Java. S'il est manquant, l'appareil vous demande de le télécharger. Si aucun point d'accès n'est défini pour l'application, vous êtes invité à en sélectionner un.

Pour installer une application, procédez comme suit :

- 1. Pour localiser un fichier d'installation, sélectionnez **Menu** > **Paramètres**, et **Applications**. Vous pouvez aussi rechercher des fichiers d'installation à l'aide du Gestionnaire de fichiers ou sélectionner **Messagerie** > **Messages reçus** et ouvrir un message qui contient un fichier d'installation.
- 2. Dans le Gestionnaire d'applications, sélectionnez **Options** > **Installer**. Dans d'autres applications, sélectionnez le fichier d'installation pour démarrer l'installation.

Pendant l'installation, l'appareil affiche les informations relatives à la progression de l'installation. Si vous installez une application sans signature numérique ou certificat, l'appareil affiche un avertissement. Ne continuez l'installation que si vous êtes certain de l'origine et du contenu de l'application.

Pour démarrer une application installée, localisez l'application dans le menu, puis sélectionnez-la. Si aucun dossier par défaut n'est défini pour l'application, elle est installée dans le dossier Appl. installées du menu principal.

Pour savoir quelles suites logicielles sont installées ou supprimées, ainsi qu'à quel moment, sélectionnez **Options** > **Afficher journal**.

**Important :** Votre appareil ne prend en charge qu'une seule application antivirus. Si plusieurs applications disposant d'une fonctionnalité antivirus sont présentes, les performances et le fonctionnement de l'appareil peuvent être affectés ou l'appareil peut s'arrêter de fonctionner.

Une fois les applications installées sur une carte mémoire compatible, les fichiers d'installation (.sis, .sisx) sont conservés dans la mémoire de l'appareil. Les fichiers peuvent utiliser une grande quantité de mémoire et vous empêcher de stocker d'autres fichiers. Pour conserver suffisamment de mémoire, utilisez Nokia Ovi Suite

#### **Autres applications**

pour sauvegarder les fichiers d'installation sur un PC compatible, puis utilisez le gestionnaire de fichiers pour supprimer les fichiers d'installation de la mémoire de l'appareil. Si le fichier .sis est une pièce jointe à un message, supprimez ce dernier de la boîte de réception de la messagerie.

### **Supprimer des applications**

Sélectionnez **Menu** > **Paramètres** et **Applications**.

Pour supprimer un module logiciel, sélectionnez **Appl. installées** > **Options** > **Désinstaller**. Sélectionnez **Oui** pour confirmer.

Si vous supprimez un logiciel, vous ne pouvez le réinstaller que si vous disposez du progiciel d'origine ou d'une copie de sauvegarde du progiciel supprimé. Si vous supprimez un progiciel, vous ne pouvez plus ouvrir les documents créés dans ce logiciel.

Si un autre progiciel dépend du progiciel supprimé, cet autre progiciel risque de ne plus fonctionner. Pour plus d'informations, reportez‑vous à la documentation du progiciel installé.

### **Paramètres du gestionnaire d'applications**

Sélectionnez **Menu** > **Paramètres** et **Applications**.

Sélectionnez **Param. d'installation** et l'une des options suivantes :

- **Installation logiciels** Choisissez si un logiciel Symbian ne comportant aucune signature numérique vérifiée peut être installé.
- **Vérif. en ligne certificat** Choisissez de vérifier les certificats en ligne avant l'installation d'une application.
- **Adresse Web par défaut** Définir l'adresse Web par défaut utilisée lors de la vérification de certificats en ligne.

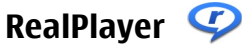

RealPlayer vous permet de lire des clips vidéo ou diffuser des fichiers multimédia par liaison radio sans les enregistrer d'abord sur l'appareil.

RealPlayer ne prend pas nécessairement en charge tous les formats de fichiers ou toutes les variantes de formats de fichiers.

Sélectionnez **Menu** > **Applications** > **RealPlayer**.

### **Barre d'outils RealPlayer**

Dans les affichages Clips vidéo, Liens streaming et Dernier contenu, les icônes de barre d'outils suivantes peuvent être disponibles :

- $\blacktriangleright$  **Envover** Envover un clip vidéo ou un lien de diffusion.
- **Lecture** Lire le clip vidéo ou la diffusion de vidéo.
- **Supprimer** Supprimer le clip vidéo ou le lien de diffusion.
- **Retirer** Supprimer un fichier de la liste dernier éléments.

## **Lire des clips vidéo**

#### Sélectionnez **Menu** > **Applications** > **RealPlayer**.

Pour lire un clip vidéo, sélectionnez **Clips vidéo**, et un clip.

Pour dresser la liste des fichiers lus récemment, dans l'écran principal de l'application, sélectionnez **Dern. élémts lus**.

Dans la liste des clips vidéo, faites défiler jusqu'à un clip, sélectionnez **Options** et l'une des options suivantes :

- **Utiliser le clip vidéo** Affecter une vidéo à un contact ou la définir comme sonnerie.
- **Cocher/Décocher** Marquer des éléments de la liste en vue de l'envoi ou de la suppression de plusieurs éléments simultanément.
- **Afficher les détails** Afficher les détails de l'élément sélectionné, tels que son format, sa résolution et sa durée.
- **Paramètres** Modifier les paramètres de lecture et de diffusion vidéo.

Dans les affichages Clips vidéo, Dern. élémts lus et Liens streaming, les icônes de barre d'outils suivantes peuvent être disponibles :

● **Envoyer** — Pour envoyer un clip vidéo ou un lien de diffusion.

#### **© 2010 Nokia. Tous droits réservés. 143**

#### **Autres applications**

- **Example 20 Lecture** Pour lire le clip vidéo ou la diffusion de vidéo.
- **Supprimer** Pour supprimer le clip vidéo ou le lien de diffusion.
- **E** Retirer Pour supprimer un fichier de la liste Dern. élémts lus.

## **Diffuser du contenu par liaison radio**

Dans RealPlayer, vous pouvez utiliser uniquement un lien RTSP. Toutefois, RealPlayer lit un fichier RAM si vous ouvrez un lien HTTP vers ce fichier dans un navigateur.

### Sélectionnez **Menu** > **Applications** > **RealPlayer**.

Pour diffuser du contenu par liaison radio (service réseau), sélectionnez **Liens streaming** et un lien. Vous pouvez également recevoir un lien de diffusion dans un SMS ou un MMS, ou encore ouvrir un lien sur une page Web. Avant le début de la diffusion de contenu en direct, votre appareil se connecte au site et commence à charger le contenu. Celui-ci n'est pas enregistré sur l'appareil.

# **Dictaphone**

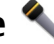

### Sélectionnez **Menu** > **Musique** > **Dictaphone**.

L'application Dictaphone vous permet d'enregistrer des mémos vocaux et des conversations téléphoniques.

La fonction d'enregistrement ne peut pas être utilisée lorsqu'un appel de données ou une connexion GPRS est en cours.

Pour enregistrer un clip audio, sélectionnez  $\bullet$ .

Pour arrêter l'enregistrement d'un clip audio, sélectionnez  $\blacksquare$ .

Pour écouter le clip audio, sélectionnez  $\blacktriangleright$ .

Pour sélectionner la qualité d'enregistrement ou l'emplacement où vous souhaitez enregistrer vos clips audio, sélectionnez **Options** > **Paramètres**.
<span id="page-144-0"></span>Pour enregistrer une conversation téléphonique, ouvrez le dictaphone durant un appel vocal, puis sélectionnez . Les deux correspondants entendent un bip à intervalle régulier pendant l'enregistrement.

## **Rédiger des notes**

Sélectionnez **Menu** > **Applications** > **Bureau** > **Notes**. Pour rédiger une note, sélectionnez **Options** > **Nouvelle note**. Sélectionnez le champ de notes pour saisir du texte, puis sélectionnez .

Vous pouvez enregistrer des fichiers texte simple (format de fichier .txt) que vous recevez dans les Notes.

## **Réaliser des calculs**

#### Sélectionnez **Menu** > **Applications** > **Bureau** > **Calculatrice**.

La calculatrice a une précision limitée et n'est conçue que pour des calculs simples.

Pour effectuer un calcul, entrez le premier nombre du calcul. Sélectionnez une fonction, comme l'addition ou la soustraction. Entrez le deuxième nombre du calcul, puis sélectionnez **=**.

## **Convertisseur**

Le convertisseur vous permet de convertir des mesures.

La précision du convertisseur est limitée et des erreurs d'arrondi peuvent se produire.

Sélectionnez **Menu** > **Applications** > **Bureau** > **Convert.**.

## **Dictionnaire**

#### Sélectionnez **Menu** > **Applications** > **Bureau** > **Traducteur**.

Pour traduire les mots d'une langue à l'autre, entrez le texte dans le champ de recherche. À mesure que vous entrez le texte, des suggestions de mots à traduire

#### <span id="page-145-0"></span>**Paramètres**

s'affichent. Pour traduire un mot, sélectionnez-le dans la liste. Il est possible que toutes les langues ne soient pas prises en charge.

Sélectionnez **Options**, puis choisissez parmi les options suivantes :

- **Ecouter** Pour écouter le mot sélectionné.
- **Historique** Pour rechercher des mots précédemment traduits dans la session actuelle.
- **Langues** Pour modifier la langue source ou cible, pour télécharger des langues depuis Internet ou pour supprimer une langue du dictionnaire. La langue anglaise ne peut pas être supprimée du dictionnaire. Vous pouvez installer deux langues supplémentaires en plus de l'anglais.

## **21. Paramètres**

Certains paramètres peuvent être prédéfinis pour l'appareil par votre prestataire de service et il se peut que vous ne puissiez pas les modifier.

## **Paramètres du téléphone**

## **Paramètres de date et d'heure**

#### Sélectionnez **Menu** > **Paramètres** et **Téléphone** > **Date et heure**.

Sélectionnez l'une des options suivantes :

- **Heure** Entrer l'heure actuelle.
- **Fuseau horaire** Sélectionner le lieu.
- **Date** Entrer la date.
- **Format date** Sélectionner le format de date.
- **Séparateur date** Sélectionner le symbole séparant les jours, les mois et les années.
- **Format heure** Sélectionner le format d'heure.
- **Séparateur heure** Sélectionner le symbole séparant les heures et les minutes.
- **Type d'horloge** Sélectionner le type d'horloge.
- **Sonnerie alarme horloge** Sélectionner la tonalité pour l'horloge.
- **Durée répétition alarme** Régler l'intervalle de répétition.

- <span id="page-146-0"></span>● **Jours ouvrables** — Sélectionner vos jours de travail. Vous pouvez ensuite définir une alarme uniquement pour les matins où vous travaillez, par exemple.
- **Mise à jour autom. heure** Pour mettre à jour l'heure, la date et le fuseau horaire, sélectionnez **Activée**. Ce service réseau peut ne pas être disponible sur tous les réseaux.

## **Paramètres de langue**

#### Sélectionnez **Menu** > **Paramètres** et **Téléphone** > **Langue**.

Pour modifier la langue de l'appareil, sélectionnez **Langue du téléphone**.

Pour modifier la langue d'écriture, sélectionnez **Langue d'écriture**.

Pour activer ou désactiver la saisie de texte intuitive, sélectionnez **Saisie prédictive**.

## **Paramètres d'affichage**

#### Sélectionnez **Menu** > **Paramètres** et **Téléphone** > **Affichage**.

Choisissez parmi les options suivantes :

- **Luminosité** Pour régler la luminosité de l'affichage de votre appareil.
- **Taille de police** Sélectionner la taille du texte et des icônes à l'écran.
- **Logo ou texte accueil** Pour définir une note ou une image à afficher lorsque vous mettez votre appareil sous tension.
- **Expiration de l'éclairage** Définir la durée pendant laquelle la lumière reste allumée lorsque vous cessez d'utiliser l'appareil.

## **Commandes vocales**

Pour activer les commandes vocales avancées afin de lancer des applications et des modes, maintenez la touche d'appel enfoncée dans l'écran d'accueil.

Pour contrôler votre appareil à l'aide des commandes vocales avancées, maintenez la touche d'appel enfoncée dans l'écran d'accueil et prononcez une commande vocale. La commande vocale est le nom de l'application ou du mode qui est affiché dans la liste.

#### <span id="page-147-0"></span>**Paramètres**

#### Sélectionnez **Menu** > **Paramètres** et **Téléphone** > **Cmdes vocales**.

Sélectionnez **Options** puis définissez les options suivantes :

- **Chger la commande** Pour modifier les commandes vocales.
- **Ecouter** Pour écouter l'identificateur vocal synthétisé.
- **Supprimer cmde vocale** Pour supprimer une commande vocale ajoutée manuellement.
- **Paramètres** Pour régler les paramètres.
- **Tutoriel cmdes vocales** Pour ouvrir le tutoriel des commandes vocales.

## **Paramètres des accessoires**

#### Sélectionnez **Menu** > **Paramètres** et **Téléphone** > **Accessoires**.

Certains connecteurs d'accessoire indiquent le type d'accessoire connecté à l'appareil.

Sélectionnez un accessoire et l'une des options suivantes :

- **Mode par défaut** Définissez le profil que vous souhaitez activer à chaque fois que vous connectez un accessoire compatible spécifique à votre appareil.
- **Réponse automatique** Choisissez si vous voulez que l'appareil réponde automatiquement à un appel entrant au bout de cinq secondes. Si le type de sonnerie est réglé sur **Un seul bip** ou **Silencieuse**, la réponse automatique est désactivée.
- **Eclairage** Choisissez si l'éclairage reste activé après le délai spécifié.

Les paramètres disponibles dépendent du type d'accessoire.

## **Paramètres application**

#### Sélectionnez **Menu** > **Paramètres** et **Téléphone** > **Param. des appl.**.

Dans les paramètres de l'application, vous pouvez modifier les paramètres de certaines des applications de votre appareil.

Pour modifier les paramètres, vous pouvez également sélectionner **Options** > **Paramètres** dans chaque application.

## <span id="page-148-0"></span>**Mises à jour**

Sélectionnez **Menu** > **Paramètres** et **Téléphone** > **Gestion du tél.** > **Mises à jr termin.**.

Mises à jour vous permet de vous connecter à un serveur et de recevoir des paramètres de configuration pour votre appareil, de créer de nouveaux profils de serveur, de consulter la version logicielle et les informations sur l'appareil et de consulter et de gérer des profils de serveur existants.

Si les mises à jour logicielles par liaison radio (OTA) sont prises en charge par votre réseau, vous pourrez également demander les mises à jour par l'intermédiaire de votre appareil.

Vous pouvez recevoir des profils de serveur et des paramètres de configuration de la part de vos prestataires de service et du service dédié à la gestion des informations sur la société. Ces paramètres de configuration peuvent inclure la connexion et d'autres paramètres utilisés par différentes applications de votre appareil.

Pour vous connecter au serveur et recevoir des paramètres de configuration pour votre appareil, sélectionnez **Options** > **Modes serveur**, un profil et **Options** > **Début configuration**.

Pour créer un profil de serveur, sélectionnez **Options** > **Modes serveur** > **Options** > **Nouveau mode serveur**.

Pour supprimer un profil de serveur, sélectionnez le profil et **Options** > **Supprimer**.

Pour vérifier les mises à jour disponibles, sélectionnez **Options** > **Chercher mises à jour**.

**Avertissement :** Si vous installez une mise à jour logicielle, vous ne pouvez pas utiliser l'appareil, même pour émettre un appel d'urgence, tant que vous n'avez pas terminé l'installation et redémarré l'appareil. Veillez à bien sauvegarder les données avant d'accepter l'installation d'une mise à jour.

Le téléchargement de mises à jour logicielles peut entraîner la transmission d'un grand volume de données (service réseau).

#### <span id="page-149-0"></span>**Paramètres**

Assurez-vous que la batterie de l'appareil est suffisamment chargée ou branchez le chargeur avant de lancer la mise à jour.

### **Paramètres de sécurité Téléphone et SIM**

Sélectionnez **Menu** > **Paramètres** et **Téléphone** > **Gestion du tél.** > **Param. sécurité** > **Téléphone et carte SIM**.

Sélectionnez l'une des options suivantes :

- **Demande code PIN** Si elle est activée, vous devez entrer le code chaque fois que vous allumez l'appareil. Certaines cartes SIM n'autorisent pas la désactivation de la demande de code PIN.
- **Code PIN** et **Code PIN2** Modifiez le code PIN et le code PIN2. Ces codes ne peuvent être constitués que de chiffres. N'utilisez pas des codes d'accès similaires à des numéros d'urgence afin d'éviter les appels à ces numéros par inadvertance. Si vous oubliez le code PIN ou PIN2, contactez votre prestataire de services. Si vous oubliez le code verrou, contactez un centre Nokia Care ou votre prestataire de services.
- **Code verrou** Le code verrou sert à déverrouiller l'appareil. Pour éviter une utilisation non autorisée de votre appareil, modifiez le code verrou. Le code prédéfini est 12345. Le nouveau code peut compter de 4 à 255 caractères. Les caractères alphanumériques ainsi que les lettres majuscules et minuscules peuvent être utilisés. L'appareil vous avertit lorsque le code verrou n'est pas correctement formaté. Conservez le nouveau code secret, à l'écart de votre appareil.
- **Délai verrou autom. tél.** Pour éviter toute utilisation non autorisée, vous pouvez définir un délai après lequel l'appareil sera automatiquement verrouillé. Un appareil verrouillé ne peut pas être utilisé à moins que le code verrou correct ne soit saisi. Pour désactiver le verrouillage automatique, sélectionnez **Aucune**.
- **Verrou si carte SIM chgée** Configurez l'appareil pour qu'il demande le code verrou en cas d'insertion d'une carte SIM inconnue. L'appareil conserve une liste de cartes SIM reconnues comme appartenant au propriétaire du téléphone.
- **Verrouillage distant tél.** Activer ou désactiver le verrou distant.
- <span id="page-150-0"></span>● **Grpe d'utilisateurs limité** — Spécifier un groupe de personnes que vous pouvez appeler ou qui peuvent vous appeler (service réseau)
- **Confirmer services SIM** Configurez l'appareil pour qu'il affiche des messages de confirmation lorsque vous utilisez un service de la carte SIM (service réseau).

#### **Gestion des certificats**

#### Sélectionnez **Menu** > **Paramètres** et **Téléphone** > **Gestion du tél.** > **Param. sécurité** > **Gestion certificats**.

Les certificats numériques doivent être utilisés si vous souhaitez vous connecter à une banque en ligne ou à un autre site ou serveur distant pour les actions impliquant le transfert d'informations confidentielles. Ils doivent également être utilisés si vous souhaitez réduire le risque de virus ou d'autres logiciels malveillants et vous assurer de l'authenticité des logiciels lors du téléchargement et de l'installation de logiciels.

Sélectionnez l'une des options suivantes :

- **Certificats d'autorité** Consulter et modifier les certificats d'autorité.
- **Certificats sites sécurisés** Consulter et modifier les certificats d'autorité de confiance.
- **Certificats personnels** Consulter et modifier les certificats personnels.
- **Certificats du téléphone** Consulter et modifier les certificats d'appareils.

Les certificats numériques ne garantissent pas la sécurité ; ils sont utilisés pour vérifier l'origine du logiciel.

**Important :** Même si des certificats attestent que les risques encourus dans les connexions à distance et l'installation de logiciels sont considérablement réduits, celles-ci doivent être utilisées correctement pour bénéficier d'une sécurité améliorée. L'existence d'un certificat n'offre aucune protection en soi ; le gestionnaire de certificats doit contenir des certificats corrects, authentiques ou de confiance pour une sécurité améliorée. Les certificats ont une durée de validité limitée. Si un certificat apparaît comme étant arrivé à expiration ou n'étant plus valide alors qu'il devrait l'être, vérifiez l'exactitude de la date et de l'heure actuelles de votre appareil.

### **Consulter les détails des certificats - vérifier l'authenticité**

#### <span id="page-151-0"></span>**Paramètres**

Vous ne pouvez être certain de l'identité correcte d'un serveur qu'après avoir vérifié la signature et la période de validité de son certificat.

Vous êtes averti si l'identité du serveur n'est pas authentique ou si vous ne possédez pas le certificat de sécurité approprié sur votre appareil.

Pour vérifier les détails d'un certificat, sélectionnez **Options** > **Détails du certificat**. La validité du certificat est vérifiée et une des notes suivantes peut s'afficher :

- **Certificat non sécurisé** Votre application n'est pas configurée pour utiliser le certificat.
- **Certificat expiré** La période de validité du certificat a pris fin.
- **Certificat pas encore valide** La période de validité du certificat n'a pas encore commencé.
- **Certificat corrompu** Le certificat ne peut pas être utilisé. Contactez le fournisseur du certificat.

### **Modifier les paramètres de confiance**

Avant de modifier les paramètres d'un certificat, vous devez vous assurer de la fiabilité du détenteur du certificat et vérifier que le certificat appartient vraiment au détenteur indiqué.

Pour modifier les paramètres d'un certificat d'autorité, sélectionnez **Options** > **Paramètres conseillés**. Selon le certificat, une liste des applications susceptibles d'utiliser le certificat sélectionné s'affiche. Par exemple :

- **Installation Symbian**: **Oui** Le certificat peut certifier l'origine d'une nouvelle application de système d'exploitation Symbian.
- **Internet**: **Oui** Le certificat peut certifier des serveurs.
- **Install. d'applications**: **Oui** Le certificat peut certifier l'origine d'une nouvelle application Java.

Pour modifier la valeur, sélectionnez **Options** > **Changer param. conseillé**.

#### **Module de sécurité**

Sélectionnez **Menu** > **Paramètres** et **Téléphone** > **Gestion du tél.** > **Param. sécurité** > **Module de sécurité**.

<span id="page-152-0"></span>Pour consulter ou modifier un module de sécurité (le cas échéant), sélectionnez-le dans la liste.

Pour consulter des informations détaillées sur un module de sécurité, sélectionnez **Options** > **Détails de sécurité**.

### **Restaurer les paramètres originaux**

#### Sélectionnez **Menu** > **Paramètres** et **Téléphone** > **Gestion du tél.** > **Configuration d'origine**.

Vous pouvez restaurer les valeurs d'origine de certains paramètres. Pour cela, vous avez besoin du code de verrouillage.

Après la réinitialisation, l'appareil peut mettre plus de temps à s'allumer. Cela n'a pas d'incidence sur les documents et les fichiers.

### **Contenu protégé**

Pour gérer les licences des droits numériques, appuyez sur **Menu** > **Paramètres**, puis sélectionnez **Téléphone** > **Gestion du tél.** > **Param. sécurité** > **Contenu protégé**.

#### **Gestion des droits numériques**

Les propriétaires de contenu peuvent utiliser différents types de technologies de gestion des droits numériques pour protéger leur propriété intellectuelle, y compris les copyrights ou droits d'auteur. Cet appareil utilise différents types de logiciels de gestion des droits numériques pour accéder à des contenus protégés. Cet appareil vous permet d'accéder à du contenu protégé par WMDRM 10, OMA DRM 1.0 et OMA DRM 2.0. Si certains logiciels de gestion des droits numériques ne parviennent pas à protéger le contenu, les propriétaires peuvent exiger que la capacité de ce logiciel à accéder à de nouveaux contenus protégés soit révoquée. Cette révocation peut également empêcher le renouvellement d'un tel contenu protégé déjà présent dans votre appareil. La révocation de ce type de logiciel de gestion des droits numériques n'affecte pas l'utilisation de contenus protégés par d'autres types de logiciels de gestion des droits numériques ou l'utilisation de contenus non protégés.

#### <span id="page-153-0"></span>**Paramètres**

Un contenu protégé par la gestion des droits numériques est accompagné d'une clé d'activation associée qui définit vos droits d'utilisation de ce contenu.

Si votre appareil possède un contenu protégé par la technologie OMA DRM, utilisez la fonction de sauvegarde de Nokia Ovi Suite pour sauvegarder à la fois les clés d'activation et le contenu. D'autres méthodes de transfert pourraient ne pas transférer la clé d'activation qui doit être restaurée avec le contenu pour que vous puissiez encore utiliser le contenu protégé par la technologie OMA DRM une fois la mémoire de l'appareil formatée. Vous devrez peut-être également restaurer les clés d'activation si les fichiers de votre appareil sont endommagés.

Si votre appareil possède un contenu protégé par la technologie WMDRM, les clés d'activation et le contenu seront tous deux perdus en cas de formatage de la mémoire. Vous perdrez peut-être également les clés d'activation et le contenu si les fichiers de votre appareil sont endommagés. La perte des clés d'activation ou d'un contenu peut limiter votre capacité à utiliser à nouveau le même contenu sur votre appareil. Pour plus d'informations, contactez votre prestataire de services.

Certaines clés d'activation peuvent être liées à une carte SIM spécifique, et le contenu protégé par ces clés ne pourra être lu que si cette carte SIM est installée dans l'appareil.

## **Témoins de notification**

#### Sélectionnez **Menu** > **Paramètres** et **Téléphone** > **Voyants de notif.**.

Pour activer ou désactiver l'illumination de la respiration en mode veille, sélectionnez **Voy. clign. veille**. Lorsque l'illumination de la respiration en mode veille est activée, la touche Menu s'allume périodiquement.

Pour allumer ou éteindre le témoin de notification, sélectionnez **Voyant de notification**. Lorsque le témoin de notification est activé, la touche Menu s'allume pendant la durée définie pour vous avertir d'événements manqués, comme des appels en absence ou des messages non lus.

## <span id="page-154-0"></span>**Paramètres d'appel**

### **Paramètres appel**

Avec les paramètres d'appel, vous pouvez définir des paramètres propres à l'appel sur votre appareil.

#### Sélectionnez **Menu** > **Paramètres** et **Appel** > **Appel**.

Choisissez parmi les options suivantes :

- **Envoyer mon numéro** Choisir **Oui** pour que votre numéro de téléphone s'affiche sur le téléphone du destinataire. Pour utiliser les paramètres convenus avec votre prestataire de services, sélectionnez **Défini par réseau** (service réseau).
- **Appel en attente** Pour activer l'option permettant à votre appareil de vous informer en cas d'appel entrant en cours d'appel (service réseau) ou vérifier si la fonction est activée.
- **Rejeter l'appel avec msg** Pour envoyer un SMS lorsque vous rejetez un appel afin de renseigner à l'appelant la raison pour laquelle vous ne pouvez pas répondre à l'appel.
- **SMS** Rédiger le message texte standard envoyé lorsque vous refusez un appel.
- **Rappel automatique** Définir votre appareil pour qu'il effectue jusqu'à 10 tentatives de rappel après un appel infructueux. Pour arrêter le rappel automatique, appuyez sur la touche de fin.
- **Durée des appels** Pour afficher la durée de l'appel en cours.
- **Résumé après appel** Pour afficher la durée d'un appel une fois qu'il est terminé.
- **Appels abrégés** Activer la numérotation rapide.
- **Réponse touches** Activer la réponse avec n'importe quelle touche.
- **Ligne utilisée** Ce paramètre (service réseau) n'est disponible que si la carte SIM supporte deux numéros d'abonné, c'est-à-dire deux lignes téléphoniques. Sélectionnez le téléphone que vous voulez utiliser pour passer vos appels ou envoyer des SMS. Les appels peuvent être reçus sur les deux lignes quelle que soit la ligne sélectionnée. Si vous sélectionnez **Ligne 2** alors que vous ne vous êtes pas abonné à ce service réseau, vous ne pouvez pas établir d'appel. Lorsque la ligne 2 est sélectionnée, 2 s'affiche dans l'écran d'accueil.

#### <span id="page-155-0"></span>**Paramètres**

● **Changement de ligne** — Pour empêcher la sélection de la ligne (service réseau), si cette option est prise en charge par votre carte SIM. Pour modifier ce paramètre, vous devez disposer du code PIN2.

Les options disponibles peuvent varier.

## **Renvoi d'appels**

#### Sélectionnez **Menu** > **Paramètres** et **Appel** > **Renvoi d'appels**.

Le renvoi d'appel vous permet de dévier des appels entrants vers votre boîte vocale ou un autre numéro de téléphone. Pour plus d'informations, contactez votre prestataire de services.

- 1. Sélectionnez le type d'appels à renvoyer et une option de renvoi. Par exemple, pour renvoyer tous les appels vocaux, sélectionnez **Appels vocaux** > **Tous les appels vocaux**.
- 2. Pour activer le renvoi d'appel, sélectionnez **Activer**.
- 3. Pour renvoyer les appels vers votre boîte vocale, sélectionnez **Vers la boîte vocale**.
- 4. Pour renvoyer les appels vers un autre numéro de téléphone, sélectionnez **Vers un autre numéro** et saisissez le numéro, ou sélectionnez **Chercher** pour récupérer un numéro enregistré dans la liste des contacts.

Plusieurs options de renvoi peuvent être activées simultanément. Lorsque tous les appels sont déviés.  $\blacktriangleright$  s'affiche dans l'écran d'accueil.

## **Limitation d'appels**

La restriction d'appels (service réseau) vous permet de limiter les appels que vous passez ou recevez avec l'appareil. Vous pouvez, par exemple, restreindre tous les appels internationaux sortants ou entrants quand vous êtes à l'étranger. Pour modifier les paramètres, vous devez obtenir le mot de passe de restriction auprès de votre prestataire de services.

Sélectionnez **Menu** > **Paramètres** et **Appel** > **Interd. d'appels**.

<span id="page-156-0"></span>Lorsque vous utilisez des fonctions de sécurité restreignant les appels (restriction d'appels, groupe limité et appels autorisés), il peut toujours être possible d'émettre des appels au numéro d'urgence officiel programmé dans votre appareil. La restriction d'appels et le renvoi d'appels ne peuvent pas être activés en même temps.

### **Limitation d'appels vocaux**

Sélectionnez l'option de restriction souhaitée et **Activer**, **Désactiver**, ou **Vérifier l'état**. La limitation d'appel affecte tous les appels, y compris les appels de données.

## **22. Résolution des problèmes**

Pour afficher des questions fréquemment posées à propos de votre appareil, consultez les pages de support produit sur le site [www.nokia.com/support](http://www.nokia.com/support).

#### **Q : Quel est le mot de passe pour le code verrou, le code PIN ou le code PUK ?**

R : Le code verrou par défaut est 12345. Si vous oubliez le code verrou, contactez le revendeur de votre appareil. Si vous perdez un code PIN ou PUK, ou si vous n'avez pas reçu ce code, contactez votre prestataire de services réseau. Pour obtenir des informations sur les mots de passe, contactez votre fournisseur de point d'accès, par exemple, un prestataire de services Internet ou un prestataire de services réseau.

#### **Q : Comment fermer une application qui ne répond plus ?**

R : Maintenez la touche de menu enfoncée. Sélectionnez et maintenez enfoncée l'icône de l'application, puis sélectionnez **Quitter**.

#### **Q : Pourquoi les photos paraissent-elles tachées ?**

R : Vérifiez que les fenêtres de protection de l'objectif de l'appareil photo sont propres.

**Résolution des problèmes**

#### **Q : Pourquoi l'écran présente-t-il des points manquants, décolorés ou brillants lorsque j'allume mon appareil ?**

R : Ceci est une caractéristique propre à ce type d'affichage. Certains écrans peuvent contenir de pixels ou points qui restent allumés ou éteints. Ceci est normal, ça n'est pas un défaut.

#### **Q : Pourquoi mon appareil Nokia ne peut-il pas établir une connexion GPS ?**

R : L'établissement d'une connexion GPS peut prendre de quelques secondes à quelques minutes. L'établissement d'une connexion GPS dans un véhicule peut durer plus longtemps. Si vous êtes à l'intérieur, sortez pour recevoir un meilleur signal. Si vous êtes à l'extérieur, accédez à un espace plus dégagé. Vérifiez si votre main ne couvre pas l'antenne GPS de votre appareil. Si les conditions météorologiques sont mauvaises, la puissance du signal risque également d'en être affectée. Certains véhicules possèdent des vitres teintées (athermiques) susceptibles de bloquer les signaux satellites.

#### **Q : Pourquoi ne puis-je pas trouver l'appareil d'un ami lorsque j'utilise la connectivité Bluetooth ?**

R : Vérifiez si les deux appareils sont compatibles, si leur connectivité Bluetooth est activée et s'ils ne sont pas en mode masqué. Vérifiez que la distance entre les deux appareils ne dépasse pas 10 mètres (33 pieds) et que les appareils ne sont pas séparés par un mur ou un autre obstacle.

## **Q : Pourquoi ne puis-je pas mettre fin à une connexion Bluetooth ?**

R : Si un autre équipement est connecté à votre appareil, vous pouvez mettre fin à la connexion en utilisant l'autre équipement ou en désactivant la connectivité Bluetooth sur votre appareil. Sélectionnez **Menu** > **Paramètres** et **Connectivité** > **Bluetooth** > **Bluetooth** > **Désactivé**.

### **Q : Que dois-je faire quand la mémoire est pleine ?**

R : Supprimer les éléments de la mémoire. Si **Espace mémoire insuffisant. Supprimer d'abord certaines données.** ou **Mémoire presque pleine.**

**Supprimez des données de la mémoire du téléphone.** apparaît quand vous supprimez plusieurs éléments simultanément, supprimez les éléments un à un, en commençant par les moins volumineux.

#### **Q : Pourquoi m'est-il impossible de sélectionner un contact pour mon message ?**

R : La fiche de contact ne comporte pas de numéro de téléphone, d'adresse ou d'adresse e-mail. Sélectionnez **Menu** > **Contacts** et le contact approprié, puis modifiez la fiche de contact.

#### **Q : Comment mettre fin à la connexion de données lorsque l'appareil la redémarre à chaque tentative ?**

R : L'appareil tente peut-être de récupérer un message multimédia du centre de messagerie multimédia. Pour empêcher que l'appareil n'effectue une connexion de données, sélectionnez **Menu** > **Messagerie** et **Options** > **Paramètres** > **MMS** > **Récupération MMS**. Sélectionnez **Manuelle** pour que le centre de messagerie multimédia enregistre les messages à récupérer ultérieurement ou **Désactivée** pour ignorer tous les messages multimédia entrants. Si vous sélectionnez **Manuelle**, vous recevez une notification lors de la réception d'un message multimédia dans le centre de messagerie multimédia. Si vous sélectionnez **Désactivée**, l'appareil n'établit plus aucune connexion liée aux messages multimédia. Pour que l'appareil utilise une connexion de données par paquets uniquement si vous démarrez une application ou une action qui le nécessite, sélectionnez **Menu** > **Paramètres** et **Connectivité** > **Param. admin.** > **Donn. paquets** > **Connexion paquets** > **Si nécessaire**. Si cela ne résout par le problème, mettez l'appareil hors tension, puis à nouveau sous tension.

#### **Q : Puis-je utiliser mon appareil Nokia comme fax modem avec un ordinateur compatible ?**

R : Vous ne pouvez pas utiliser votre appareil comme fax modem. Cependant, la fonction de renvoi d'appel (service réseau) vous permet de rediriger les appels de fax entrants vers un numéro de fax.

<span id="page-159-0"></span>**Protéger l'environnement**

### **Q : Comment étalonner l'écran ?**

R : L'écran est étalonné à l'usine. Si vous avez besoin de réétalonner l'écran, sélectionnez **Menu** > **Paramètres** et **Téléphone** > **Saisie tactile** > **Etalonnage écran tactile**. Suivez les instructions.

#### **Q : Pourquoi le message d'erreur Certificat expiré ou Certificat pas encore valide s'affiche-t-il lorsque j'installe une application téléchargée ?**

R : Si le message **Certificat expiré** ou **Certificat pas encore valide** s'affiche, même si le certificat devrait être valide, vérifiez si la date et l'heure actuelles de votre appareil sont correctes. Vous avez peut-être omis le réglage de la date et de l'heure lors du démarrage de l'appareil pour la première fois ou le réseau mobile n'est peutêtre pas parvenu à mettre à jour ces paramètres sur votre appareil. Pour résoudre ce problème, sélectionnez **Menu** > **Paramètres** et **Téléphone** > **Gestion du tél.** > **Configuration d'origine**. Restaurez les paramètres d'usine et, lorsque l'appareil redémarre, définissez la date et l'heure correctes.

# **23. Protéger l'environnement**

## **Economiser de l'énergie**

Vous ne devrez pas charger votre batterie aussi souvent si vous procédez comme suit :

- Fermez les applications et connexions de données, par exemple votre connexion Bluetooth, lorsqu'elles ne sont pas utilisées.
- Désactivez les sons inutiles, comme les sons des touches et de l'écran tactile.

## **Recycler**

Quand cet appareil a atteint le terme de sa vie utile, tous ses matériaux peuvent être récupérés sous la forme de matériaux et d'énergie. Pour garantir la mise au rebut et la réutilisation correctes, Nokia coopère avec ses partenaires par l'entremise d'un programme baptisé We:recycle. Pour plus d'informations sur le recyclage de vos produits Nokia usagés et sur l'emplacement des sites de collecte appropriés,

visitez [www.nokia.com/werecycle](http://www.nokia.com/werecycle) ou, à partir d'un appareil mobile, [nokia.mobi/](http://nokia.mobi/werecycle) [werecycle](http://nokia.mobi/werecycle), ou appelez le Centre de contact Nokia.

Recyclez l'emballage et les manuels d'utilisation conformément à la réglementation locale en vigueur en matière de recyclage.

Sur votre produit, sa batterie, sa documentation ou son emballage, le symbole de la poubelle barrée d'une croix a pour objet de vous rappeler que les produits électriques et électroniques, les batteries et les accumulateurs doivent faire l'objet d'une collecte sélective en fin de vie. Cette exigence s'applique à l'Union européenne. Ne jetez pas ces produits dans les ordures ménagères non sujettes au tri sélectif. Pour plus d'informations sur les caractéristiques environnementales de votre appareil, voir [www.nokia.com/ecodeclaration](http://www.nokia.com/ecodeclaration).

# **Informations sur le produit et la sécurité**

## **Accessoires**

Les kits oreillettes suivants ont été agréés par Nokia pour cet appareil particulier : WH-102. Pour plus d'informations sur les kits oreillettes compatibles avec cet appareil, consultez les pages du site [www.nokia.fr.](http://www.nokia.fr)

**Avertissement :** N'utilisez que des batteries, chargeurs et accessoires agréés par Nokia pour ce modèle particulier. L'utilisation d'accessoires d'un autre type peut annuler toute autorisation ou garantie et peut revêtir un caractère dangereux.

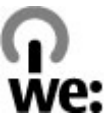

Pour vous procurer ces accessoires agréés, veuillez vous adresser à votre revendeur. Lorsque vous débranchez le cordon d'alimentation d'un accessoire, tirez sur la fiche et non sur le cordon.

## **Batterie**

## **Informations relatives à la batterie et au chargeur**

Votre appareil est alimenté par une batterie rechargeable. La batterie BL-5J est conçue pour être utilisée avec cet appareil. Nokia pourra rendre d'autres modèles de batterie compatibles avec cet appareil. Cet appareil est conçu pour être utilisé avec les chargeurs suivants : AC-8. Le numéro de modèle exact du chargeur peut varier en fonction du type de prise utilisé. Le type de prise est identifié par l'un des codes suivants : E, EB, X, AR, U, A, C, K ou UB.

La batterie peut être chargée et déchargée des centaines de fois mais elle s'épuise à la longue. Lorsque le temps de conversation et le temps de veille sont sensiblement plus courts que la normale, remplacez la batterie. N'utilisez que des batteries agréées par Nokia et ne rechargez votre batterie qu'à l'aide de chargeurs agréés par Nokia pour cet appareil.

Si une batterie est utilisée pour la première fois ou si la batterie n'a pas été utilisée pendant une longue période, il peut être nécessaire de connecter le chargeur puis de le déconnecter et de le reconnecter à nouveau pour commencer le chargement. Si la batterie est complètement déchargée, il peut s'écouler plusieurs minutes avant que le témoin de charge ne s'affiche ou avant que vous puissiez effectuer un appel.

Retrait en toute sécurité. Mettez toujours l'appareil hors tension et débranchez le chargeur avant de retirer la batterie.

Chargement correct. Débranchez le chargeur de sa source d'alimentation ainsi que l'appareil lorsqu'ils ne sont plus en cours d'utilisation. Lorsque la batterie est entièrement chargée, déconnectez-la du chargeur, car toute surcharge risque de réduire sa durée de vie. Si elle reste inutilisée, une batterie entièrement chargée se décharge progressivement.

Évitez les températures extrêmes. Essayez de toujours garder la batterie à une température comprise entre 15°C et 25°C (59°F et 77°F). Des températures extrêmes

réduisent la capacité et la durée de vie de la batterie. Un appareil utilisant une batterie chaude ou froide risque de ne pas fonctionner temporairement. Les performances de la batterie sont particulièrement limitées à des températures très inférieures à 0°C (32°F).

Évitez les court-circuits. Un court-circuit accidentel peut se produire si un objet métallique tel qu'une pièce de monnaie, un trombone ou un stylo, provoque la connexion directe des pôles positif (+) et négatif (-) de la batterie (contacts métalliques situés sur la batterie). Cela peut se produire si, par exemple, vous avez une batterie de rechange dans votre poche ou dans un sac. La mise en court-circuit des bornes risque d'endommager la batterie ou l'élément de connexion.

Mise au rebut. Ne jetez pas les batteries au feu car elles peuvent exploser. Les batteries doivent être jetées conformément à la réglementation locale. Recyclezles si possible. Elles ne doivent pas être jetées dans une poubelle réservée aux ordures ménagères.

Fuite. Vous ne devez pas démonter, couper, ouvrir, écraser, tordre, percer ou découper des éléments ou des batteries. Dans le cas d'une fuite de la batterie, empêchez le liquide d'entrer en contact avec votre peau ou vos yeux. Si cela se produit, rincez immédiatement les zones touchées avec de l'eau ou consultez un médecin.

Dommages. Vous ne devez pas modifier ou refabriquer une batterie, ni tenter d'y insérer des corps étrangers et vous ne devez pas la plonger dans de l'eau ou d'autres liquides ou l'exposer à ceux-ci. Les batteries risquent d'exploser si elles sont endommagées.

Utilisation correcte. N'utilisez la batterie que dans le but pour lequel elle a été conçue. Une utilisation inadéquate de la batterie peut être à l'origine d'un incendie, d'une explosion ou d'autres dangers. Si vous faites tomber l'appareil ou la batterie, en particulier sur une surface dure, et pensez que la batterie a été endommagée, portez-la à un centre de maintenance avant de continuer à l'utiliser, afin qu'elle soit examinée. N'utilisez jamais de chargeur ou de batterie endommagé(e). Gardez votre batterie hors de portée des enfants.

## **Prendre soin de votre appareil**

Votre appareil est un produit de conception et d'élaboration de haute technologie et doit être manipulé avec précaution. Les suggestions suivantes vous permettront de maintenir la couverture de votre garantie.

● Maintenez l'appareil au sec. L'eau de pluie, l'humidité et les liquides contiennent des minéraux susceptibles de détériorer les circuits électroniques. Si votre

appareil est humide, retirez la batterie et laissez l'appareil sécher complètement avant de la remettre en place.

- N'utilisez pas ou ne stockez pas votre appareil dans un endroit poussiéreux ou sale. Ses composants, et ses composants électroniques, peuvent être endommagés.
- Ne conservez pas l'appareil dans des zones de haute ou basse température. Des températures élevées peuvent réduire la durée de vie des appareils électroniques, endommager les batteries et fausser ou faire fondre certains composants en plastique. Lorsqu'il reprend sa température normale après une exposition au froid, de l'humidité peut se former à l'intérieur de l'appareil et endommager les circuits électroniques.
- N'essayez pas d'ouvrir l'appareil autrement que selon les instructions de ce manuel.
- Ne faites pas tomber l'appareil, ne le heurtez pas ou ne le secouez pas. Une manipulation brutale risquerait de détruire les différents circuits internes et les petites pièces mécaniques.
- N'utilisez pas de produits chimiques durs, de solvants ou de détergents puissants pour nettoyer votre appareil. Utilisez seulement un chiffon doux, propre et sec pour nettoyer l'appareil.
- Ne peignez pas l'appareil. La peinture risque d'encrasser ses composants et d'en empêcher le fonctionnement correct.
- N'utilisez que l'antenne fournie ou une antenne de remplacement agréée. Vous risquez d'endommager l'appareil et de violer la réglementation relative aux appareils de transmission par fréquences radioélectriques si vous utilisez une autre antenne, si vous modifiez l'antenne agréée ou encore si vous effectuez des adaptations non autorisées.
- N'utilisez pas les chargeurs à l'extérieur.
- Effectuez des sauvegardes des données que vous souhaitez conserver, telles que vos contacts et les notes de l'agenda.
- Pour réinitialiser l'appareil de temps en temps afin d'améliorer ses performances, éteignez-le et retirez sa batterie.

Ces recommandations s'appliquent à votre appareil ainsi qu'à la batterie, au chargeur et à tout autre accessoire.

## **Recyclage**

Retournez toujours vos produits électroniques, batteries et emballages usagés à des points de collecte dédiés. Vous contribuerez ainsi à la lutte contre la mise au rebut non contrôlée et à la promotion du recyclage des matériaux. Pour consulter les informations environnementales du produit et découvrir comment recycler vos produits Nokia, visitez [www.nokia.com/werecycle,](http://www.nokia.com/werecycle) ou avec un appareil mobile, visitez [nokia.mobi/werecycle](http://nokia.mobi/werecycle).

## **Informations supplémentaires sur la sécurité Enfants**

Votre appareil et ses accessoires ne sont pas des jouets. Ils peuvent contenir des éléments de petite taille. Gardez-les hors de portée des enfants.

## **Environnement et utilisation**

Cet appareil est conforme aux recommandations en matière d'exposition aux fréquences radioélectriques lorsqu'il est utilisé soit dans sa position normale contre l'oreille, soit à une distance minimale de 1,5 centimètres (5/8 de pouce). Lorsqu'un étui, un clip ceinture ou un support est utilisé à des fins de transport sur soi, il ne doit pas contenir de parties métalliques et doit placer l'appareil à une distance minimale de votre corps.

L'envoi de fichiers de données ou de messages requiert une connexion de qualité au réseau. L'envoi des fichiers ou messages peut être retardé jusqu'à ce qu'une telle connexion soit possible. Suivez les instructions relatives à la distance de séparation tant que la transmission n'est pas achevée.

Certains composants de l'appareil sont magnétiques. L'appareil peut donc exercer une attraction sur les objets métalliques. Ne placez pas de cartes de crédit ou d'autres supports de stockage magnétiques à proximité de l'appareil car les informations qu'ils contiennent pourraient être effacées.

Pendant des opérations étendues notamment une connexion de données haut débit active, l'appareil peut chauffer. Dans la plupart des cas, ceci est normal. Si vous pensez que l'appareil ne fonctionne pas correctement, portez-le au service de maintenance habilité le plus proche.

## **Appareils médicaux**

Les équipements de transmission par fréquences radioélectriques, y compris les téléphones sans fil, peuvent interférer avec le bon fonctionnement des appareils médicaux insuffisamment protégés. Consultez un médecin ou le fabricant de l'appareil médical pour déterminer s'ils sont protégés correctement des signaux de fréquences radioélectriques externes. Éteignez votre appareil dans les endroits où le règlement l'exige. Les centres hospitaliers ou de santé peuvent utiliser des équipements sensibles aux signaux de fréquences radioélectriques externes.

#### **Implants médicaux**

Les fabricants d'appareils médicaux recommandent une distance minimale de 15,3 centimètres (6 pouces) entre un appareil sans fil et un implant médical tel qu'un stimulateur cardiaque ou un défibrillateur, afin d'éviter toute interférence avec l'appareil médical. Il est recommandé aux personnes équipées de tels appareils :

- De toujours veiller à maintenir l'appareil sans fil à une distance de plus de 15,3 centimètres (6 pouces) de l'appareil médical.
- Ne transportez pas l'appareil sans fil dans la poche d'une chemise.
- De placer l'appareil sans fil au niveau de l'oreille opposée à l'appareil médical.
- D'éteindre l'appareil sans fil si elles pensent qu'une interférence peut se produire.
- De suivre les instructions fournies par le fabricant de leur implant médical.

Si vous portez un implant médical et avez des questions concernant l'utilisation de votre appareil sans fil, consultez votre médecin.

#### **Prothèses auditives**

Certains appareils numériques sans fil peuvent interférer avec le bon fonctionnement des prothèses auditives.

## **Arrêté ministériel du 8 octobre 2003**

Tous les produits Nokia sont conformes aux normes et réglementations internationales et, le cas échéant, nationales visant à limiter l'exposition des utilisateurs aux champs électromagnétiques. Ces normes et réglementations ont été adoptées après la réalisation de recherches scientifiques approfondies. Ces recherches n'établissent aucun lien entre l'utilisation d'un téléphone mobile et tous effets nocifs sur la santé si l'appareil est utilisé conformément aux normes et réglementations applicables.

En cas de doutes concernant l'exposition des utilisateurs au champ électromagnétique de téléphones soumis à ces normes et réglementations, nous sommes tenus d'inclure les informations de précautions d'usage suivantes dans la notice d'emploi de l'appareil, conformément aux exigences réglementaires françaises : vous pouvez réduire le niveau d'exposition aux rayonnements radiofréquences (a) en utilisant le téléphone dans de bonnes conditions de réception, ou (b) en utilisant un kit mains libres afin d'éloigner l'appareil de la tête et du corps. Dans cette dernière situation, il est recommandé d'éloigner le téléphone du ventre pour les femmes enceintes et du bas ventre pour les adolescents.

## **Véhicules**

Les signaux de fréquences radioélectriques peuvent affecter les systèmes électroniques mal installés ou insuffisamment protégés dans les véhicules à moteur tels que les systèmes électroniques à injection, de freinage antidérapant, de régulation de vitesse ou les systèmes à airbag. Pour plus d'informations, consultez le constructeur de votre véhicule ou de ses équipements.

Seul le personnel habilité peut procéder à la maintenance de l'appareil ou à son installation dans un véhicule. Une installation ou une maintenance défectueuse peut s'avérer dangereuse et annuler votre garantie. Vérifiez régulièrement l'installation de votre équipement de transmission sans fil dans votre véhicule ainsi que son fonctionnement. Ne stockez pas ou ne transportez pas de liquides inflammables, de gaz ou de matériaux explosifs dans le même compartiment que l'appareil, ses composants ou ses accessoires. N'oubliez pas que l'airbag gonfle avec beaucoup de puissance. Ne placez pas votre appareil ou vos accessoires dans la zone de déploiement de l'airbag.

Éteignez votre appareil avant de monter à bord d'un avion. L'utilisation d'appareils sans fil dans un avion peut s'avérer dangereuse pour le fonctionnement de l'avion et peut être illégale.

### **Environnements potentiellement explosifs**

Éteignez votre appareil dans les zones où l'atmosphère est potentiellement explosive. Conformez-vous à toutes les instructions affichées. Des étincelles dans de telles zones peuvent provoquer une explosion ou un incendie, causant des blessures corporelles graves voire mortelles. Éteignez votre appareil dans les stations-essence, près des pompes à carburant des stations-service. Observez strictement les restrictions d'utilisation dans les dépôts de carburant, les zones de stockage et de distribution, les usines chimiques ou dans les endroits où sont utilisés des explosifs. Les zones où l'atmosphère est potentiellement explosive sont souvent, mais pas toujours, signalées clairement. Il s'agit notamment des zones où il est habituellement conseillé de couper le moteur des véhicules, de la zone située en dessous du pont des bateaux, des installations destinées au transfert ou au stockage de produits chimiques et des zones dont l'air contient des produits chimiques ou des particules, par exemple le grain, la poussière ou les poudres métalliques. Vérifiez également auprès des constructeurs de véhicules utilisant des gaz de pétrole liquéfiés (tels que le propane ou le butane) si l'appareil peut être utilisé en toute sécurité à proximité de ces véhicules.

## **Appels d'urgence**

**Important :** Cet appareil fonctionne grâce aux signaux radioélectriques, aux réseaux cellulaires et terrestres ainsi qu'aux fonctions programmées par l'utilisateur. Si votre appareil prend en charge les appels vocaux via Internet (appels Internet), activez à la fois les appels Internet et les appels cellulaires. L'appareil tentera d'émettre les appels d'urgence à la fois sur le réseau cellulaire et via votre fournisseur d'appels Internet si les deux fonctionnalités sont activées. Les connexions ne peuvent être garanties dans tous les cas. Aussi, vous ne devez pas compter uniquement sur un appareil sans fil pour les communications de première importance, comme les urgences médicales.

Pour émettre un appel d'urgence :

- 1. Si l'appareil est éteint, allumez-le. Vérifiez que la puissance du signal est appropriée. Selon votre appareil, vous devrez peut-être effectuer également les actions suivantes :
	- Insérez une carte SIM si votre appareil doit en utiliser une.
	- Supprimez certaines limitations d'appel activées sur votre appareil.
	- Passez du mode Hors ligne à un mode actif.
	- Si l'affichage et les touches sont verrouillés, déverrouillez-les en faisant glisser l'interrupteur de verrouillage situé sur le côté de l'appareil.
- 2. Appuyez sur la touche de fin autant de fois que nécessaire pour effacer l'affichage et préparer l'appareil à émettre un appel.
- 3. Pour ouvrir le composeur, sélectionnez **Téléphone** ou .
- 4. Entrez le numéro d'urgence officiel correspondant à l'endroit où vous vous trouvez. Ces numéros varient selon les endroits où vous vous trouvez.
- 5. Appuyez sur la touche d'appel.

Lorsque vous émettez un appel d'urgence, indiquez toutes les informations nécessaires de façon aussi précise que possible. Votre appareil sans fil peut constituer le seul moyen de communication sur le lieu d'un accident. N'interrompez pas l'appel avant d'en avoir reçu l'autorisation.

## **Informations relatives à la certification (DAS)**

#### **Cet appareil mobile est conforme aux directives en matière d'exposition aux fréquences radioélectriques.**

Votre appareil mobile est un émetteur-récepteur radio. Il a été conçu de manière à respecter les limites recommandées par les directives internationales en matière d'exposition aux fréquences radioélectriques. Ces directives ont été développées par une organisation scientifique indépendante, l'ICNIRP ; elles intègrent des marges de sécurité destinées à assurer la protection de tous, indépendamment de l'âge et de l'état de santé.

Les recommandations en matière d'exposition applicables aux appareils mobiles sont fondées sur une unité de mesure appelée le débit d'absorption spécifique ou DAS. La limite DAS définie dans les recommandations de l'ICNIRP est de 2,0 watts/ kilogramme (W/kg) en moyenne sur un tissu cellulaire de 10 grammes. Lors des tests visant à déterminer le DAS, l'appareil est utilisé dans des positions de fonctionnement standard et fonctionne à son niveau de puissance certifié le plus élevé dans toutes les bandes de fréquences testées. Le niveau de DAS réel d'un appareil en cours d'utilisation peut être inférieur à la valeur maximale car l'appareil est conçu pour utiliser uniquement la puissance nécessaire pour atteindre le réseau. Cette valeur change en fonction d'un certain nombre de facteurs tels que la distance par rapport à une station de base du réseau.

La valeur DAS la plus élevée selon les recommandations de l'ICNIRP pour l'utilisation de l'appareil contre l'oreille est de 1,10 W/kg .

L'utilisation d'accessoires peut modifier les valeurs DAS. Les valeurs DAS peuvent varier selon les normes de test et de présentation des informations en vigueur dans les différents pays et selon la bande de réseau. Consultez la rubrique des informations relatives aux produits sur le site [www.nokia.com,](http://www.nokia.com) celle-ci pouvant contenir d'autres informations relatives aux valeurs DAS.

## **Index**

## **A**

**accessoires [148](#page-147-0) à envoyer, message [60](#page-59-0) agenda [137](#page-136-0)** barre d'outils [137](#page-136-0) **A-GPS (GPS assisté) [103](#page-102-0) alarme** note de l'agenda [137](#page-136-0) **alarme de l'agenda [137](#page-136-0) antennes [32](#page-31-0) appareil photo** attribuer des photos à des contacts [87](#page-86-0) déclencheur à retardement [89](#page-88-0) enregistrement [91](#page-90-0) envoyer des photos [87](#page-86-0) informations d'emplacement [88](#page-87-0) mode image [86](#page-85-0) mode série [89](#page-88-0) mode vidéo [90](#page-89-0) témoins [84](#page-83-0), [90](#page-89-0) **appels [38](#page-37-0)** composés [47](#page-46-0) conférence [40](#page-39-0) durée de [48](#page-47-0) manqués [47](#page-46-0) options pendant [39](#page-38-0) paramètres [155](#page-154-0) rappel [155](#page-154-0) reçus [47](#page-46-0) rejeter [40](#page-39-0) répondre [40](#page-39-0)

restriction Voir *appels autorisés* **appels abrégés [41](#page-40-0) appels autorisés [58](#page-57-0) appels en conférence [40](#page-39-0) appels vocaux** Voir *appels* **application d'aide [11](#page-10-0) applications [139](#page-138-0) Applications Java [139](#page-138-0) applications logicielles [139](#page-138-0) Applications Symbian [139](#page-138-0)**

## **B**

**barre de contacts [32](#page-31-0) barre multimédia [28](#page-27-0) batterie** économie d'énergie [15](#page-14-0) insertion [18](#page-17-0) **blogs [101](#page-100-0) Bluetooth [127,](#page-126-0) [128](#page-127-0) boîte** vocaux [40](#page-39-0) **boîte aux lettres** e-mail [64](#page-63-0) **boîte aux lettres distante [64](#page-63-0) boîte de réception, message [62](#page-61-0)**

## **C**

**calculatrice [145](#page-144-0) capteur de proximité [38](#page-37-0)**

**carte mémoire [19,](#page-18-0) [138](#page-137-0)** sauvegarde de fichiers [139](#page-138-0) **Cartes [107](#page-106-0)** changer de vue [110](#page-109-0) détails du lieu [112](#page-111-0) éléments d'affichage [109](#page-108-0), [118](#page-117-0) enregistrement d'itinéraires [113](#page-112-0) enregistrement de lieux [113](#page-112-0) envoi de lieux [114](#page-113-0) Favoris [114](#page-113-0) guidage vocal [116](#page-115-0) informations sur la circulation routière [118](#page-117-0) itinéraires à pied [119](#page-118-0) itinéraires en voiture [117](#page-116-0) navigation [108,](#page-107-0) [117,](#page-116-0) [119](#page-118-0) organisation des itinéraires [114](#page-113-0) organisation des lieux [114](#page-113-0) partage de positions [115](#page-114-0) planification d'itinéraires [120](#page-119-0) positionnement [111](#page-110-0) synchronisation [116](#page-115-0) téléchargement de cartes [110](#page-109-0) **Cartes (Maps)** trouver des lieux [112](#page-111-0) **carte SIM** insertion [17](#page-16-0) messages [68](#page-67-0) suppression [37](#page-36-0) **centre vidéo** flux vidéo [98](#page-97-0) téléchargement [96](#page-95-0) visualisation [96](#page-95-0) **Centre vidéo [96](#page-95-0)**

**certificats [151](#page-150-0) certificats personnels [151](#page-150-0) clavier virtuel [49](#page-48-0), [51](#page-50-0) clips vidéo** lecture [98](#page-97-0) mes vidéos [98](#page-97-0) partagé [43](#page-42-0) **code de sécurité [14](#page-13-0) code PIN [14](#page-13-0) code PIN2 [14](#page-13-0) codes d'accès [14](#page-13-0) codes PUK [14](#page-13-0) code UPIN [14](#page-13-0) code UPUK [14](#page-13-0) code verrou [14](#page-13-0) commandes de services [68](#page-67-0) commandes vocales [42](#page-41-0), [147](#page-146-0)** Voir aussi *numérotation vocale* **commande vocale [147](#page-146-0) configuration d'origine** restauration [153](#page-152-0) **Configuration du téléphone [29](#page-28-0) connectivité Bluetooth** activation/désactivation [128](#page-127-0) adresse de l'appareil [129](#page-128-0) blocage d'appareils [130](#page-129-0) envoi de données [128](#page-127-0) liaison d'appareils [129](#page-128-0) paramètres [127](#page-126-0) réception de données [130](#page-129-0) visibilité de l'appareil [128](#page-127-0) **connexion de données par paquets** compteurs [47](#page-46-0) paramètres [133](#page-132-0)

#### **Index**

paramètres de point d'accès [124](#page-123-0) **connexion du câble [132](#page-131-0) connexion du câble USB [132](#page-131-0) connexions à un ordinateur [132](#page-131-0)** Voir aussi *connexions de données* **connexions de données [126](#page-125-0)** câble [132](#page-131-0) connectivité PC [132](#page-131-0) mises à jour [149](#page-148-0) synchronisation [126](#page-125-0) **contacts [55](#page-54-0)** aperçu [54](#page-53-0) copie [30,](#page-29-0) [57](#page-56-0) enregistrement [55](#page-54-0) envoi [55](#page-54-0) identificateurs vocaux [55](#page-54-0) modification [55](#page-54-0) par défaut [56](#page-55-0) photos dans [55](#page-54-0) sonneries [57](#page-56-0) suppression [55](#page-54-0) synchronisation [126](#page-125-0) **contrôle du volume [34](#page-33-0) copie de contenu [30](#page-29-0) couper un son [40](#page-39-0)**

## **D**

**date et heure [136](#page-135-0) déclencheur à retardement** appareil photo [89](#page-88-0) **dictionnaire [145](#page-144-0) dossier messages envoyés [60](#page-59-0) dragonne [36](#page-35-0)**

**DRM (gestion des droits numériques) [153](#page-152-0) durée des appels [48](#page-47-0)**

## **E**

**Echange téléphone [30](#page-29-0) écran d'accueil [24](#page-23-0) écran tactile [26,](#page-25-0) [38,](#page-37-0) [51](#page-50-0), [54](#page-53-0) effectuer un zoom [90](#page-89-0) élimination d'appels [40](#page-39-0) e-mail [63,](#page-62-0) [66](#page-65-0) enregistrement de clips vidéo [90](#page-89-0)**

## **F**

**flux, actualités [101](#page-100-0) flux d'actualité [101](#page-100-0) flux Web [101](#page-100-0) fond d'écran [71](#page-70-0)**

## **G**

**galerie [91](#page-90-0)** affichage [92](#page-91-0) affichage d'images [92](#page-91-0) affichage de vidéos [92](#page-91-0) organisation [92](#page-91-0) **gestion de fichiers [138](#page-137-0) gestionnaire d'applications [139](#page-138-0)** paramètres [142](#page-141-0) **gestionnaire de fichiers [138](#page-137-0)** organisation des fichiers [138](#page-137-0) sauvegarde de fichiers [139](#page-138-0) **GPS** demandes de position [105](#page-104-0)

**GPS (Global Positioning System) [102](#page-101-0) GPS assisté (A-GPS) [102](#page-101-0)**

## **H**

**haut-parleur [34](#page-33-0) heure et date [136](#page-135-0) horloge [136,](#page-135-0) [137](#page-136-0)** réglage de l'heure [136](#page-135-0) réglage de la date [136](#page-135-0) **horloge universelle [137](#page-136-0)**

## **I**

**informations d'emplacement [102](#page-101-0) informations de positionnement [102](#page-101-0) Informations de support Nokia [11](#page-10-0) informations générales [11](#page-10-0) informations utiles [11](#page-10-0) installation d'applications [140](#page-139-0) interdire des appels [156](#page-155-0) Internet** Voir *navigateur Web* **interrupteur de verrouillage [24](#page-23-0) invitations** partage vidéo [46](#page-45-0) **itinérance [122](#page-121-0) J journal des appels [48](#page-47-0) K kit oreillette [35](#page-34-0)**

### **L**

**lecteur audio [73](#page-72-0)** listes de lecture [74](#page-73-0) **licences [153](#page-152-0)**

## **M**

**Mail pour Exchange [66](#page-65-0) média** lecteur audio [73](#page-72-0) **mémoire** suppression [16](#page-15-0) **mémoire cache [101](#page-100-0) menu [25](#page-24-0) messages** dossiers pour [59](#page-58-0) e-mail [64](#page-63-0) icône pour les [62](#page-61-0) multimédia [62](#page-61-0) paramètres [69](#page-68-0) vocaux [40](#page-39-0) **messages audio [60](#page-59-0) messages de diffusion cellulaire [68](#page-67-0) messages de service [63](#page-62-0) messages e-mail [64](#page-63-0) messages multimédia [60](#page-59-0), [62](#page-61-0), [70](#page-69-0) messages reçus** message [62](#page-61-0) **messages texte** envoyer [60](#page-59-0) **messages texte entrants** Messages SIM [68](#page-67-0) paramètres [69](#page-68-0) réception et lecture de [62](#page-61-0)

#### **Index**

réponse aux [62](#page-61-0) **mise à jour automatique de l'heure et de la date [136](#page-135-0) mise en attente d'appels [42](#page-41-0) mises à jour [13](#page-12-0), [149](#page-148-0) mises à jour logicielles [12](#page-11-0), [13](#page-12-0) MMS (multimedia message service) [60](#page-59-0), [62](#page-61-0), [70](#page-69-0) mode hors connexion [33](#page-32-0) modes** limitations hors connexion [33](#page-32-0) personnalisation [72](#page-71-0) **mode SIM distant [131](#page-130-0) module de sécurité [152](#page-151-0) morceaux [73](#page-72-0) multimédia** lecteur audio [73](#page-72-0) RealPlayer [142](#page-141-0)

## **N**

**navigateur** Voir *navigateur Web* **navigateur Web** mémoire cache [101](#page-100-0) navigation dans des pages [101](#page-100-0) signets [101](#page-100-0) **Navigateur Web [100](#page-99-0) Nokia Care [29](#page-28-0) Nokia Ovi Player [76](#page-75-0) notes [145](#page-144-0) numéros composés [47](#page-46-0) numérotation vocale [42](#page-41-0)**

**O**

**outils de navigation [102](#page-101-0) Ovi Musique [77](#page-76-0) Ovi Store [135](#page-134-0)**

### **P**

**paramètres [85](#page-84-0), [146](#page-145-0), [148](#page-147-0)** affichage [147](#page-146-0) appels [155](#page-154-0) applications [148](#page-147-0) centre vidéo [99](#page-98-0) certificats [151](#page-150-0) connectivité Bluetooth [127](#page-126-0) contrôle du nom du point d'accès [134](#page-133-0) date et heure [146](#page-145-0) données par paquets [133](#page-132-0) langue [147](#page-146-0) messages [70](#page-69-0) partage vidéo [44](#page-43-0) podcasting [78](#page-77-0) points d'accès [123](#page-122-0), [124](#page-123-0) points d'accès de données par paquets [124](#page-123-0) positionnement [106](#page-105-0) radio Internet [83](#page-82-0) renvoi d'appel [156](#page-155-0) réseau [122](#page-121-0) SIP [134](#page-133-0) **paramètres d'affichage [35](#page-34-0), [147](#page-146-0) paramètres d'enregistrement** dans l'appareil photo [85](#page-84-0) **paramètres de capture** dans l'appareil photo [85](#page-84-0)

**paramètres de date et d'heure [146](#page-145-0) paramètres de l'application [148](#page-147-0) paramètres de langue [147](#page-146-0) paramètres de positionnement [106](#page-105-0) paramètres du capteur [35](#page-34-0) paramètres proxy [125](#page-124-0) paramètres réseau [122](#page-121-0) paramètres semaine [137](#page-136-0) partage de fichiers multimédia en ligne [94](#page-93-0) Partage en ligne [94](#page-93-0)** abonnement [94](#page-93-0) activation des services [94](#page-93-0) comptes [95](#page-94-0) création de publications [95](#page-94-0) publication [95](#page-94-0) **partage vidéo** exigences [43](#page-42-0) partage de clips vidéo [45](#page-44-0) partage de vidéo en direct [45](#page-44-0) **personnalisation [71](#page-70-0) photos** copie [30](#page-29-0) Voir *appareil photo* **pièces jointes [62](#page-61-0), [65](#page-64-0) podcasting [76](#page-75-0)** paramètres [78](#page-77-0) téléchargements [79](#page-78-0) **points d'accès [123](#page-122-0)** groupes [124](#page-123-0) **points de repères [105](#page-104-0) présentations, multimédia [62](#page-61-0) Prise en charge des applications Java JME [139](#page-138-0)**

**profils [72](#page-71-0) protection par copyright [153](#page-152-0) R radio** écouter [80](#page-79-0) stations [80](#page-79-0) **radio Internet [81](#page-80-0)** favoris [83](#page-82-0) paramètres [83](#page-82-0) recherche de stations [82](#page-81-0) répertoire des stations [82](#page-81-0) **RealPlayer [142](#page-141-0) recherche [134](#page-133-0), [135](#page-134-0) recyclage [160](#page-159-0) rejet d'appels [40](#page-39-0) renvoi d'appels** Voir *rejet d'appels* **réponse aux appels [40](#page-39-0) résolution des problèmes [157](#page-156-0) ressources de support [11](#page-10-0) réveil [136](#page-135-0)**

## **S**

**saisie de texte [50,](#page-49-0) [53](#page-52-0) saisie de texte prédictive [53](#page-52-0) sauvegarde de la mémoire de l'appareil [138](#page-137-0) sécurité** certificats [151](#page-150-0) **Sécurité de la carte SIM [150](#page-149-0) signets [101](#page-100-0) SIP [134](#page-133-0) SMS (short message service) [60](#page-59-0)** **Index**

**sonneries [72](#page-71-0) suppression d'applications [142](#page-141-0) synchronisation de données [126](#page-125-0)**

## **T**

**téléchargement (envoi) de fichiers multimédia [94](#page-93-0) témoin de notification [154](#page-153-0) témoins et icônes [30](#page-29-0) thèmes [71](#page-70-0) tonalités [72](#page-71-0) touche multimédia [28](#page-27-0) touches et connecteurs [22](#page-21-0) transfert de contenu [30](#page-29-0) transfert de musique [76](#page-75-0)**

### **V**

**verrou distant** Voir *verrouillage de l'appareil par SMS* **verrouillage de l'appareil par SMS [35](#page-34-0) verrouillage des touches [24](#page-23-0) verrouillage du clavier [24](#page-23-0) vidéo** partagée [46](#page-45-0) transférer des clips vidéo [99](#page-98-0) **vidéo partagée [43](#page-42-0) vidéos**

copie [30](#page-29-0)